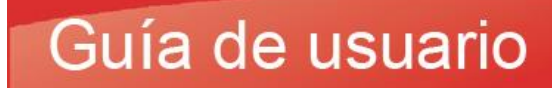

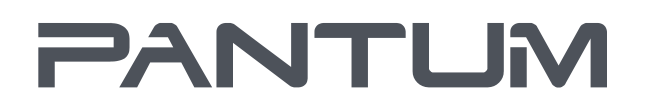

MODIMUTHALCHE

# Pantum CP1100 Series

Impresora Láser Color

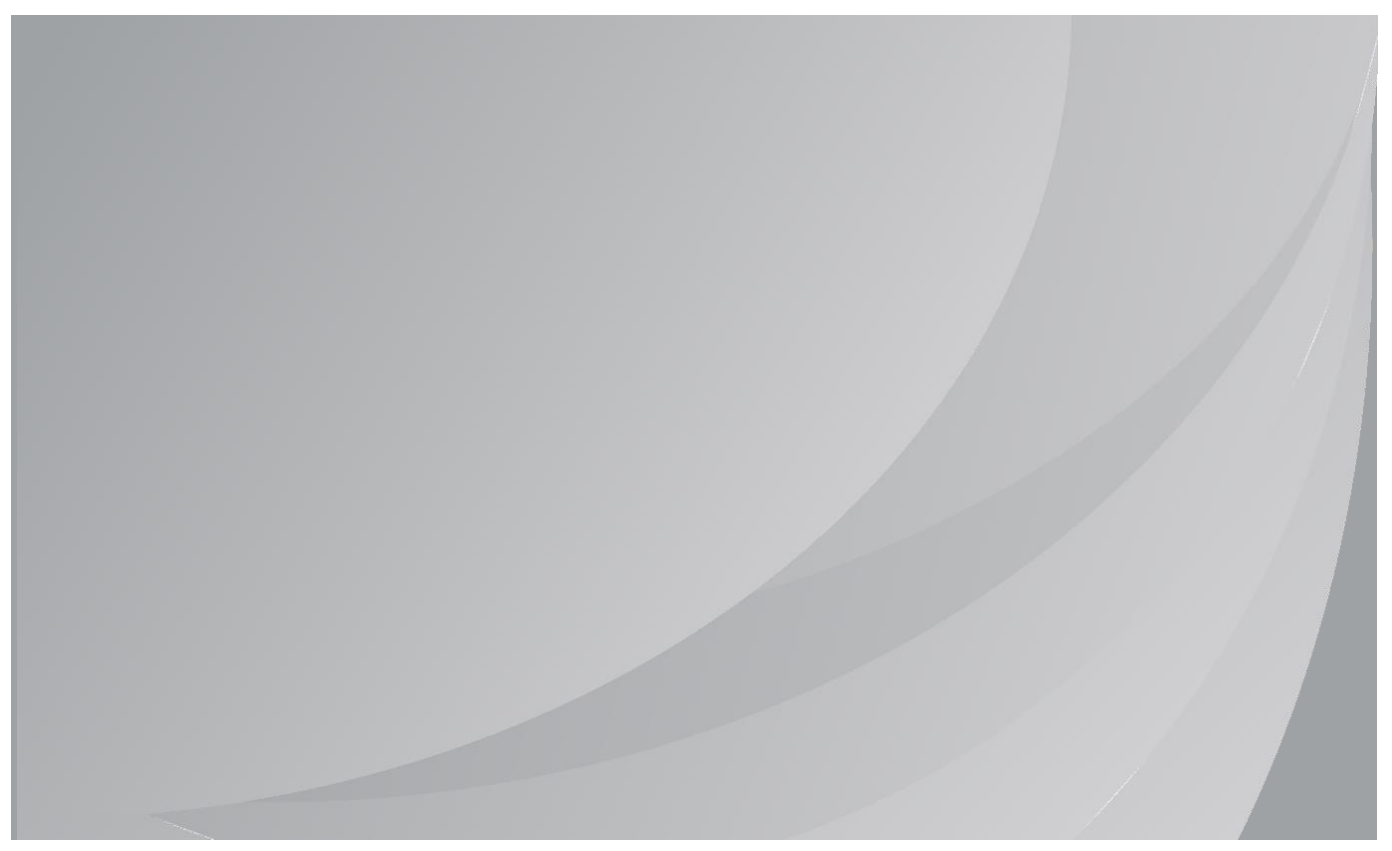

Se recomieda leer detenidamente esta guía antes de usar la impresora.

### **Introducción**

¡Bienvenido a los productos de la serie Pantum!

¡Gracias por utilizar los productos de la serie Pantum!

Para proteger sus intereses vitales, lea detenidamente la siguiente información.

Para obtener más información, visite nuestro sitio web oficial [\(www.pantum.com\).](http://www.pantum.com/)

# **Aviso legal**

### **Marca commercial**

Pantum y los logotipos de Pantum son marcas comerciales registradas de Zhuhai Pantum Electronics Co., Ltd.

Microsoft<sup>®</sup>, Windows<sup>®</sup>, Windows Server<sup>®</sup> y Windows Vista<sup>®</sup> son marcas comerciales registradas de Microsoft Corporation en Estados Unidos y otras regiones o países.

Apple, AirPrint, Mac, and macOS are trademarks of Apple Inc., registered in the U.S. and other countries.Use of the Works with Apple badge means that an accessory has been designed to work specifically with the technology identified in the badge and has been certified by the developer to meet Apple performance standards.

The Mopria™ word mark and the Mopria™ Logo are registered and/or unregistered trademarks of Mopria Alliance, Inc. in the United States and other countries. Unauthorized use is strictly prohibited.

Wi-Fi<sup>®</sup>, Wi-Fi Alliance<sup>®</sup>,Wi-Fi Protected Access<sup>®</sup>(WPA),the Wi-Fi CERTIFIED logo, the Wi-Fi logo and the Wi-Fi Protected Setup logo are registered trademarks of Wi-Fi Alliance.

Los nombres del software de esta Guía de usuario pertenecen a sus respectivas empresas propietarias de conformidad con los acuerdos de licencia y solo se incluyen con fines informativos. El resto de nombre de productos y marcas incluidos en este documento pueden ser marcas comerciales registradas, marcas comerciales o marcas de servicio de sus respectivos propietarios y solo se incluyen con fines informativos.

### **Copyright**

El copyright de esta Guía de usuario es propiedad de Zhuhai Pantum Electronics Co., Ltd. Queda prohibida la copia, traducción, modificación y transmisión de esta Guía de usuario por cualquier medio o formato sin el consentimiento previo por escrito de Zhuhai Pantum Electronics Co., Ltd.

Versión:V2.2

### **Renuncia**

Para disfrutar de una mejor experiencia de usuario, Zhuhai Pantum Electronics Co., Ltd. Se reserva el derecho a hacer cambios a esta Guía de usuario. La información contenida en este documento está sujeta a cambios sin previo aviso.

Los usuarios son responsables de todos los daños derivados del incumplimiento de esta Guía de usuario. Excepto la garantía expresa incluida en el manual de mantenimiento del producto o en el compromiso de servicio, Zhuhai Pantum Electronics Co., Ltd. no ofrece garantía expresa o implícita en relación con esta Guía de usuario (incluida la composición o las palabras).

El uso de este producto para copiar, imprimir, escanear ciertos documentos o imágenes o realizar cualquier otro tipo de operación puede estar prohibido por la legislación local. Si no está seguro de la legalidad del uso de este producto para ciertos documentos o imágenes,debe contactar previamente con su asesor legal.

El producto solo se puede usar de forma segura en zonas no tropicales situadas a 2,000 metros sobre el nivel del mar.

### **Precauciones de seguridad**

### **Desconecte la fuente de alimentación**

¡El producto deberá colocarse cerca o con fácil acceso a tomas de corriente, para permitir una fácil desconexión de la fuente de alimentación!

#### **Seguridad relativa al laser**

La radiación láser es dañina para el cuerpo humano. Dado que los componentes del láser están completamente sellados en la impresora, no se producirán fugas de radiación láser.Para evitar la radiación láser, no desmonte la impresora al azar.

La impresora cumple las disposiciones de productos láser de Clase 1 del estándar CFR.

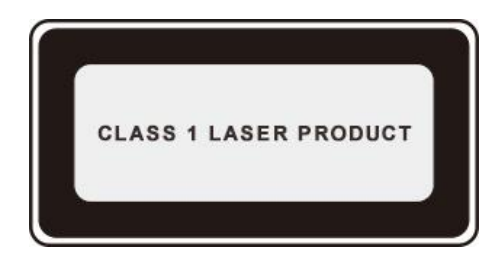

La impresora cuenta con un diodo láser de Clase III b cuyos componentes láser no producen fugas de radiación láser.

Los componentes láser deben ajustarse a los requisitos de: Código Federal de EE.UU. Reglamentos, 21 CFR 1040, IEC 60825-1.

#### **Advertencia de seguridad**

Tenga en cuenta las siguientes advertencias de seguridad antes de usar la impresora:

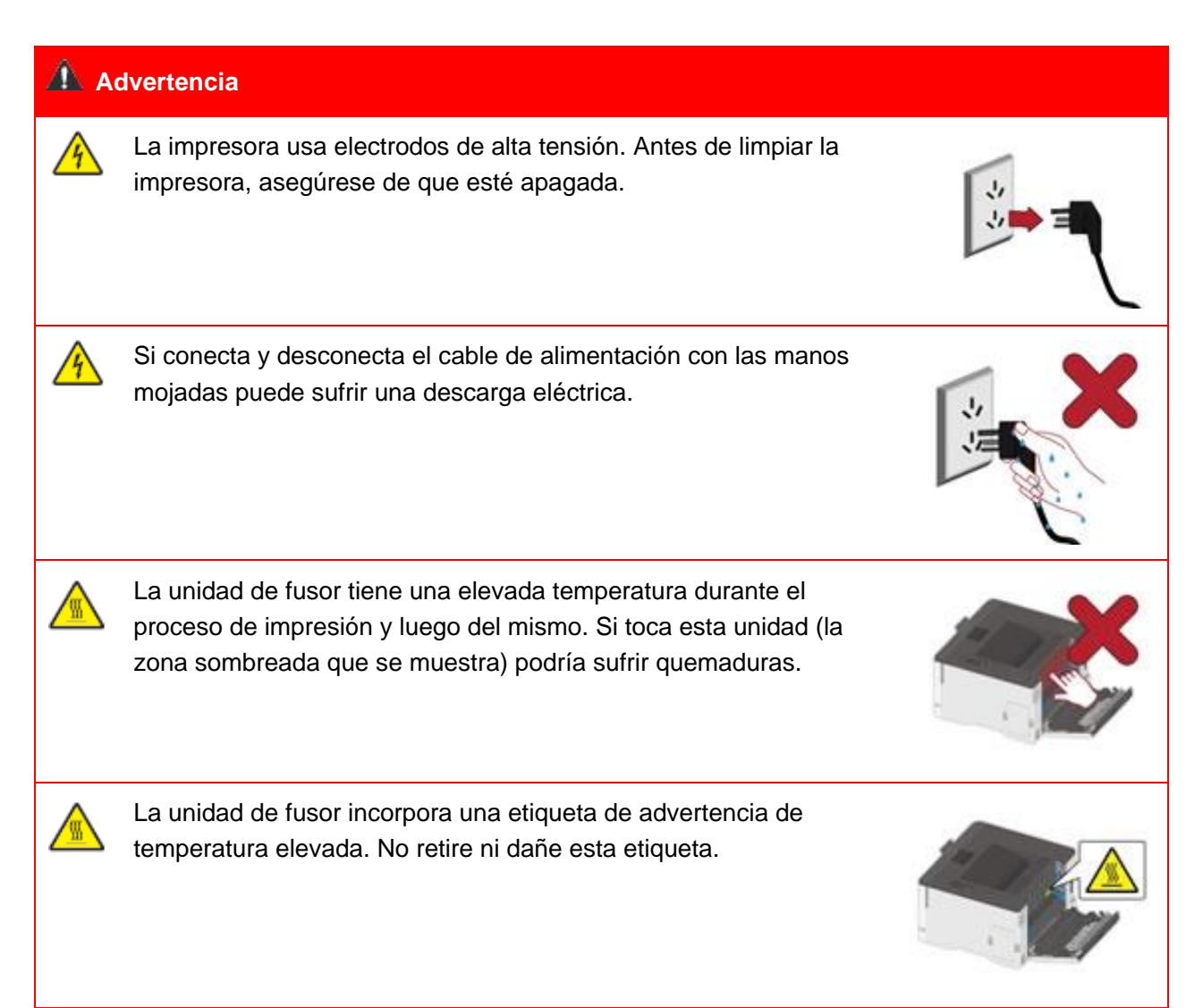

#### **Información de seguridad**

### **Convenciones**

PRECAUCIÓN: Este aviso indica una situación potencialmente peligrosa que podría herirte. Nota:Un aviso tiene información que podría ayudarte, o indica algo que podría dañar el hardware o el software del producto.

Hay diferentes tipos de avisos de precaución:

PRECAUCIÓN - LESIÓN POTENCIAL: Indica un riesgo de lesión.

PRECAUCIÓN – RIESGO DE DESCARGA: Indica un riesgo de descarga eléctrica.

PRECAUCIÓN – SUPERFICIE CALIENTE: Indica riesgo de quemadura si se toca.

PRECAUCIÓN – PELIGRO DE VUELCO: Indica riesgo de aplastamiento.

PRECAUCIÓN – PELIGRO PUNTO DE PELLIZCO: Indica riesgo de quedar atrapado entre las partes móviles.

PRECAUCIÓN – ASPAS DE VENTILADOR GIRATORIAS: Indica riesgo de ser golpeado por las aspas del ventilador en movimiento.

### **Informe de los productos**

PRECAUCIÓN - LESIÓN POTENCIAL Para evitar el riesgo de incendio o de descarga eléctrica, conecte el cable de alimentación a una toma de corriente con la clasificación y la conexión a tierra adecuadas, que esté cerca del producto y sea fácilmente accesible.

PRECAUCIÓN - LESIÓN POTENCIAL Para evitar el riesgo de incendio o de descarga eléctrica, utilice únicamente el cable de alimentación suministrado con este producto o el de repuesto autorizado por el fabricante.

PRECAUCIÓN - LESIÓN POTENCIAL No utilice este producto con cables de extensión, regletas de enchufes múltiples, extensores de enchufes múltiples o dispositivos UPS. La capacidad de alimentación de este tipo de accesorios puede ser fácilmente sobrecargada por una impresora láser y puede resultar en riesgo de incendio, daños a la propiedad o mal funcionamiento de la impresora.

PRECAUCIÓN - LESIÓN POTENCIAL No utilice este producto con un protector de sobretensión en línea. El uso de un dispositivo de protección contra sobretensiones puede provocar un riesgo de incendio, daños a la propiedad o un rendimiento deficiente de la impresora.

PRECAUCIÓN – RIESGO DE DESCARGA: Para evitar el riesgo de descargas eléctricas no coloque ni utilice este producto cerca del agua o de lugares húmedos.

PRECAUCIÓN – RIESGO DE DESCARGA: Para evitar el riesgo de descarga eléctrica no instale este producto ni realice ninguna conexión eléctrica o de cableado durante una tormenta eléctrica.

PRECAUCIÓN - LESIÓN POTENCIAL No corte, retuerza, ate, aplaste ni coloque objetos pesados sobre el cable de alimentación. No someta el cable de alimentación a abrasión o tensión. No pellizque el cable de alimentación entre objetos como muebles y paredes. Si ocurre cualquiera de estas cosas, podría resultar en un riesgo de incendio o de descarga eléctrica. Inspeccione el cable de alimentación regularmente para detectar signos de problemas. Retire el cable de alimentación de la toma de corriente antes de inspeccionarlo.

PRECAUCIÓN – RIESGO DE DESCARGA: Para evitar el riesgo de una descarga eléctrica, asegúrese de que todas las conexiones externas (como Ethernet) estén correctamente instaladas en sus puertos de enchufe recomendados.

PRECAUCIÓN – RIESGO DE DESCARGA: Para evitar el riesgo de descarga eléctrica, si accede a la placa controladora o instala hardware o dispositivos de memoria opcionales después de configurar la impresora, apague la impresora y desenchufe el cable de alimentación de la toma de corriente antes de continuar. Si tiene algún otro dispositivo conectado a la impresora, apáguelo y desenchufe cualquier cable que vaya a la impresora.

PRECAUCIÓN – RIESGO DE DESCARGA: Para evitar el riesgo de descarga eléctrica limpie el exterior de la impresora, desenchufe el cable de alimentación de la toma de corriente y desconecte todos los cables de la impresora antes de continuar.

PRECAUCIÓN - LESIÓN POTENCIAL Si la impresora pesa más de 18 kg, entonces requiere de dos o más personas capacitadas para levantarla con seguridad.

PRECAUCIÓN - LESIÓN POTENCIAL Al trasladar la impresora, siga estas pautas para evitar lesiones personales o daños a la impresora:

- Asegúrese que todas las cubiertas y bandejas estén cerradas.
- Apague la impresora y luego desenchufe el cable de alimentación de la toma de corriente.
- Desconecte todos los cables de la impresora.
- Si la impresora tiene ruedas en su base, muévela con cuidado a la nueva ubicación. Tenga cuidado al pasar sobre umbrales y roturas en el suelo.
- Siempre utilice los asideros de la impresora para levantarla.
- Cualquier carro utilizado para mover la impresora debe tener una superficie capaz de soportar toda la impresora.
- Mantenga la impresora en posición vertical.
- Evite las vibraciones violentas cuando se mueva.
- Asegúrese de no tener los dedos debajo de la impresora cuando la deje en el suelo.
- Asegúrese de que hay un espacio adecuado alrededor de la impresora.

PRECAUCIÓN – SUPERFICIE CALIENTE: El interior de la impresora podría estar caliente. Para reducir el riesgo de lesiones por un componente caliente deje que la superficie se enfríe antes de tocarla.

PRECAUCIÓN – SUPERFICIE CALIENTE: Algunas partes de la impresora siguen estando a alta temperatura poco después de su uso. Para evitar quemaduras, no toque directamente los lugares etiquetados con la advertencia de alta temperatura que estén en contacto con los componentes internos, después de abrir la cubierta frontal o posterior de la impresora.

PRECAUCIÓN – PELIGRO PUNTO DE PELLIZCO: Para evitar el riesgo de lesiones por pellizcos, tenga cuidado en las zonas marcadas con esta etiqueta. Pueden producirse lesiones por pellizcos alrededor de las partes móviles, como los engranajes, las cubiertas, las bandejas y los cobertores.

PRECAUCIÓN – ASPAS DE VENTILADOR GIRATORIAS: Para evitar el riesgo de laceración por el movimiento de las aspas del ventilador, apague la impresora y desenchufe el cable de alimentación de la toma de corriente antes de acceder a las zonas marcadas con este símbolo.

PRECAUCIÓN - LESIÓN POTENCIAL Este producto utiliza láseres. El uso de controles o ajustes, o la realización de procedimientos distintos a los especificados en el manual de usuario pueden provocar una exposición peligrosa a la radiación.

Este producto está diseñado, probado, y aprobado para cumplir con las estrictas normas de seguridad globales con el uso de componentes específicos del fabricante.Es posible que las características de seguridad de algunas piezas no siempre sean obvias.El fabricante no se hace responsable de las consecuencias adversas causadas por el uso de piezas de otros fabricantes.Para servicios o reparaciones distintas a las descritas en el documento de usuario, póngase en contacto con el Centro de Atención al Cliente.

Este producto utiliza un proceso de impresión que calienta los medios de impresión, y el calor puede hacer que los medios liberen emisiones.Por favor, lea y comprenda la Sección de instrucciones de funcionamiento que trata sobre las pautas para seleccionar correctamente los medios de impresión; esto para evitar la posibilidad de emisiones nocivas.

Este producto puede producir una pequeña cantidad de ozono durante el funcionamiento normal, y puede estar equipado con un filtro diseñado para limitar las concentraciones de ozono a niveles muy inferiores a los límites de exposición recomendados.Para evitar altos niveles de concentración de ozono durante un uso extenso, instale este producto en un área bien ventilada y reemplace los filtros de ozono y de escape si así se indica en las instrucciones de mantenimiento del producto.Si no hay referencias a los filtros en las instrucciones de mantenimiento del producto, entonces no es necesario reemplazar el filtro de este producto.

**Conserve estas instrucciones de seguridad.**

### **Precauciones**

#### **Tenga en cuenta estas precauciones antes de usar la impresora:**

1. Asegúrese de leer y comprender todas las instrucciones.

2. Familiarícese con los principios básicos asociados a los dispositivos eléctricos operativos.

3. Cumpla todas las advertencias e instrucciones marcadas en el equipo o especificadas en el manual que se suministra con el equipo.

4. Si las instrucciones operativas contradicen la información de seguridad, vuelva a consultar la información de seguridad ya que podría haber malinterpretado las instrucciones operativas. Si no puede solucionar los conflictos, contacte con el Servicio de atención al cliente o con un representante del servicio para obtener asistencia.

5. Antes de limpiar el equipo, desconecte el cable de alimentación de la toma de corriente alterna. No use limpiadores líquidos ni en aerosol.

6. Asegúrese de colocar el equipo en una superficie estable para evitar daños graves provocados por la caída del equipo.

7. No coloque el equipo cerca de un radiador, de un aparato de aire acondicionado o de un conducto de ventilación.

8. No coloque ningún elemento sobre el cable de alimentación. No coloque el equipo en un lugar en el que se pueda pisar el cable de alimentación.

9. Las tomas de corriente y los cables de extensión no se deben sobrecargar. Esto puede reducir el rendimiento y provocar un incendio o una descarga eléctrica.

10. Evite que las mascotas muerdan el cable de corriente alterna o el cable de interfaz de la computadora.

11. Evite perforar el equipo con objetos afilados para que no se produzca un posible contacto con el dispositivo de alto voltaje, ya que de lo contrario se podría producir un incendio o una descarga eléctrica. Tenga cuidado de no derramar líquidos sobre el equipo.

12. No desmonte el equipo para evitar el riesgo de descarga eléctrica. Las reparaciones necesarias solo pueden ser llevadas a cabo por técnicos de mantenimiento profesionales. Abrir o retirar la cubierta podría dar lugar a una descarga eléctrica o a otros posibles peligros. Montar y desmontar el equipo de forma incorrecta también podría dar lugar a una descarga eléctrica durante el uso futuro.

13. Si se da uno de los siguientes supuestos, desconecte el equipo de la computadora y el cable de alimentación de la toma de corriente alterna y contacte con un miembro cualificado del servicio de mantenimiento:

• Se derramó líquido sobre el equipo.

• Se expuso el equipo a la lluvia o al agua.

• El equipo sufrió una caída o la cubierta está dañada.

• Se han producido cambios importantes en el rendimiento del equipo.

14. Ajuste únicamente el control mencionado en las instrucciones. Un ajuste incorrecto de otros controles puede provocar daños e incrementar el tiempo que el personal de mantenimiento debe dedicar a reparar el producto.

15. No use el equipo durante una tormenta eléctrica para evitar el riesgo de descarga eléctrica. Si es posible, desconecte el cable de corriente alterna durante la tormenta.

16. Si imprime varias páginas de forma continuada, la superficie de la bandeja puede adquirir una temperatura muy elevada. Evite tocar esta superficie y mantenga a los niños alejados de ella.

17. El cable de señal del dispositivo conectado a la impresora no se debe conectar en el exterior. 18. Asegúrese de mantener una ventilación oportuna en caso de realizar un uso prolongado de la impresora o de imprimir grandes cantidades de documentos en una habitación poco ventilada. 19. En estado de espera, el producto entrará automáticamente en el modo de ahorro de energía (suspensión) si no recibe ningún trabajo de impresión durante un tiempo (por ejemplo, un minuto) y puede alcanzar un consumo cero de energía únicamente si no se conectó a ninguna fuente de alimentación externa.

20. Como equipo de Clase 1, cuando use el producto, este debe estar conectado a la toma de corriente mediante una toma de tierra.

21. Este producto se debe colocar de acuerdo con las marcas suministradas en el paquete del product durante la entrega.

22. "La operación de este equipo está sujeta a las siguientes dos condiciones:

(1) es posible que este equipo o dispositivo no cause interferencia perjudicial y

(2) este equipo o dispositivo debe aceptar cualquier interferencia, incluyendo la que pueda causar su operación no deseada".

23. Este producto es un equipo de bajo voltaje. Cuando use este producto en el rango de voltaje especificado, consulte la sección de precauciones del producto o contacte con el centro del Servicio de posventa de Pantum si se agota el tóner al imprimir contenido o si el equipo se inicia lentamente.

24. Este producto se vende como un equipo completo. Los clientes pueden contactar con el centro del Servicio de posventa de Pantum para comprar las piezas que necesiten. Si el producto vendido no coincide con la lista del paquete, diríjase al centro del Servicio de posventa especificado para solucionar el problema.

25. Instale este producto en un lugar con una temperatura que oscile entre 10℃ y 35℃ y una humedad relativa que esté comprendida entre el 20% y el 80%.

26. Guarde esta Guía de usuario en un lugar seguro.

### **Información legal**

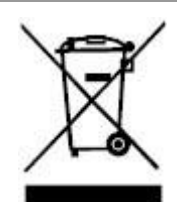

Este símbolo indica que, al final de la vida útil del producto, no se debe eliminar como residuo doméstico, sino que debe deshacerse del equipo usado en un punto de recogida para el reciclaje de residuos de equipos electrónicos y eléctricos. Ref: EU Directive 2002/96/EC sobre residuos de aparatos eléctricos y electrónicos (RAEE). Por favor, póngase en contacto con su distribuidor / proveedor para obtener más información.

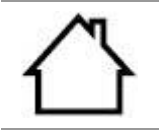

Este producto solo se debe usar en interiores.

Conformidad con directivas de la Comunidad Europea (CE)

Este producto cumple con los requisitos de protección de las directivas de la Comunidad Europea 2014/30/EU y 2014/35/EU relativas a la aproximación y la armonización de las legislaciones de los Estados miembros sobre la compatibilidad electromagnética y la seguridad de los equipos electrónicos destinados a usarse dentro de unos límites de voltaje determinados.

# C E

Directiva de Equipos de Radio 2014/53/EU sólo aplica a los modelos terminados con el sufijo "W".

El fabricante de este producto es: Zhuhai Pantum Electronics Co., Ltd., Edificio 02, 06 y 08, Nº. 888 Avenida Shenping, Pingsha Town, Ciudad Zhuhai, Provincia Guangdong, 519000 RP de China.

La declaración de conformidad con los requisitos de las directivas está disponible previa solicitud de un representante autorizado.

Este producto cumple los límites de la Clase B de la norma EN 55032 / EN 55035 y los requisitos de seguridad de la norma EN 62368-1.

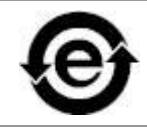

Esta impresora es totalmente compatible con RoHS Directive 2011/65/EU para la gestión de sustancias tóxicas y peligrosas.

# Índice

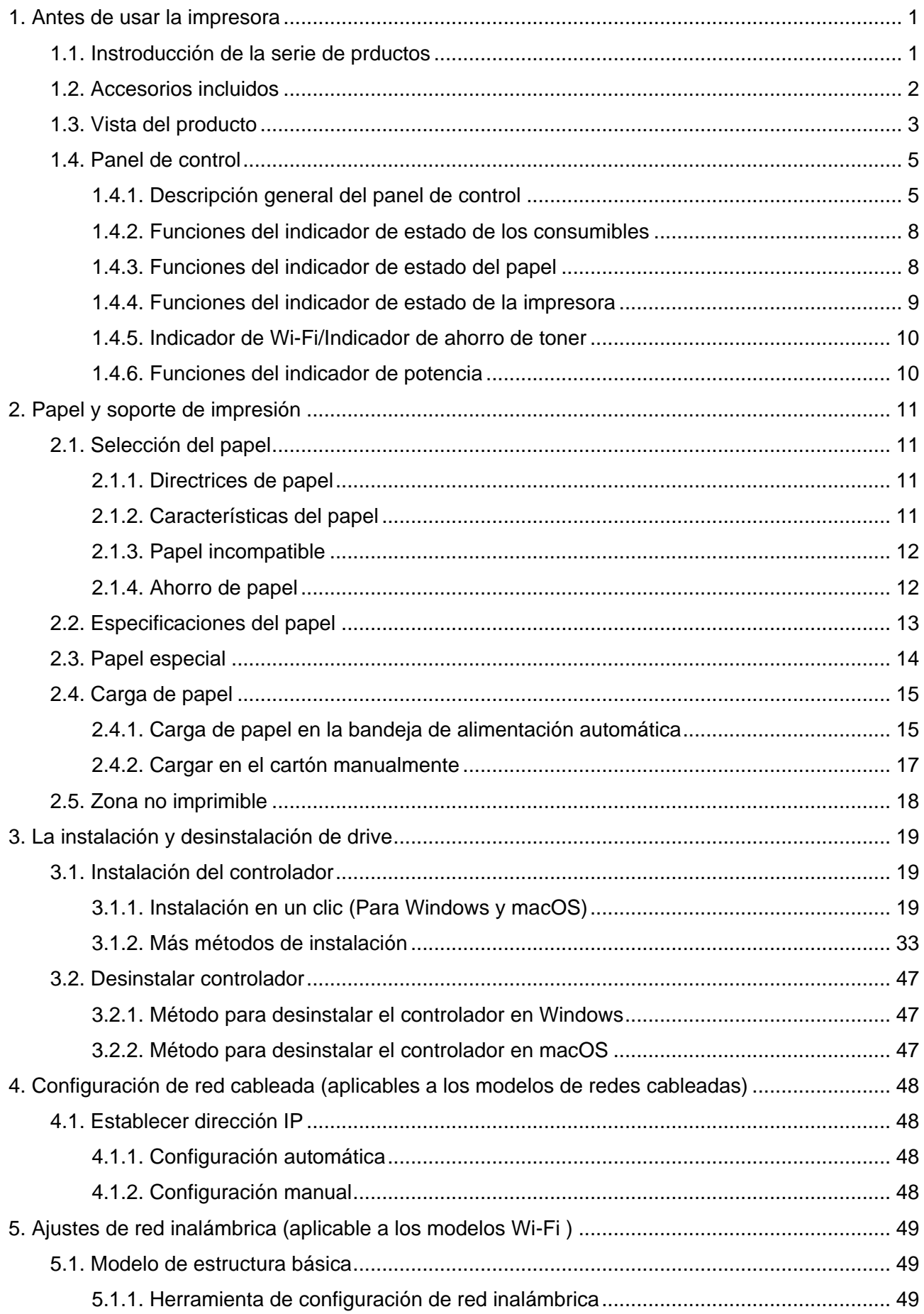

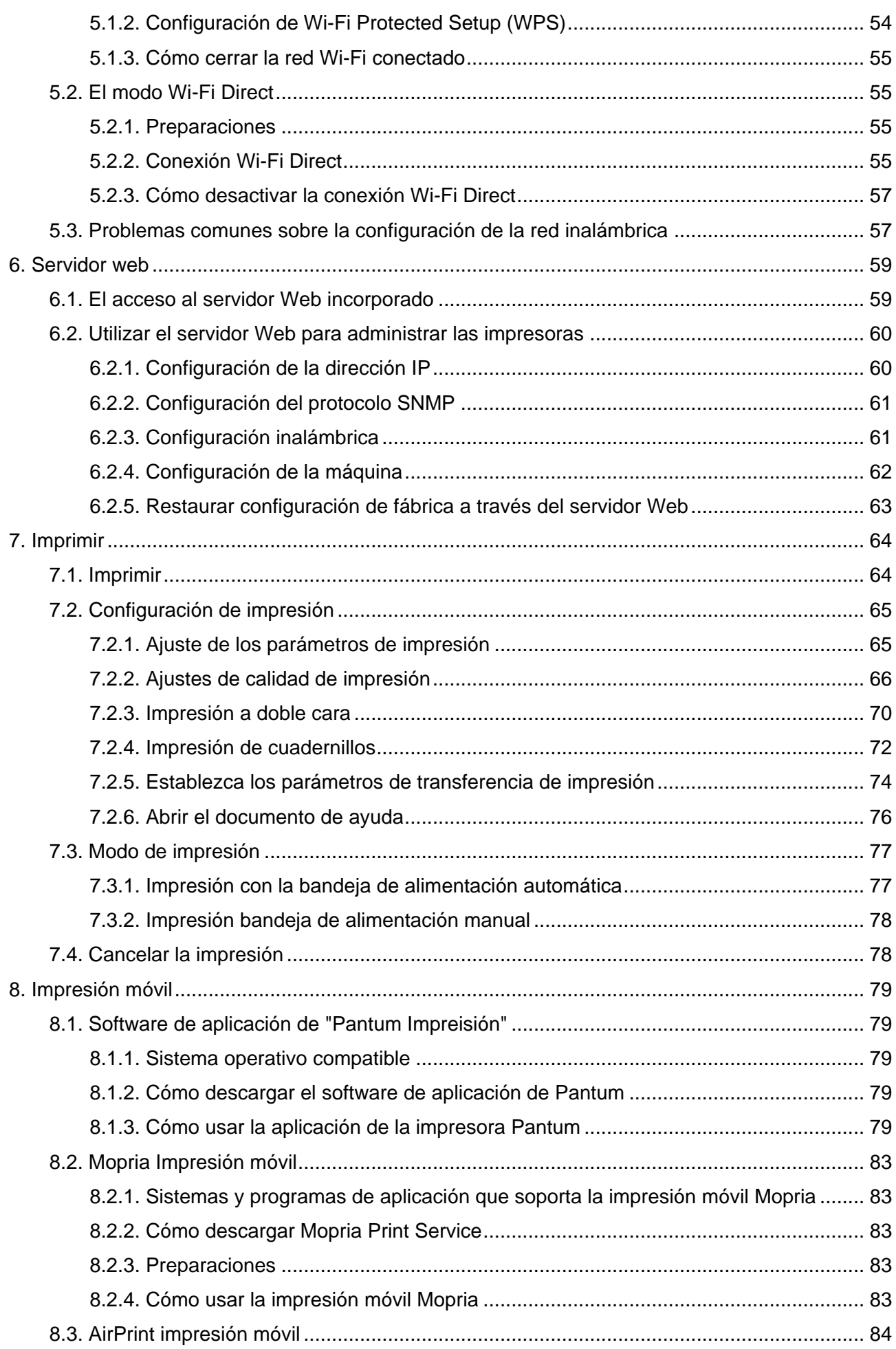

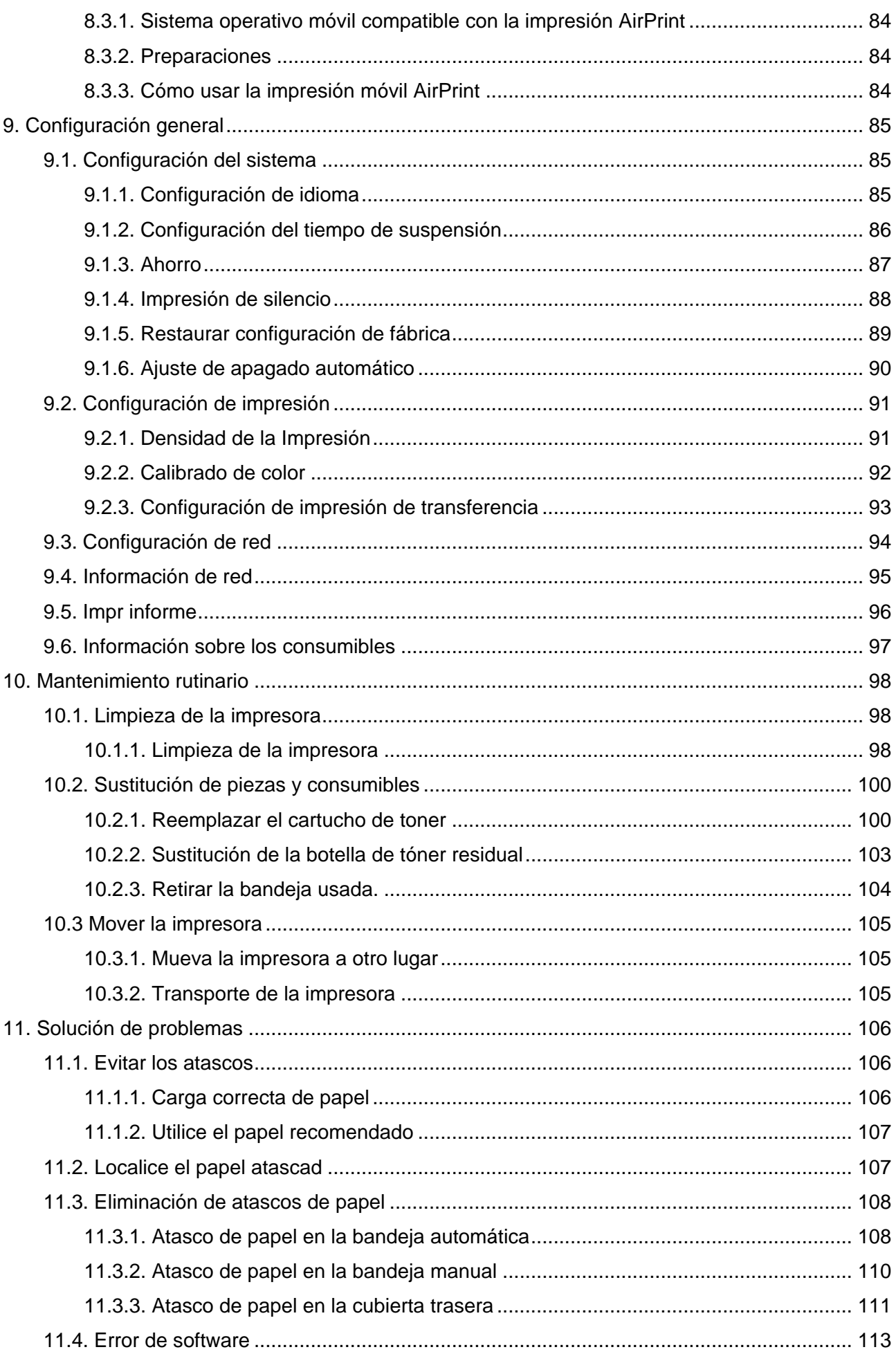

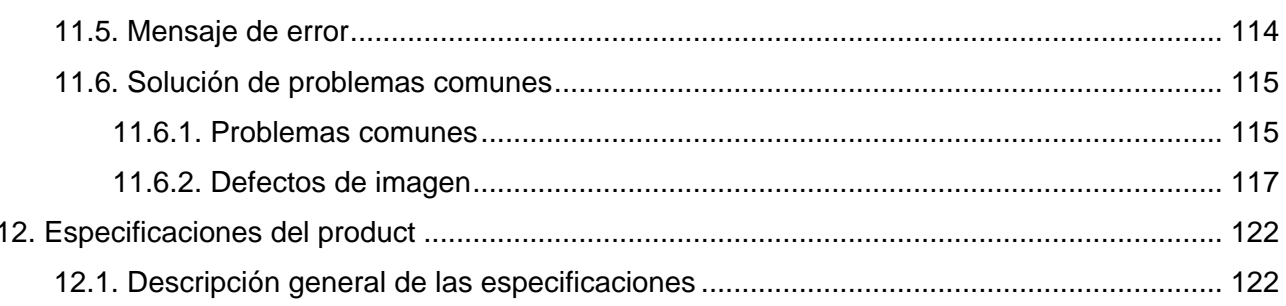

### <span id="page-14-0"></span>**1. Antes de usar la impresora**

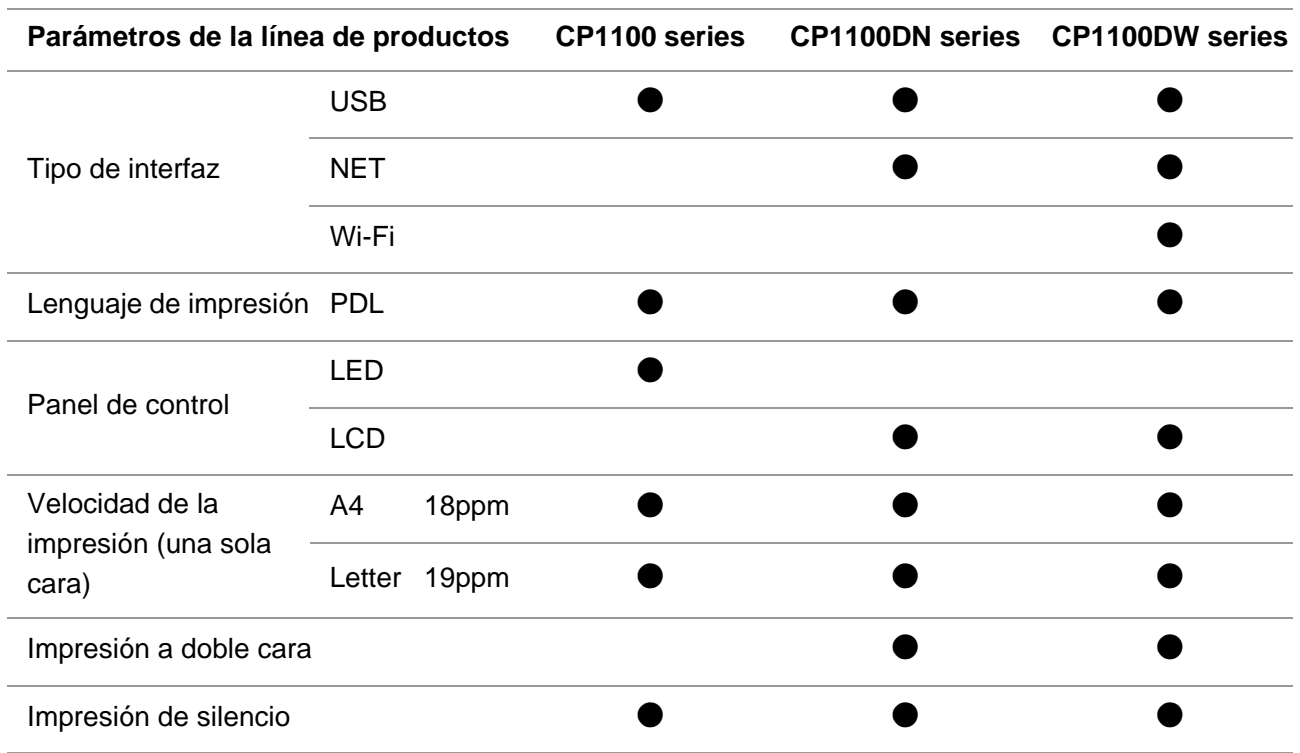

### <span id="page-14-1"></span>**1.1. Instroducción de la serie de prductos**

(●: Compatible, Blanco: No compatible)

Nota:• Si hay una serie de productos para aumentar o modificar, sin previo aviso.

### <span id="page-15-0"></span>**1.2. Accesorios incluidos**

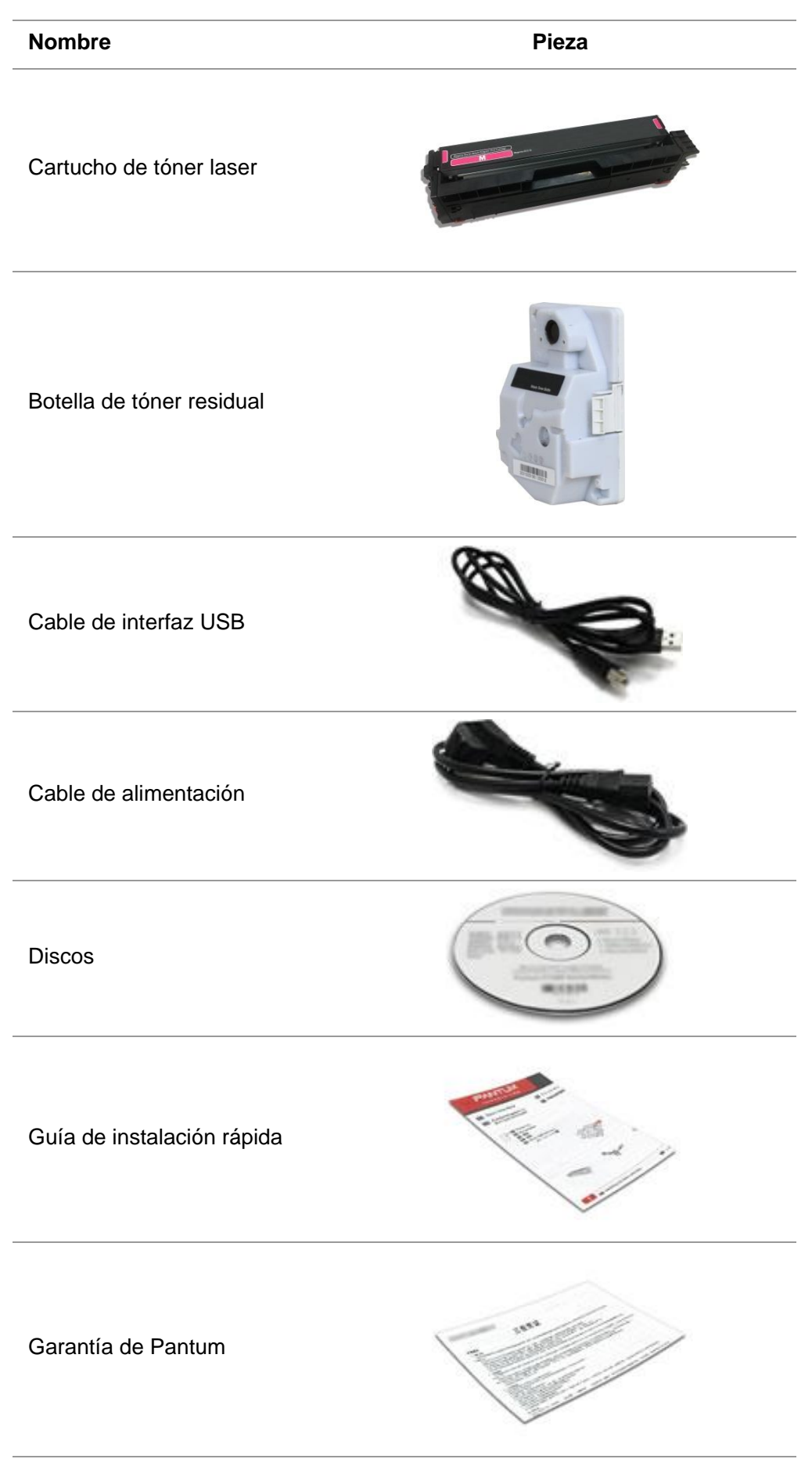

Nota:• Es posible que la garantía de Pantum no se adjunte en algunas regiones.

### <span id="page-16-0"></span>**1.3. Vista del producto**

**Vista lateral** 

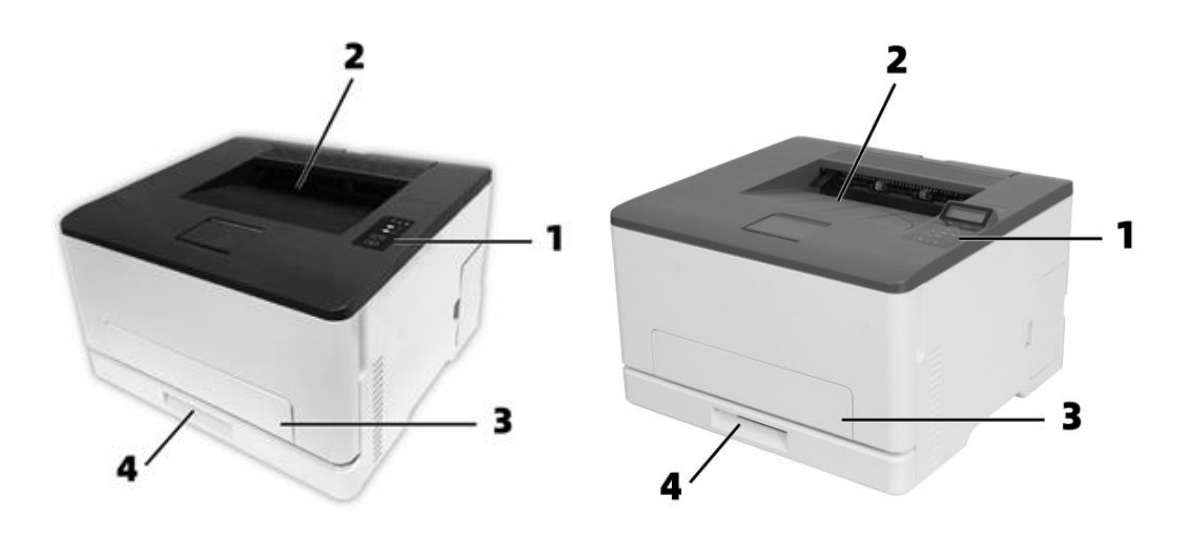

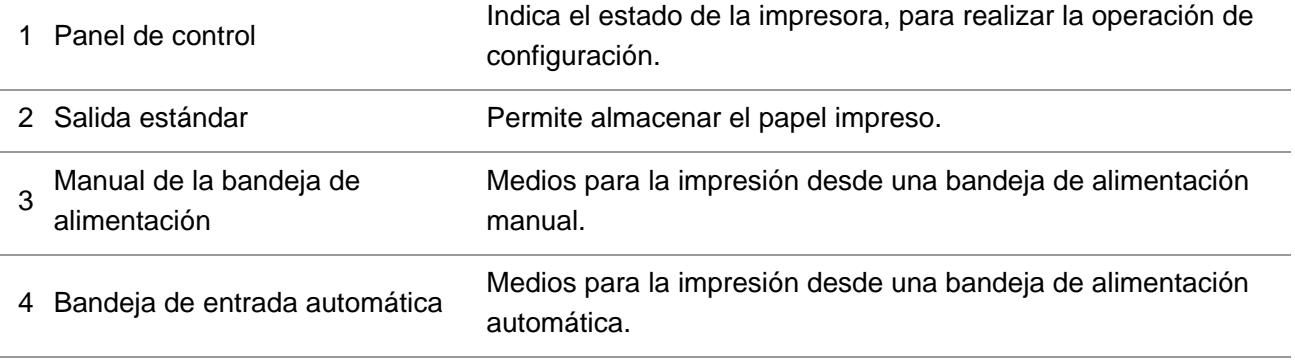

Rota:• El aspecto de la impresora puede variar según el modelo y la configuración de la misma; el diagrama esquemático es sólo una referencia.

#### **Vista trasera**

:Para evitar el riesgo de descarga eléctrica no instale este producto ni realice ninguna conexión eléctrica o de cableado durante una tormenta eléctrica.

:Para evitar el riesgo de incendio o de descarga eléctrica, conecte el cable de alimentación a una toma de corriente con la clasificación y la conexión a tierra adecuadas, que esté cerca del producto y sea fácilmente accesible.

:No corte, retuerza, ate, aplaste ni coloque objetos pesados sobre el cable de alimentación. No someta el cable de alimentación a abrasión o tensión. No pellizque el cable de alimentación entre objetos como muebles y paredes. Si ocurre cualquiera de estas cosas, podría resultar en un riesgo de incendio o de descarga eléctrica. Inspeccione el cable de alimentación regularmente para detectar signos de problemas. Retire el cable de alimentación de la toma de corriente antes de inspeccionarlo.

 $\sqrt{N}$ : Para evitar el riesgo de una descarga eléctrica, asegúrese de que todas las conexiones externas (como Ethernet) estén correctamente instaladas en sus puertos de enchufe recomendados.

 $\blacktriangle$ : Para evitar el riesgo de incendio o de descarga eléctrica, utilice únicamente el cable de alimentación suministrado con este producto o el de repuesto autorizado por el fabricante.

Nota:• Para evitar la pérdida de datos o el mal funcionamiento de la impresora, no toque el cable USB, ningún adaptador de red inalámbrica o la impresora en las áreas que se muestran, cuando la impresora se encuentre en el proceso de impresión.

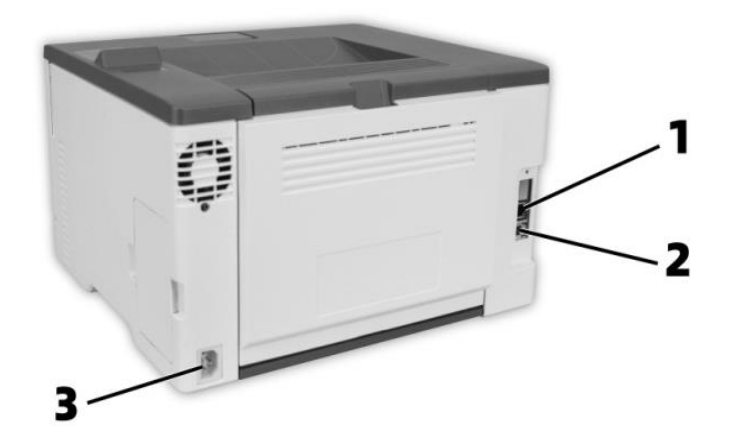

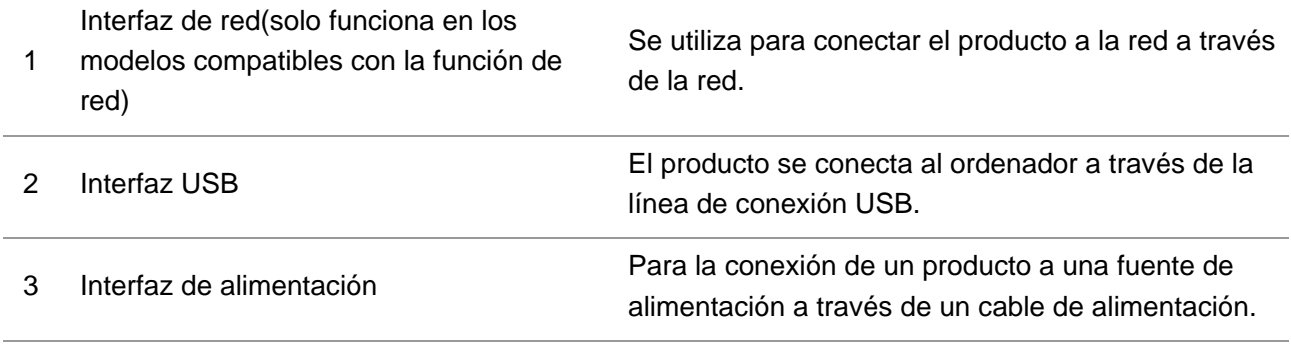

Nota: • La aparición de la impresora será diferente debido a los diferentes modelos, el croquis es sólo para referencia.

### <span id="page-18-0"></span>**1.4. Panel de control**

### <span id="page-18-1"></span>**1.4.1. Descripción general del panel de control**

El diseño del panel de control de la impresora se muestra a continuación: **Panel de control LCD**

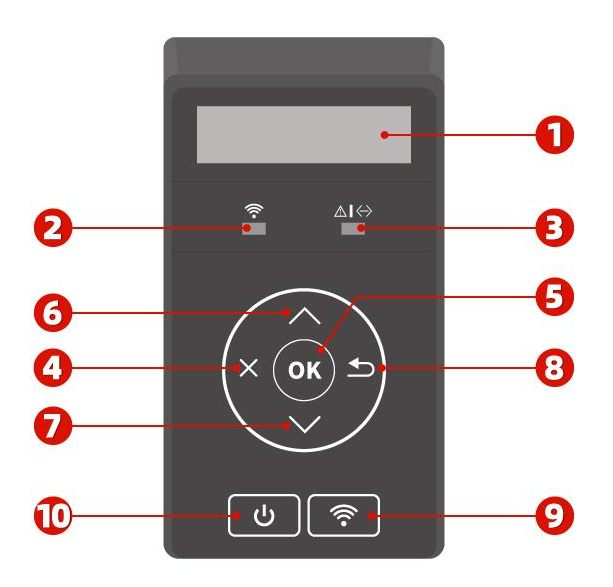

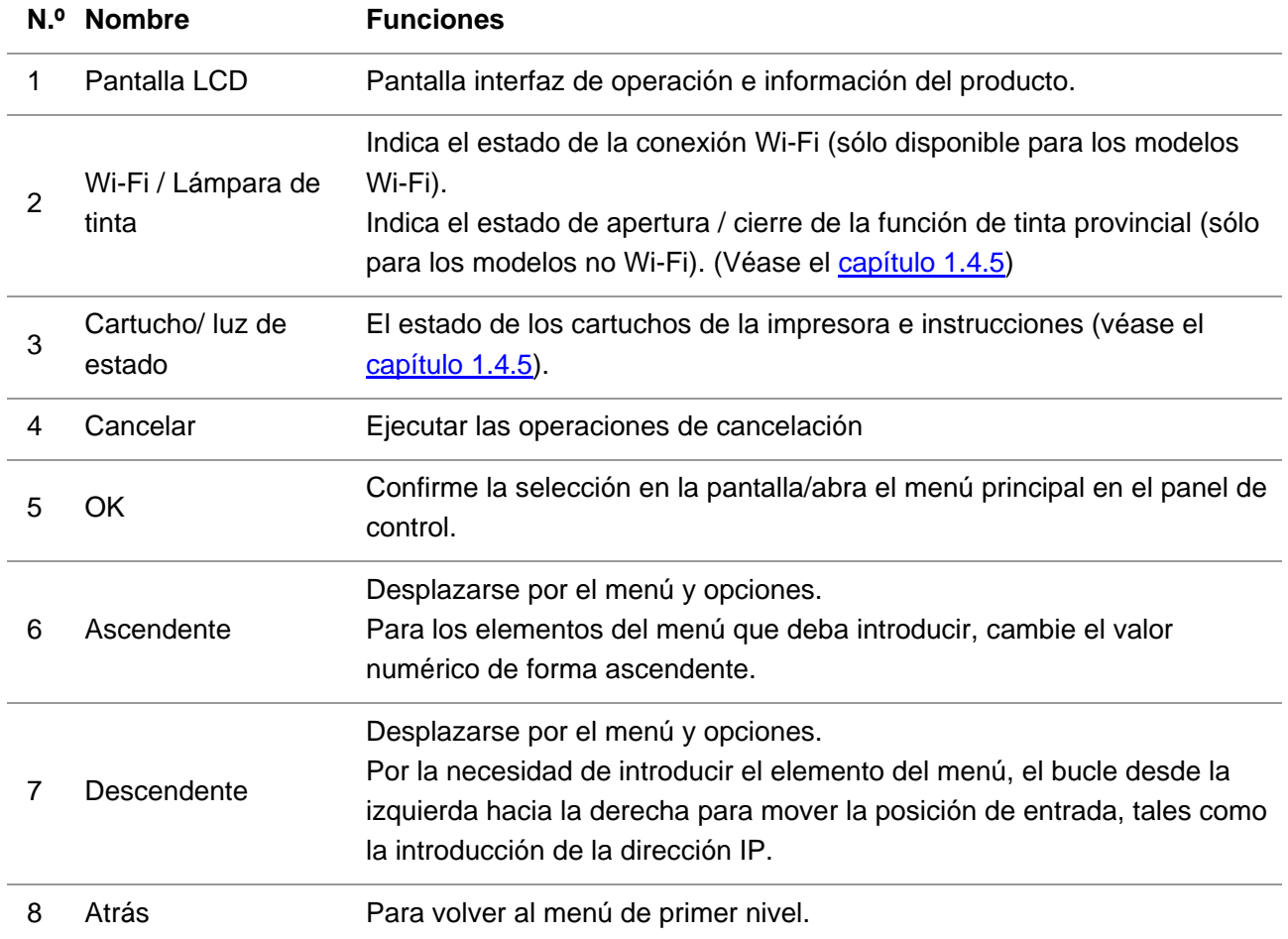

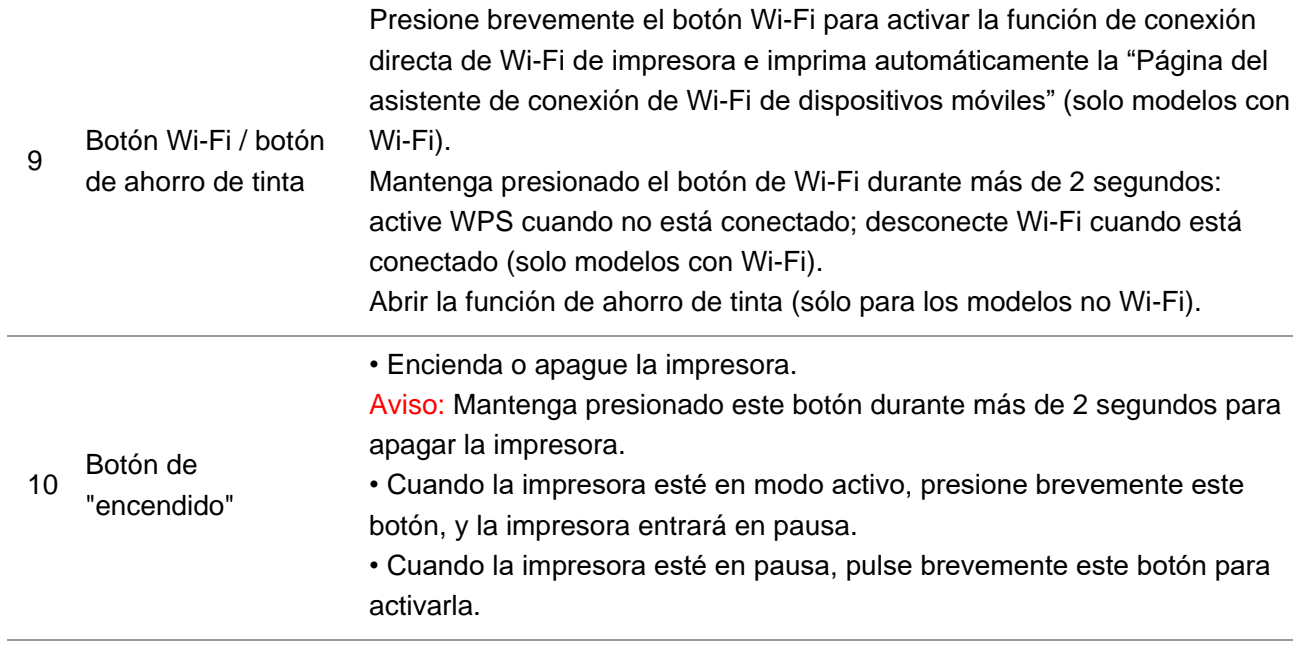

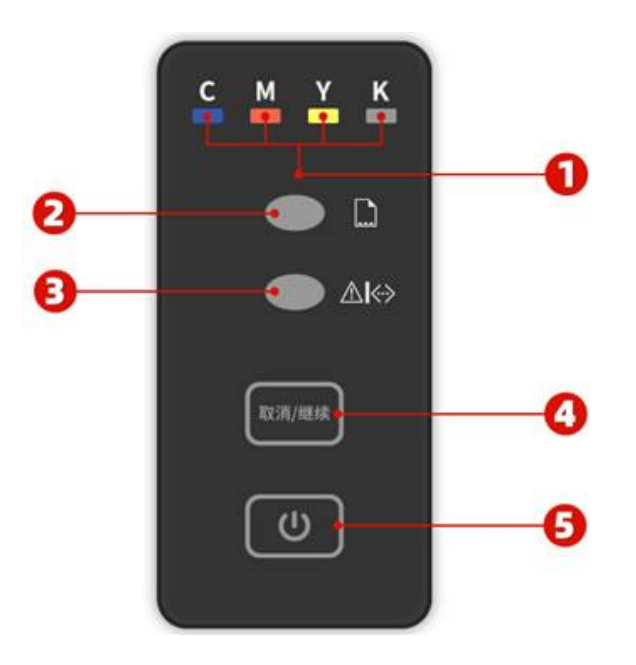

<span id="page-20-0"></span>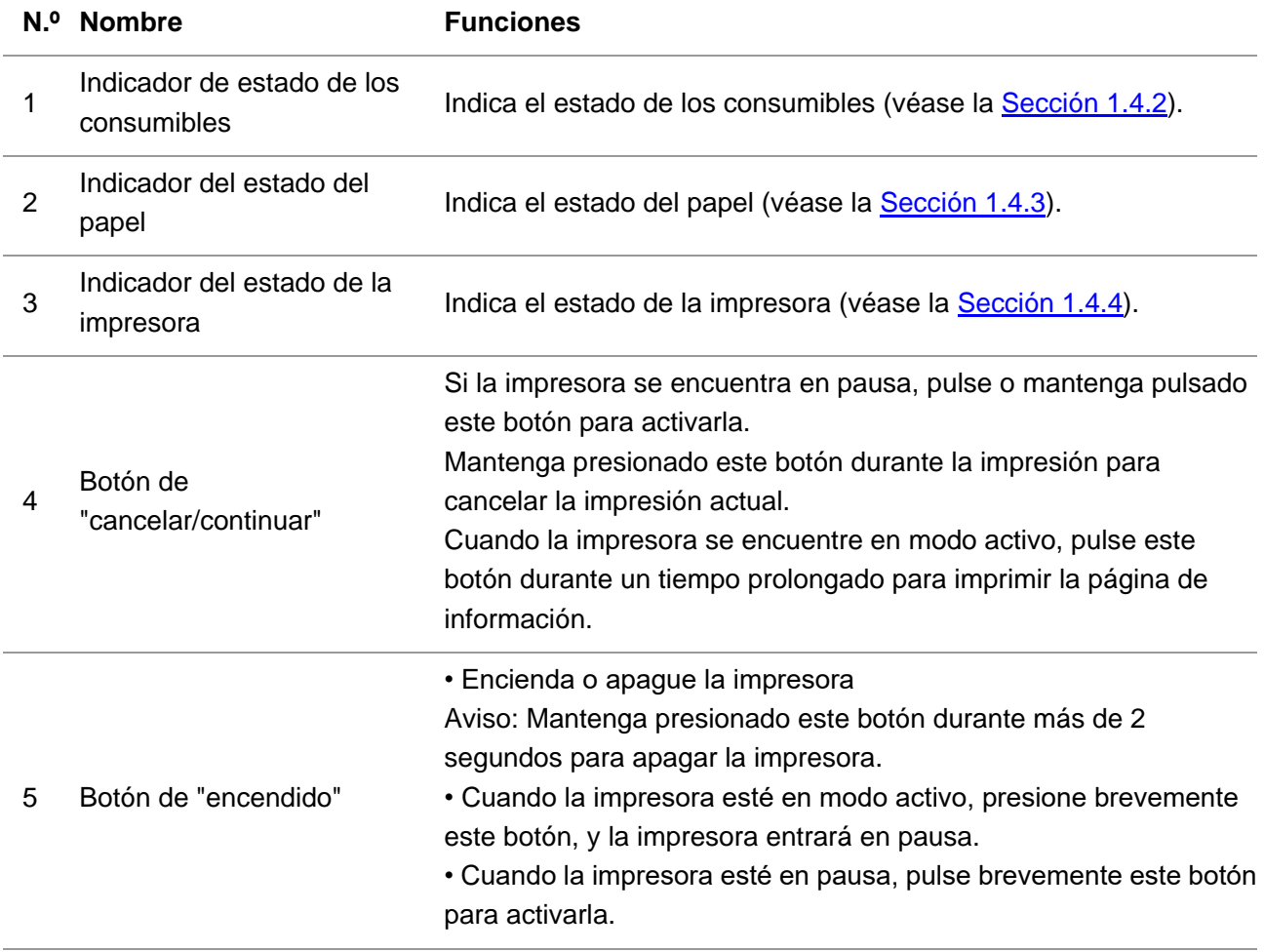

### <span id="page-21-0"></span>**1.4.2. Funciones del indicador de estado de los consumibles**

Indicador LED del estado de los consumibles

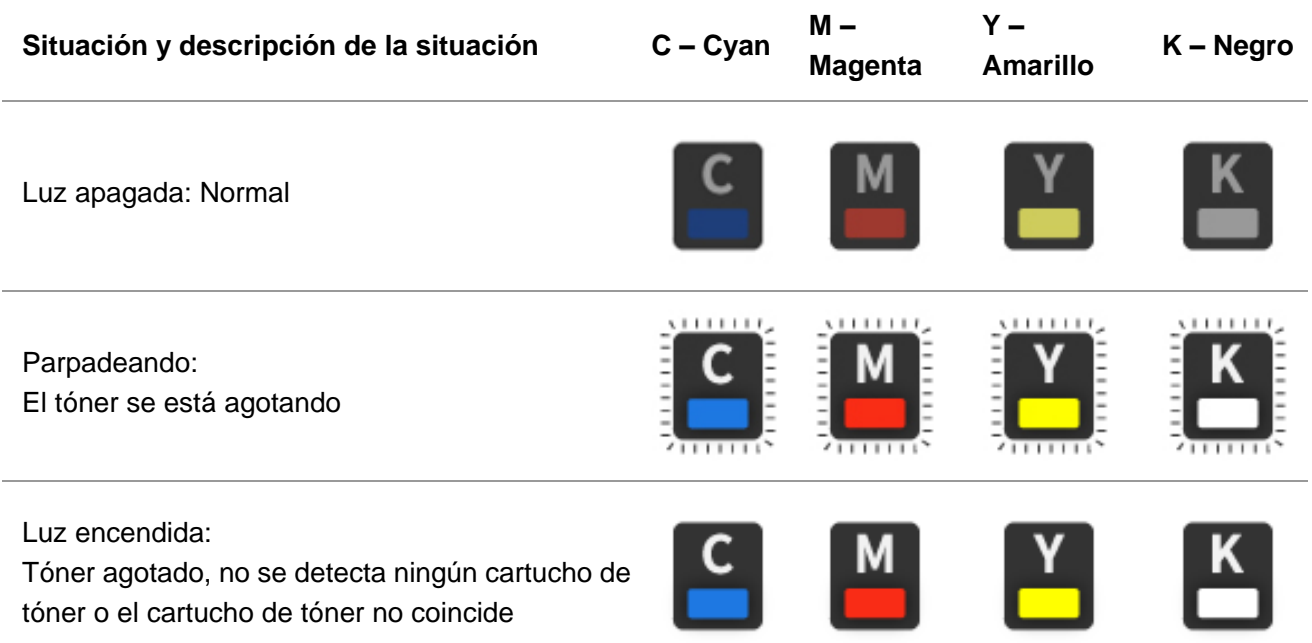

### <span id="page-21-1"></span>**1.4.3. Funciones del indicador de estado del papel**

Indicador LED del estado del papel

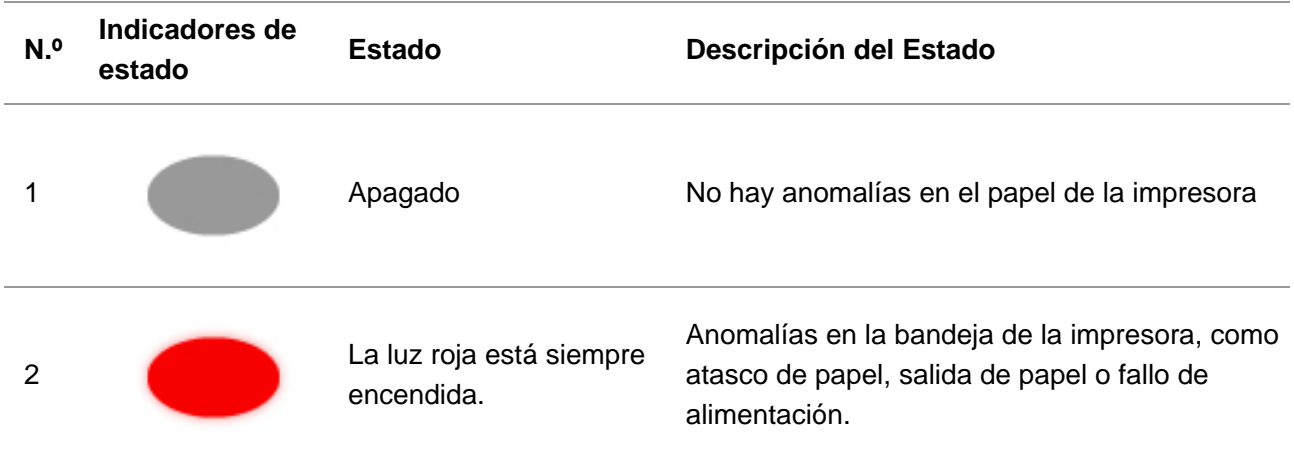

### <span id="page-22-0"></span>**1.4.4. Funciones del indicador de estado de la impresora**

**Indicador LCD del estado de la impresora**

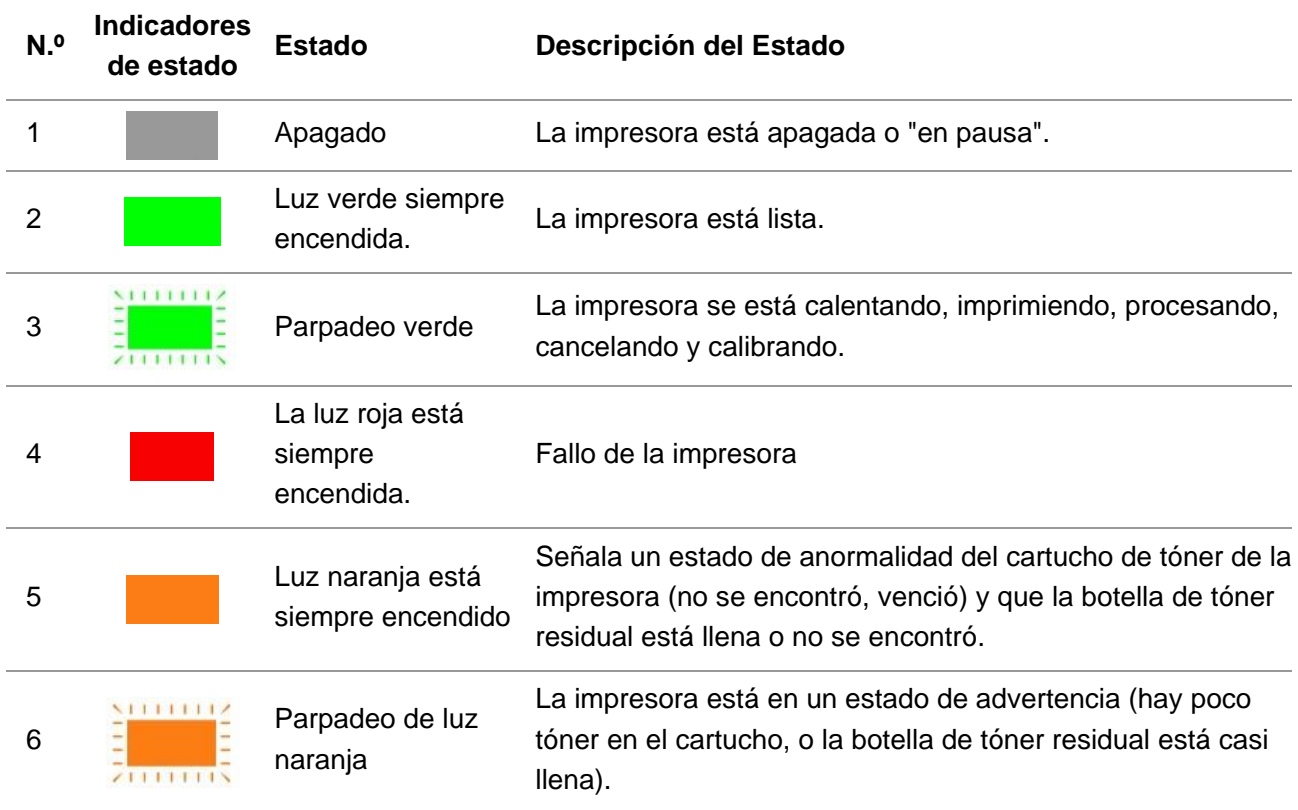

#### **Indicador LED del estado de la impresora**

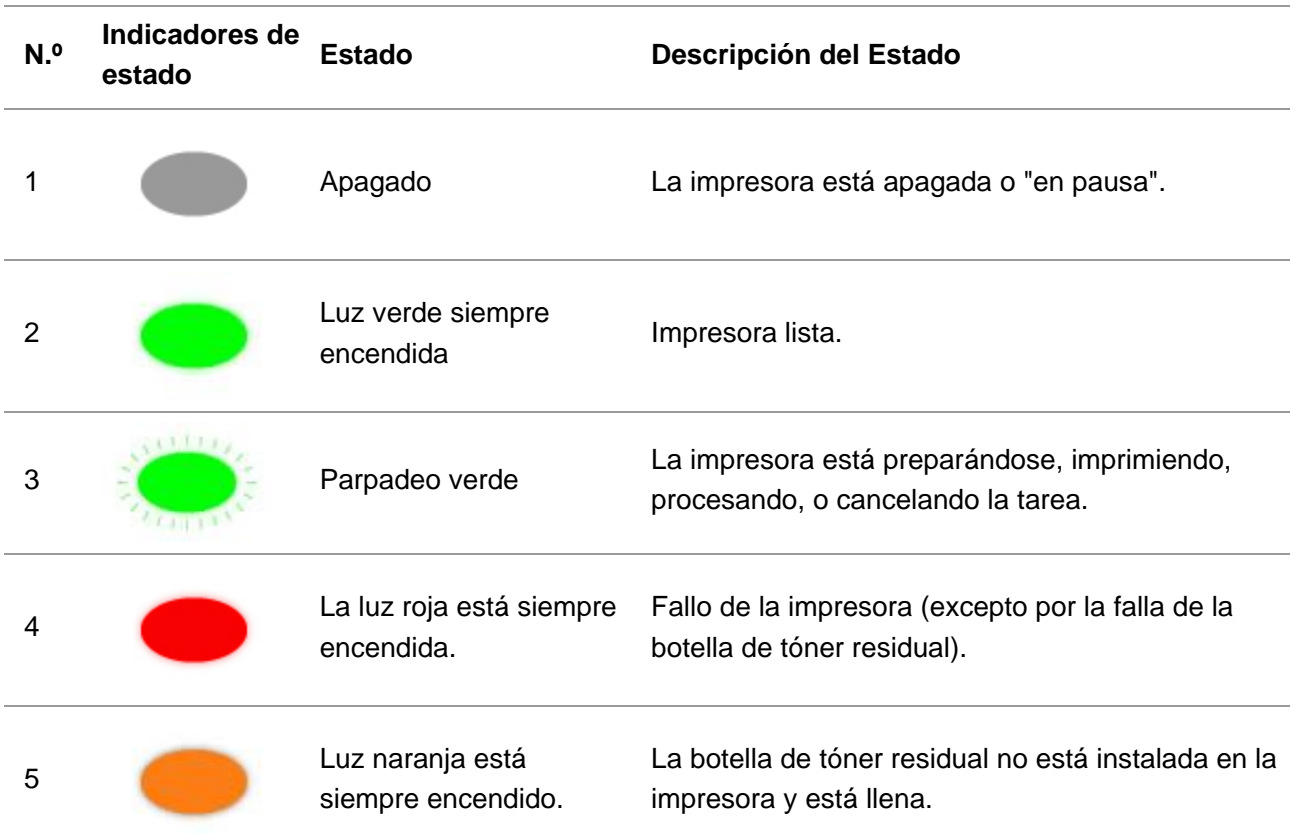

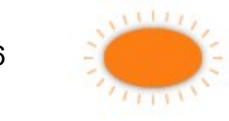

### <span id="page-23-0"></span>**1.4.5. Indicador de Wi-Fi/Indicador de ahorro de toner**

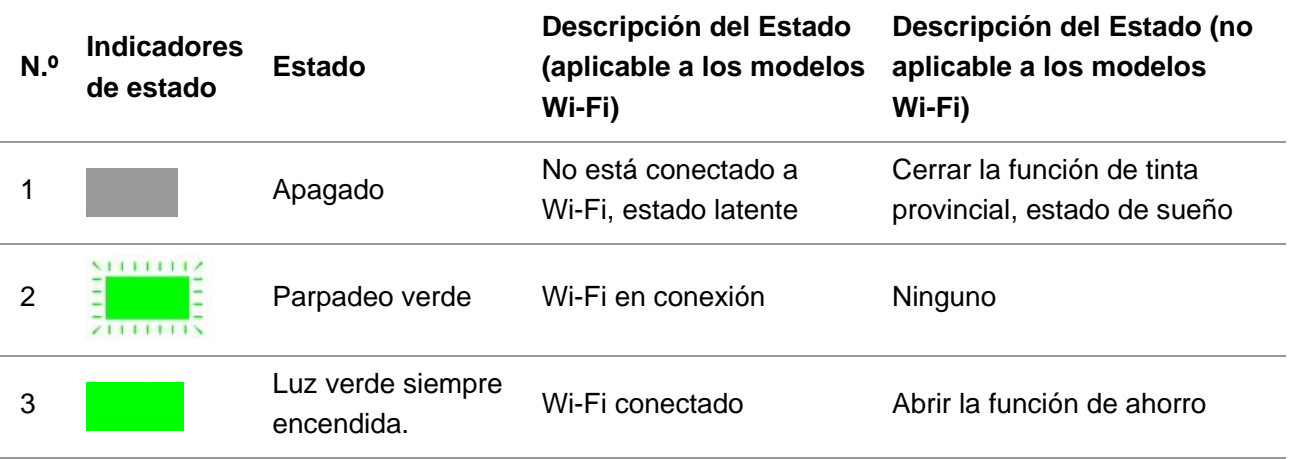

### <span id="page-23-1"></span>**1.4.6. Funciones del indicador de potencia**

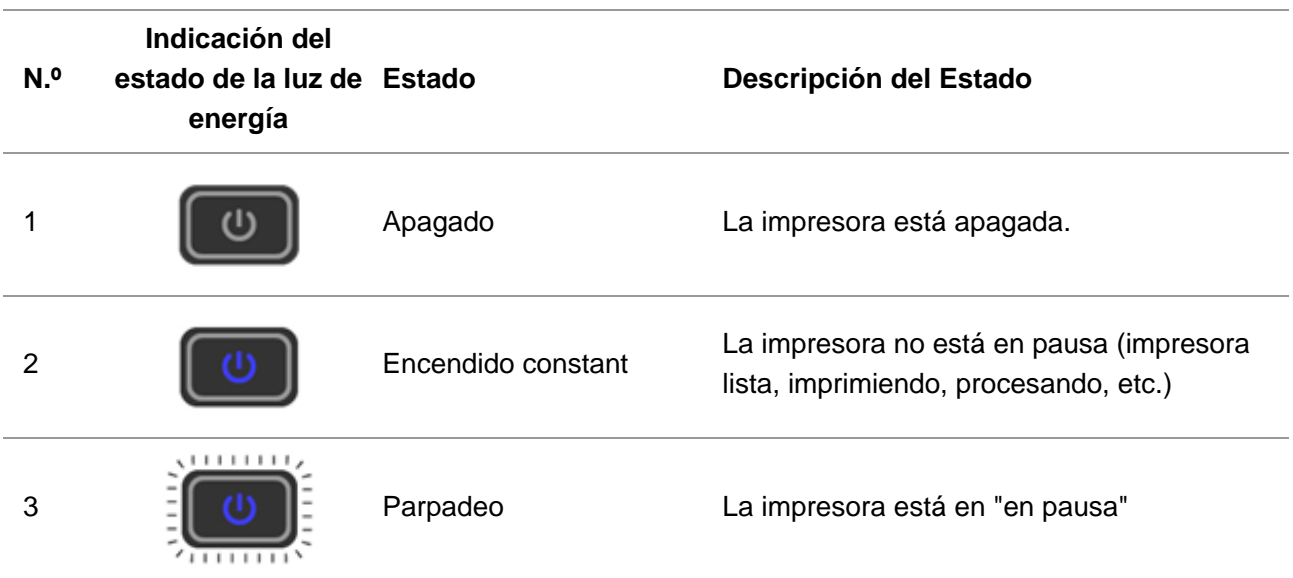

## <span id="page-24-0"></span>**2. Papel y soporte de impresión**

### <span id="page-24-1"></span>**2.1. Selección del papel**

### <span id="page-24-2"></span>**2.1.1. Directrices de papel**

Utilice el papel apropiado para evitar el atasco de papel y asegurar una impresión sin problemas.

- Se recomienda utilizar papel nuevo, sin daños.
- Antes de cargar el papel, reconozca la cara imprimible recomendada del papel. Esta información suele estar indicada en el paquete de papel.
- No utilice papel que haya sido cortado o recortado a mano.
- No mezcle tamaños, tipos o pesos de papel en la misma bandeja; el uso mixto puede provocar atascos de papel.
- No utilice papel recubierto a menos que esté específicamente diseñado para la impresión electrofotográfica.

### <span id="page-24-3"></span>**2.1.2. Características del papel**

Las siguientes características del papel afectan la calidad y fiabilidad de la impresión. Considere estos aspectos antes de imprimir.

#### **Peso**

La bandeja puede alimentar papel de grano largo con un peso de 60-200 g/m2. El papel más ligero de 60 g/m2 puede no ser lo suficientemente rígido para alimentarse correctamente, y puede causar atascos de papel.

#### **Rizos u ondulaciones**

El rizo es la tendencia del papel a enroscarse en sus bordes. El rizo excesivo puede causar problemas de alimentación del papel.El rizo es la tendencia del papel a enroscarse en sus bordes. El rizo excesivo puede causar problemas de alimentación del papel.Almacenar el papel sin embalar en condiciones de calor, humedad, frío o sequedad puede contribuir a que el papel se ondule antes de la impresión y puede causar problemas de alimentación.

#### **Suavidad**

La suavidad del papel directamente afecta la calidad de impresión.Si el papel es demasiado áspero, el tóner no puede fundirse correctamente. Si el papel es demasiado liso, puede causar problemas de alimentación del papel o de calidad de impresión.

#### **Humedad**

La cantidad de humedad en el papel afecta la calidad de la impresión y la capacidad de la impresora para alimentar el papel correctamente. Deje el papel en su envoltorio original hasta que lo use.La humedad causada por la exposición del papel puede degradar su rendimiento. Guarde el papel en su envoltorio original en el mismo entorno de la impresora durante 24 a 48 horas antes de imprimir.Prolongue el tiempo varios días si el entorno de almacenamiento o transporte es muy diferente al entorno de la impresora. El papel grueso también puede requerir un período de acondicionamiento más largo.

#### **Dirección del grano**

El grano del papel se refiere a la alineación de las fibras en una hoja de papel. El grano es largo cuando se alinea a lo largo del papel, o bien corto, cuando lo hace a lo ancho del papel.Para el papel de 60-200 g/m2, se recomienda el papel de grano largo.

#### **Contenido de fibra**

La mayoría de los papeles xerográficos de alta calidad están hechos al 100% de madera tratada químicamente. Este contenido proporciona al papel un alto grado de estabilidad, lo que conlleva menos problemas de alimentación de papel y una mejor calidad de impresión.El papel que contiene fibras como el algodón puede afectar negativamente el manejo de papel.

### <span id="page-25-0"></span>**2.1.3. Papel incompatible**

No se recomienda utilizar los siguientes tipos de papel con la impresora:

• Papel con tratamiento químico utilizado para hacer copias sin papel carbón, también conocido como papel autocopiativo (CCP en inglés) o papel sin carbón (NCR).

- Papel preimpreso con productos químicos que pueden contaminar la impresora.
- Papel preimpreso que puede ser afectado por la temperatura en el fusor de la impresora.

• Papel preimpreso que requiere una precisión de posicionamiento (la ubicación exacta de la impresión en la página) mayor de ±2,3 mm, como los formularios de reconocimiento óptico de caracteres (OCR). En algunos casos, se pueden utilizar aplicaciones de software para ajustar la posición para imprimir con éxito en estos formularios.

- Papel recubierto (papel bond borrable), papel sintético, papel térmico.
- Papel de superficie rugosa, rugoso o muy texturizado, o papel rizado.
- Papel con peso inferior a 60 g/m2.
- Formularios o documentos de múltiples partes.

### <span id="page-25-1"></span>**2.1.4. Ahorro de papel**

Utilice estas pautas de almacenamiento de papel para ayudar a evitar los atascos y la calidad de impresión desigual:

• Guarde el papel en su envoltorio original en el mismo entorno de la impresora durante 24 a 48 horas antes de imprimir.

• Extienda el tiempo por varios días si el entorno de almacenamiento o transporte es muy diferente al entorno de la impresora. El papel grueso también puede requerir un período de acondicionamiento más largo.

• Para mejores resultados, almacene el papel donde la temperatura sea de 21°C y la humedad relativa de 40%.

• La mayoría de los fabricantes de etiquetas recomiendan la impresión en un ambiente con una temperatura de 18-24 °C y una humedad relativa de 40~60%.

• Almacene el papel en cajas de cartón, en un palé o en un estante. No guarde o deje el papel en el suelo.

• Almacene los paquetes individuales en una superficie plana.

• No guarde nada encima de los paquetes de papel individuales.

• Saque el papel de la caja o del envoltorio sólo cuando esté listo para cargarlo en la impresora. La caja y el envoltorio ayudan a mantener el papel limpio, seco y plano.

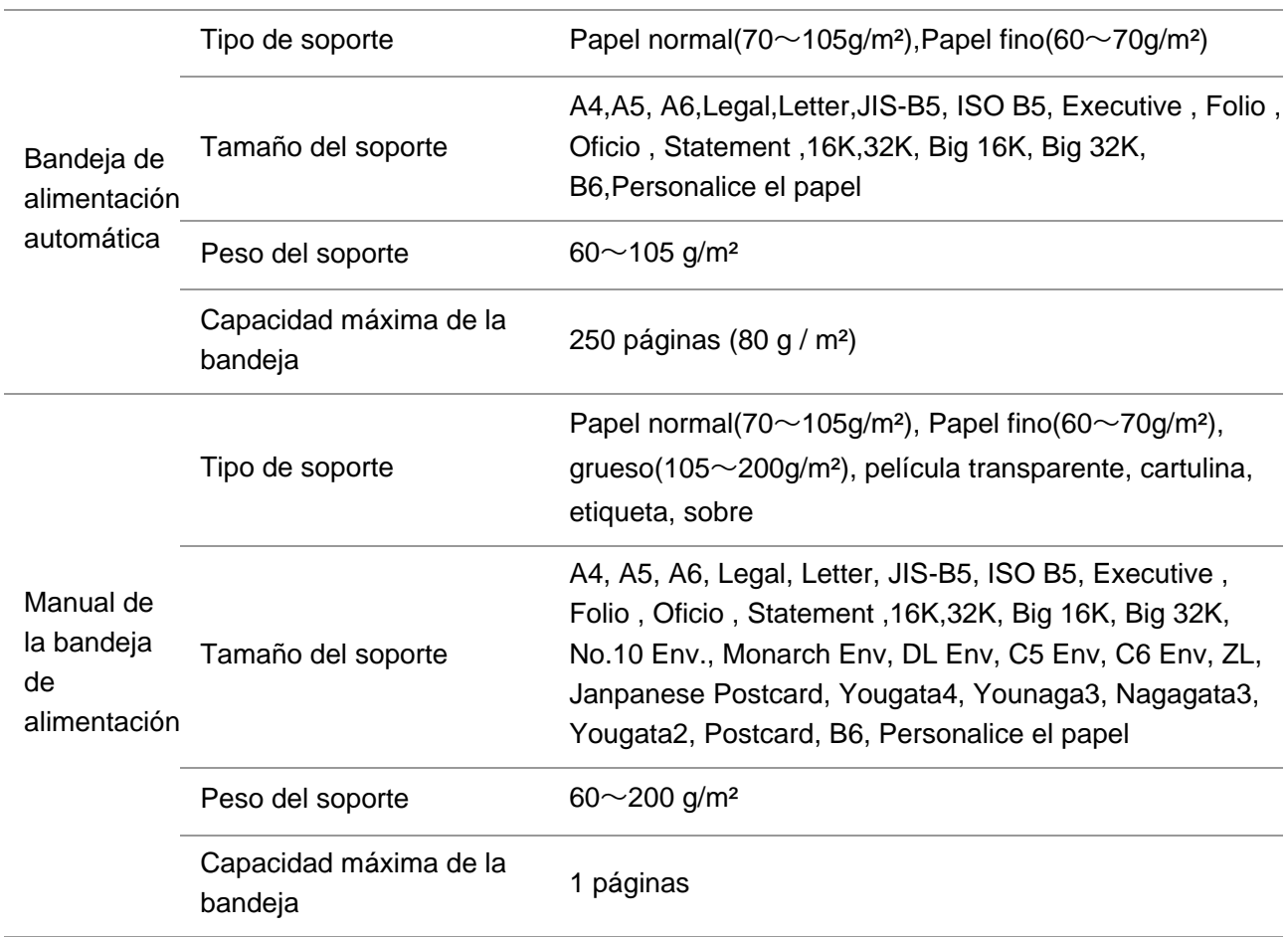

### <span id="page-26-0"></span>**2.2. Especificaciones del papel**

 $\mathbb{Z}$ Nota:• Se recomienda utilizar papel estándar 80 g / m<sup>2</sup> para este modelo de impresora.

• No se recomienda el uso prolongado de papel especial, ya que puede afectar a la vida útil de la impresora.

• El uso de soportes de impresión que no cumplan las directrices indicadas en esta Guía del usuario puede provocar impresiones de calidad deficiente, aumento de los atascos de papel y desgaste excesivo de la impresora.

• Los factores como el peso, la composición, la textura y la humedad tienen gran importancia y afectan al desempeño de la impresora y a la calidad de las impresiones.

#### **Por favor, tenga en cuenta lo siguiente al seleccionar el soporte de impresión:**

1. Efecto de impresión deseado: El soporte de impresión seleccionado debe cumplir los requisitos de las tareas de impresión.

2. Homogeneidad de la superficie: La homogeneidad del soporte de impresión puede afectar a la nitidez del resultado de impresión.

3. Es posible que algunos soportes de impresión cumplan las directrices de uso establecidas en este documento, pero que no ofrezcan resultados de impresión satisfactorios. Esto puede deberse a un funcionamiento incorrecto, una humedad y temperatura inadecuadas u otros factores que se encuentran fuera del control de Pantum. Antes de comprar grandes cantidades de soportes de impresión, asegúrese de que el soporte en cuestión cumpla las especificaciones establecidas en esta Guía de usuario.

### <span id="page-27-0"></span>**2.3. Papel especial**

Esta impresora admite el uso de papel de impresión especial como, por ejemplo, etiquetas, sobres, película transparente, papeles gruesos, cartulina y finos.

Nota:• Cuando use un papel o soporte de impresión especial, asegúrese de seleccionar el tipo y el tamaño de soporte correspondientes en la configuración de la impresora para obtener los mejores resultados de impresión.

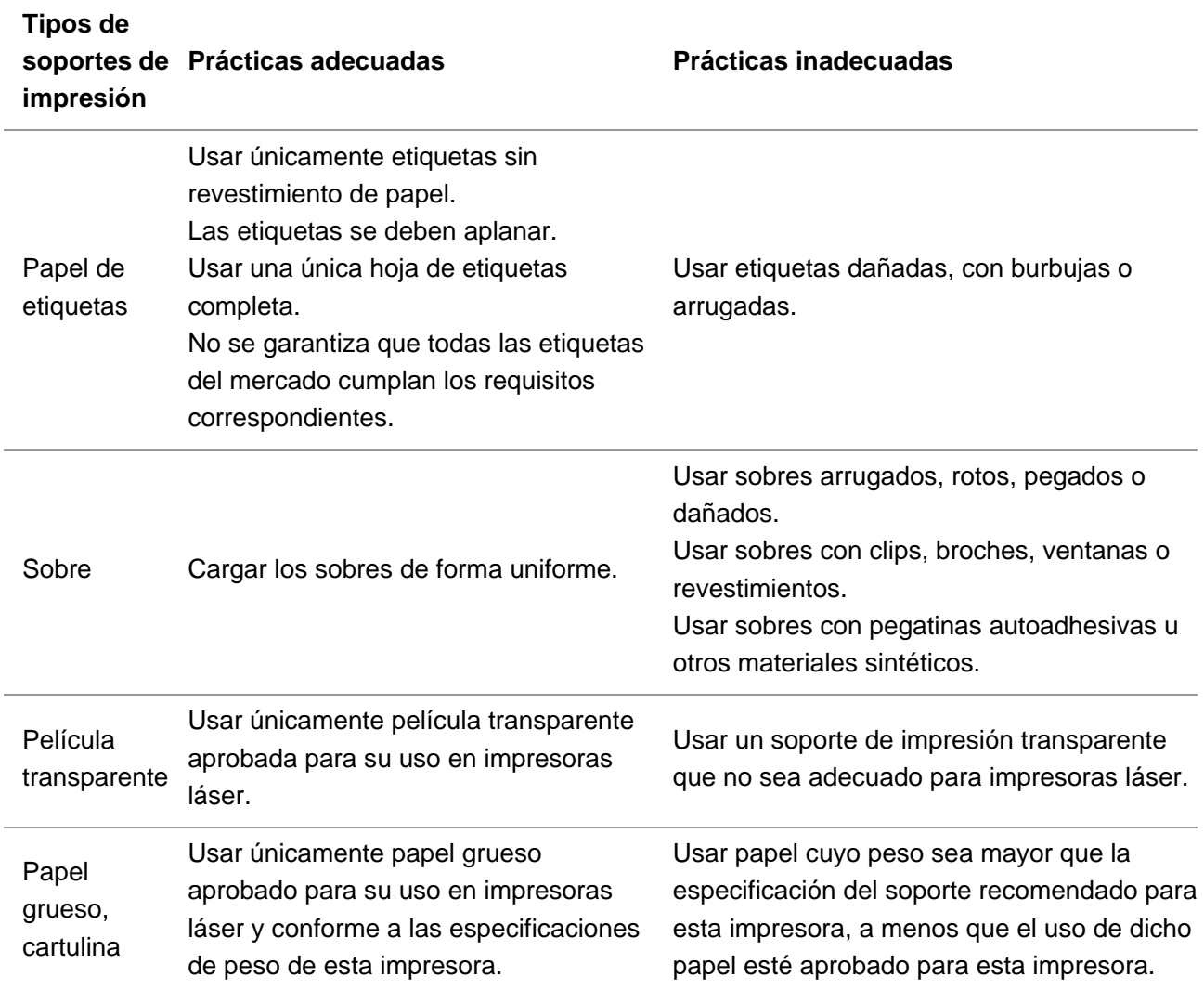

#### **Por favor, respete los siguientes estándares:**

### <span id="page-28-0"></span>**2.4. Carga de papel**

Nota:• El aspecto de la impresora es diferente debido a la diferente función del modelo. El croquis es sólo para referencia.

### <span id="page-28-1"></span>**2.4.1. Carga de papel en la bandeja de alimentación automática**

:Para evitar el riesgo de una descarga eléctrica, si desea acceder a la placa controladora o a las memorias luego de haber configurado la impresora, primero deberá apagarla y desconectar su cable de alimentación del enchufe de electricidad. Si su impresora tiene otros dispositivos conectados, también deberá apagarlos y desconectarlos de ella.

:Cargue cada bandeja de forma individual para evitar causar la inestabilidad del equipo. Mantenga todas las bandejas cerradas hasta que necesite usarlas.

1. Extraiga la bandeja de alimentación automática de la impresora.

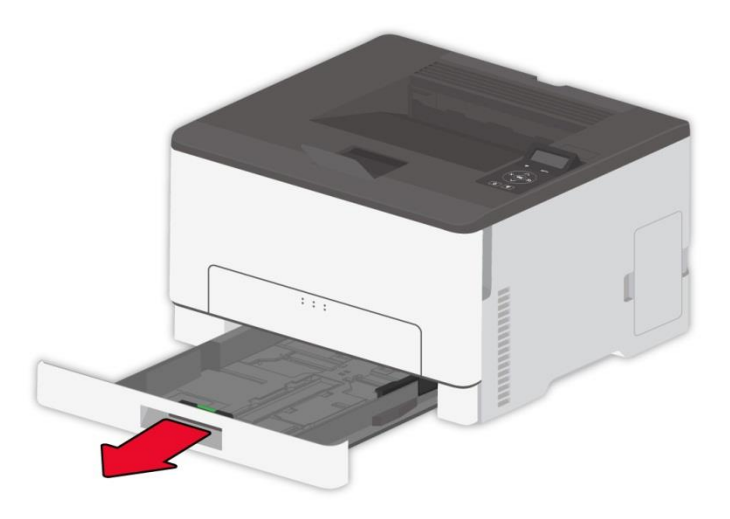

Nota:• Para evitar los atascos de papel, no retire la bandeja mientras la impresora esté imprimiendo.

2. Flexione, abra en forma de abanico y alinee los bordes del papel antes de cargarlo.

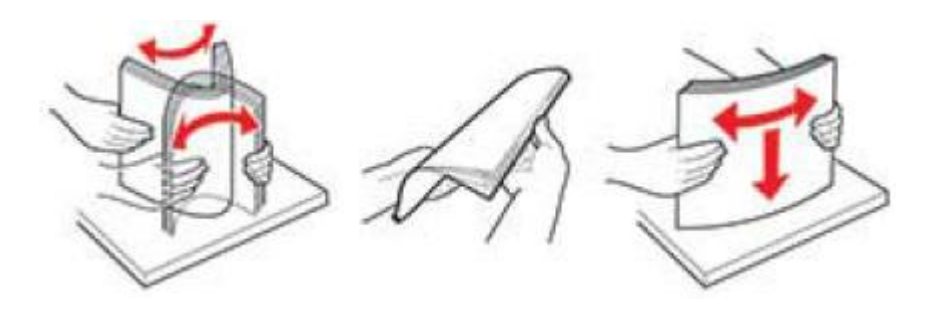

3. Cargue el papel con la cara imprimible hacia arriba.

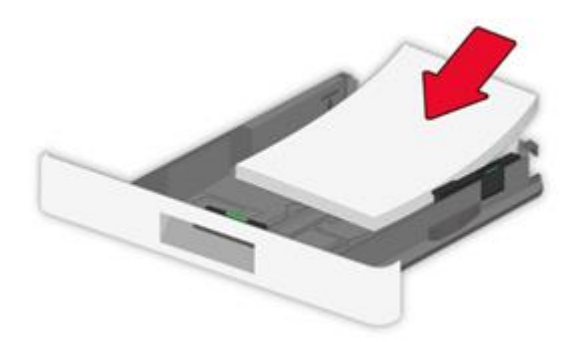

- Nota:• Para la impresión a una cara, cargue el papel con la cara imprimible hacia arriba y el encabezado hacia el interior de la bandeja.
	- No deslice el papel en la bandeja.
	- Para evitar atascos de papel, asegúrese de que la altura de la pila sea inferior al indicador de llenado máximo de papel.

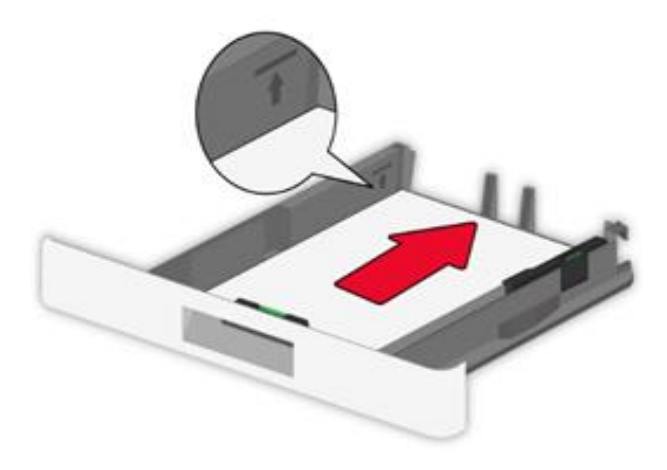

4. Ajuste la guía para que coincida con el tamaño del papel cargado.

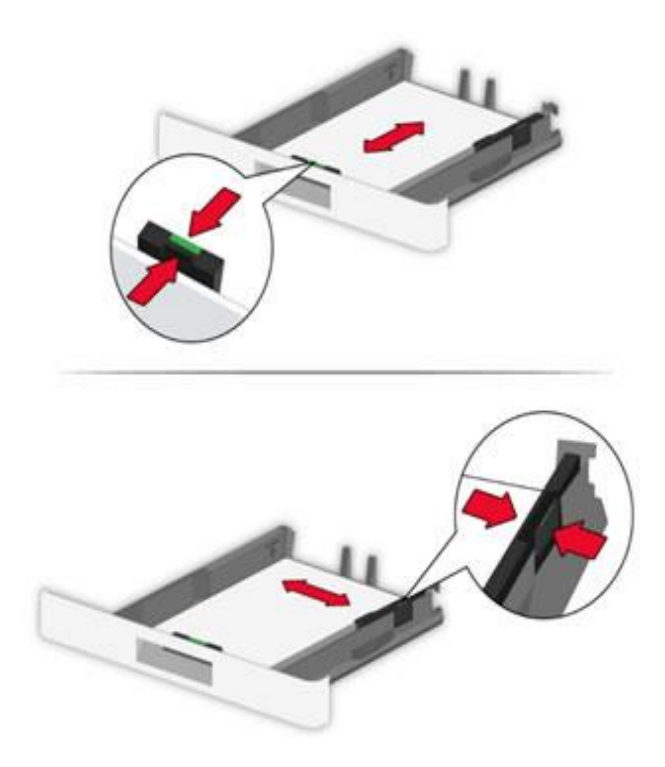

5. Inserte la bandeja.

### <span id="page-30-0"></span>**2.4.2. Cargar en el cartón manualmente**

1. Ajuste la guía para que coincida con el tamaño del papel cargado.

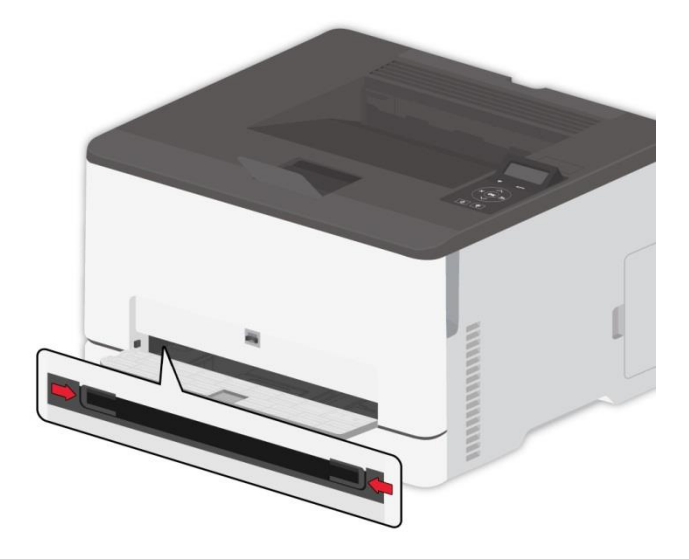

- 2. Cargue el papel con la cara imprimible hacia arriba.
- Nota:• Para la impresión a una cara, cargue el papel con la cara imprimible hacia arriba y el borde superior entrando primero en la impresora.
	- Se recomienda utilizar papel nuevo y sin daños para conseguir una buena impresión.

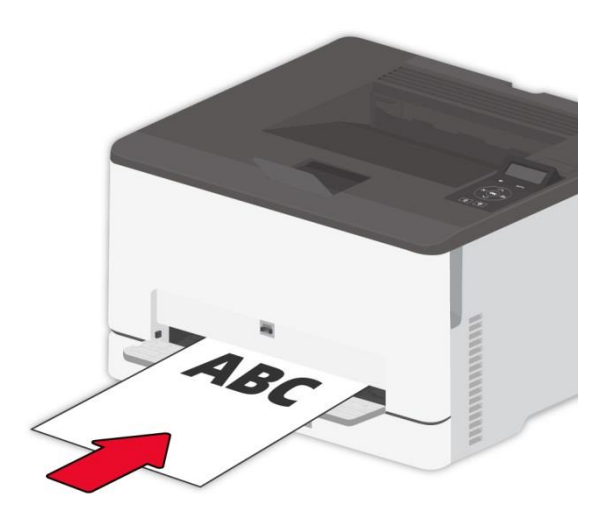

3. Alimente el papel hasta que su borde frontal se introduzca.

Nota:• Para evitar los atascos de papel, no fuerce el papel en la bandeja manual.

### <span id="page-31-0"></span>**2.5. Zona no imprimible**

La zona sombreada representa la zona no imprimible.

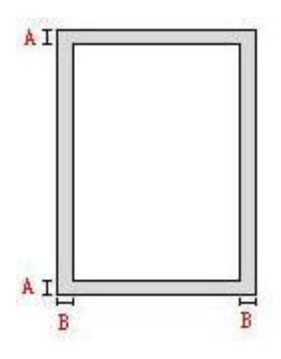

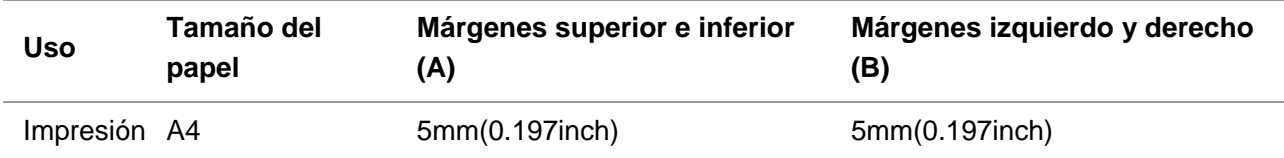

### <span id="page-32-0"></span>**3. La instalación y desinstalación de drive**

### <span id="page-32-1"></span>**3.1. Instalación del controlador**

Este dispositivo se suministra con los instaladores del controlador para Windows y macOS. Recomendamos la instalación con un clic, la cual le permite instalar automáticamente el controlador de forma más rápida y sencilla. Si tiene problemas al utilizar la Instalación de un solo click, puede probar otros métodos de instalación.

Nota:• la interfaz de instalación del controlador debido a los diferentes modelos de diferentes funciones, diagrama esquemático para la referencia solamente.

### <span id="page-32-2"></span>**3.1.1. Instalación en un clic (Para Windows y macOS)**

La Instalación de un solo click permite instalar a través de "Wi-Fi", "USB", o "red por cable". Puede elegir con la que se sienta más familiarizado según los métodos de conexión admitidos por su impresora.

#### **3.1.1.1. Conecte la impresora a través de una red Wi-Fi**

Antes de instalar el controlador de la impresora, verifique si su impresora está conectada correctamente a una red Wi-Fi. Si no es así, remítase a [Sección 3.1.1.1.1](#page-32-3) para la instalación; de lo contrario puede continuar con [Sección 3.1.1.1.2](#page-39-0) para la instalación.

**Mota:•** Puede imprimir una "Página de configuración de red" para confirmar el estado de conexión de la impresora y comprobar si se ha conectado a la red (por favor, vea el [Sección 9.5](#page-109-0) para saber cómo realizar la impresión).

### <span id="page-32-3"></span>**3.1.1.1.1. Impresora no conectada a la red Wi-Fi**

### **3.1.1.1.1.1. Configure una red Wi-Fi e instale el controlador mediante un cable USB**

En esta sección, la configuración se presenta en "PC conectada a enrutador mediante red Wi-Fi" y "PC conectada a enrutador mediante cable".

 $\mathbb{R}$  Nota:• La configuración de la red Wi-Fi de la impresora solo admite redes de 2,4 GHz.

#### **I**.**Conectar el Ordenador al router mediante Wi-Fi**

1. El Ordenador ya está conectado al router mediante Wi-Fi.

2. Conectar la impresora al Ordenador mediante cable USB, después encender la impresora.

3. Coloque el CD de instalación adjunto en la disquetera del Ordenador:

Para Windows:

• Sistema Windows XP: el sistema de instalación se ejecutará automáticamente.

• Sistemas Windows 7/Server 2012: Aparecerá en una ventana emergente con el interfaz

"autoplay", haga clic en el mensaje "Instalación automática" para comenzar el procedimiento de instalación.

• Sistemas con Windows 8: Cuando aparezca la ventana emergente del "Driver DVD RW" en la esquina superior derecha del escritorio, haga clic en cualquier lugar de la ventana emergente, después en "Setup.exe" para comenzar el procedimiento de instalación.

• Sistemas con Windows 10/11: Cuando aparezca la ventana emergente del "Driver DVD RW"en la esquina superior derecha del escritorio, haga clic en cualquier lugar de la ventana emergente, después haga clic en "Setup.exe" para comenzar el procedimiento de instalación.

Nota:• Algunos Ordenador no podrá ejecutar automáticamente el CD por la configuración del sistema. Por favor, haga doble clic en el icono de "Mi Ordenador", busque "Driver DVD RW", y después haga doble clic en él para comenzar el procedimiento de instalación.

Para macOS:

• Haga doble clic en la Herramienta de instalación "Pantum XXX Series\_Mac\_Driver"–"Pantum Install Tool". (XXX en la Pantum XXX Series se refiere al modelo del producto.)

4. Lea y acepte los términos contenidos en el Acuerdo de Licencia del Usuario Final y las Políticas de Privacidad, haga clic en el botón "Siguiente" en la esquina inferior derecha para ingresa a la interfaz de instalación del driver.

5. Para Windows, remítase al paso 6. En sistemas macOS, ponga la contraseña de la PC antes de continuar con el paso 6.

6. Haga clic en el botón "Instalación de un solo click" debajo de Wi-Fi para instalar el controlador.

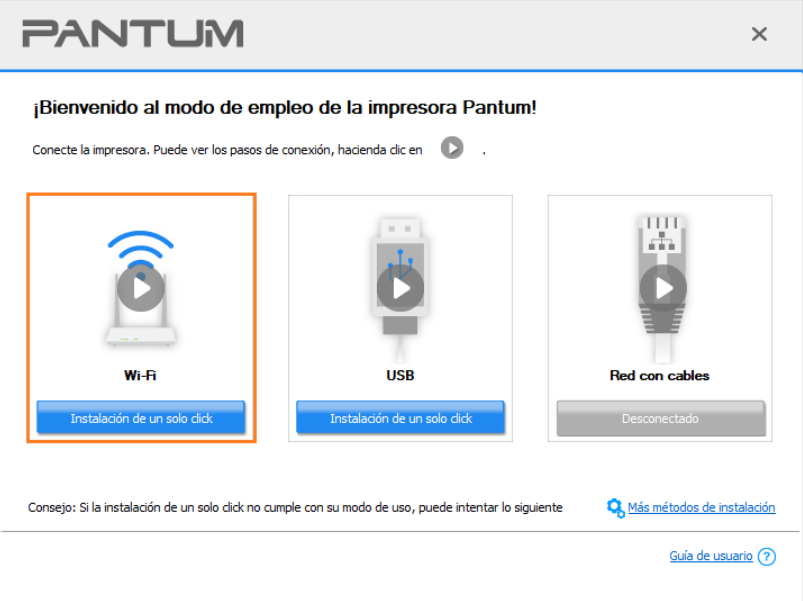

Nota:• Puede colocar el cursor del ratón sobre el botón de "Instalación de un solo click" para comprobar la información emergente y así confirmar que la impresora actual es la que debe instalar a través de la dirección IP antes de hacer clic sobre el botón.

• Puede comprobar la dirección IP de la impresora mediante la página de "Configuración de red" (por favor, vea el [Sección 9.5](#page-109-0) para los métodos de impresión).

• La herramienta de instalación procederá automáticamente con la configuración de la red y la instalación del controlador al hacer clic en "Instalación de un solo click" sobre una red Wi-Fi en caso de encontrar una sola impresora. (En sistemas macOS, es necesario la autorización antes de configurar la red Wi-Fi de la impresora.)

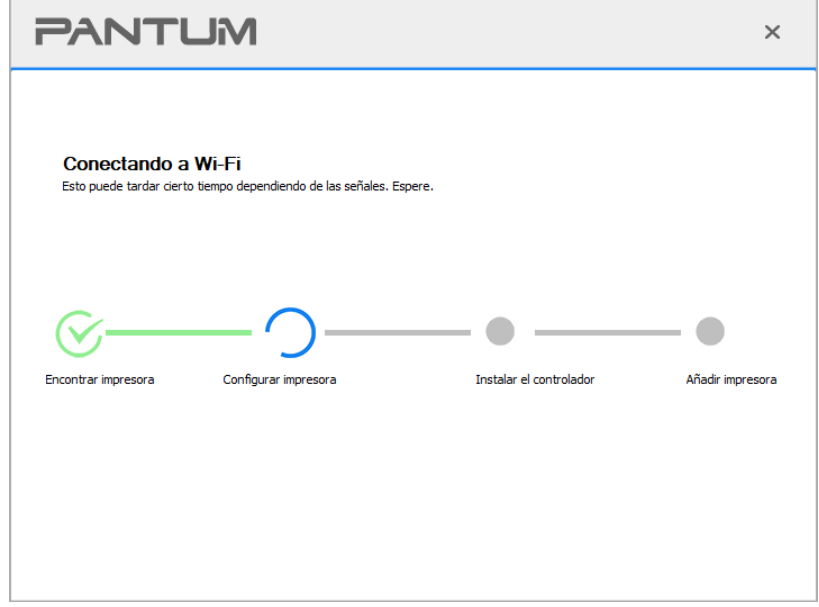

• Si la herramienta de instalación encuentra más de una impresora, aparecerá una lista de impresoras cuando haga clic en "Instalación de un solo click" sobre una red Wi-Fi. Debe seleccionar "Configurar red Wi-Fi de impresora e instalar mediante cable USB", marque la casilla de impresora USB y haga clic en "OK", para que la herramienta pueda pasar automáticamente a la configuración de la red y la instalación del controlador. (En sistemas macOS, es necesario la autorización antes de configurar la red Wi-Fi de la impresora.)

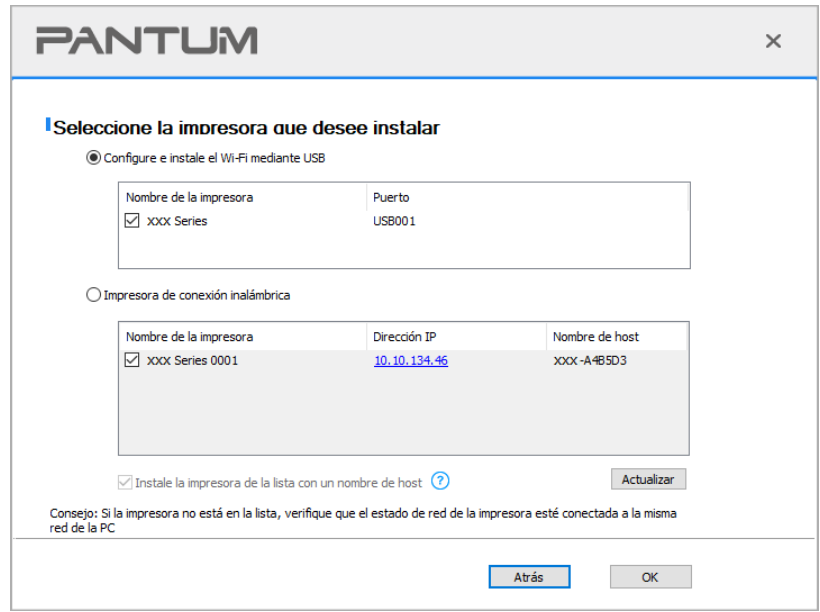

Nota:• Cuando cambie la dirección IP de la impresora instalada mediante el driver con el ID de host, puede también imprimir directamente si necesidad de reinstalarlo. Si necesita instalar el driver de la impresora con el ID de host, por favor, marque la oOrdenadorión "Instalar la impresora en lista con el ID de host".

7. Una vez concluida la instalación, cliquee el botón de "Imprimir página de pr&ueba". Si su impresora imprime con éxito la página de prueba, significa que ha instalado el driver correctamente.

#### **II**.**Conectar el Ordenador al router mediante cable de red**

1. Conectar el Ordenador al router mediante cable de red.

2. Conectar la impresora al Ordenador mediante cable USB, después encender la impresora.

3. Coloque el CD de instalación adjunto en la disquetera del Ordenador:

Para Windows:

• Sistema Windows XP: el sistema de instalación se ejecutará automáticamente.

• Sistemas Windows 7/Server 2012: Aparecerá en una ventana emergente con el interfaz

"autoplay", haga clic en el mensaje "Instalación automática" para comenzar el procedimiento de instalación.

• Sistemas con Windows 8: Cuando aparezca la ventana emergente del "Driver DVD RW" en la esquina superior derecha del escritorio, haga clic en cualquier lugar de la ventana emergente, después en "Setup.exe" para comenzar el procedimiento de instalación.

• Sistemas con Windows 10/11: Cuando aparezca la ventana emergente del "Driver DVD RW"en la esquina superior derecha del escritorio, haga clic en cualquier lugar de la ventana emergente, después haga clic en "Setup.exe" para comenzar el procedimiento de instalación.

**Nota:•** Algunos Ordenador no podrá ejecutar automáticamente el CD por la configuración del sistema. Por favor, haga doble clic en el icono de "Mi Ordenador", busque "Driver DVD RW", y después haga doble clic en él para comenzar el procedimiento de instalación.

Para macOS:

• Haga doble clic en la Herramienta de instalación "Pantum XXX Series Mac Driver" – "Pantum Install Tool". (XXX en la Pantum XXX Series se refiere al modelo del producto.)

4. Lea y acepte los términos contenidos en el Acuerdo de Licencia del Usuario Final y las Políticas de Privacidad, haga clic en el botón "Siguiente" en la esquina inferior derecha para ingresa a la interfaz de instalación del driver.

5. Para Windows, remítase al paso 6. En sistemas macOS, ponga la contraseña de la PC antes de continuar con el paso 6.
6. Haga clic en el botón "Instalación de un solo click" debajo de Wi-Fi para instalar el controlador.

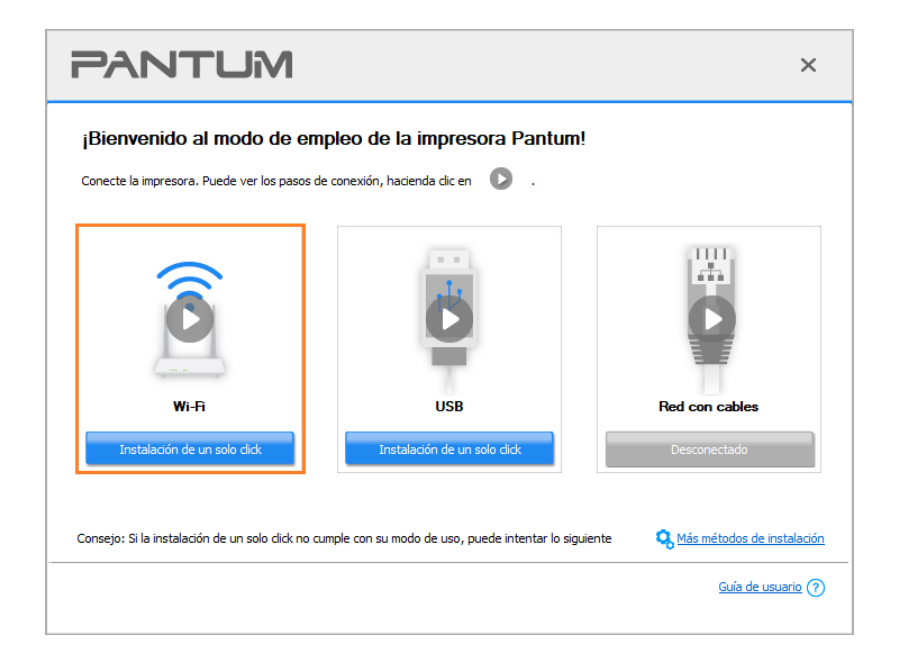

Nota:• Puede colocar el cursor del ratón sobre el botón de "Instalación de un solo click" para comprobar la información emergente y así confirmar que la impresora actual es la que debe instalar a través de la dirección IP antes de hacer clic sobre el botón. • Puede comprobar la dirección IP de la impresora mediante la página de "Configuración

de red" (por favor, vea el [Sección 9.5](#page-109-0) para los métodos de impresión).

• Si la herramienta de instalación solo encuentra una impresora, aparecerá un cuadro de diálogo para configurar la red inalámbrica al hacer clic en "Instalación de un solo click" sobre una red Wi-Fi. Ponga el SSID y la contraseña de la red deseada, haga clic en "OK" para comenzar la instalación. La instalación puede tardar un poco, dependiendo de la configuración de su PC. Espere por favor.

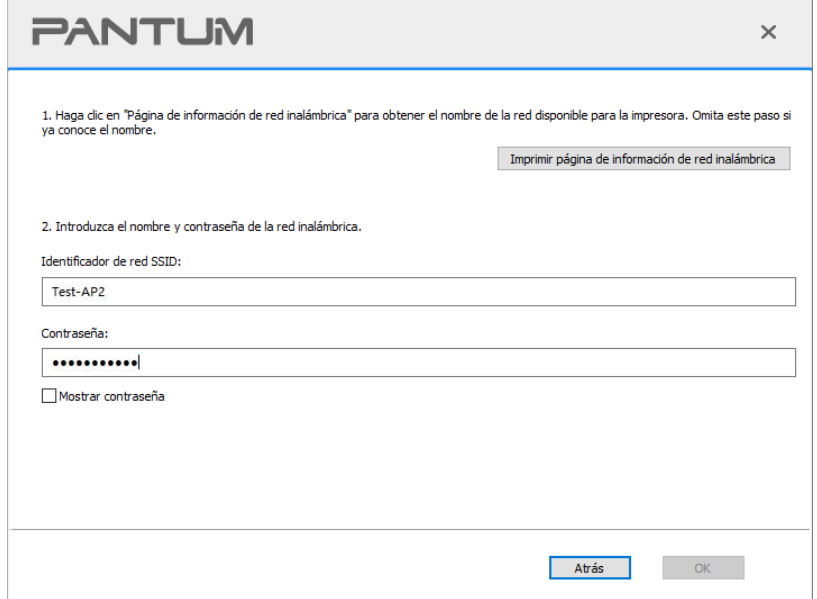

• Si su software ha encontrado más de una impresora, aparecerá el interfaz de lista de impresoras. Necesita configurar la impresora actual conectada mediante cable USB a la red inalámbrica e instalar el driver. Por favor, seleccione en el interfaz de la lista de impresoras "Configure e instale el Wi-Fi mediante USB" y marque la oOrdenadorión de impresora USB. Aparecerá el interfaz de configuración de red inalámbrica, en el que debe hacer clic en el botón "Confirmar". Introduzca el SSID y la contraseña necesarios y presione en el botón "Confirmar" para acceder al proceso de instalación. El proceso puede necesitar algo de tiempo, y su duración depende de la configuración de su Ordenador, por favor, espere pacientemente.

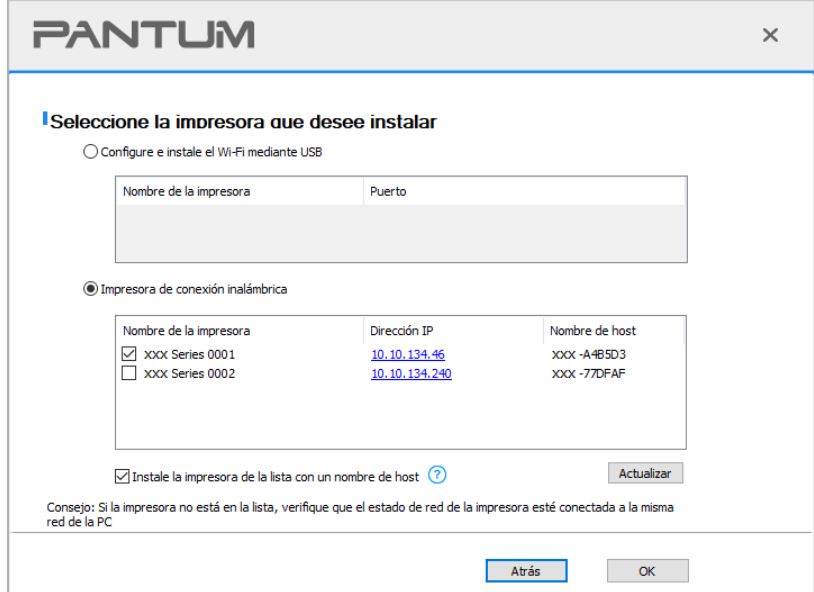

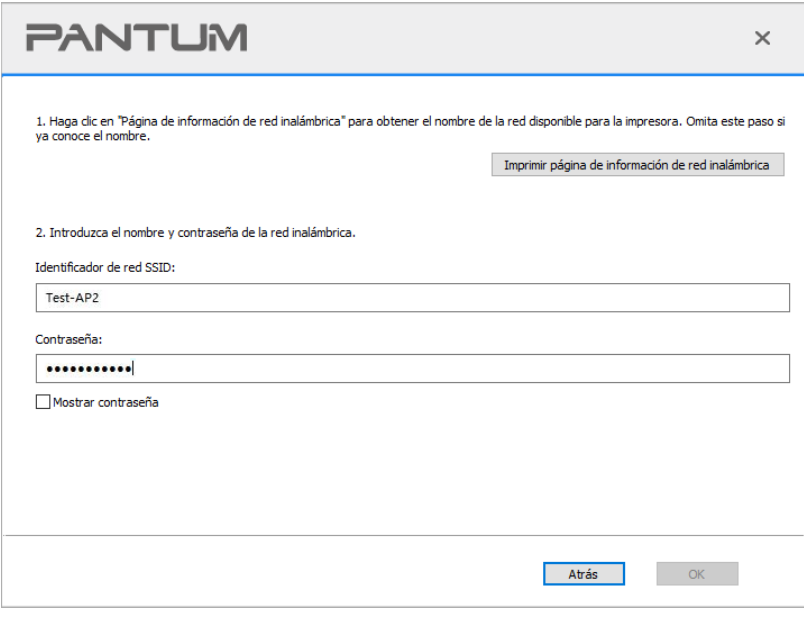

Nota:• Cuando cambie la dirección IP de la impresora instalada mediante el driver con el ID de host, puede también imprimir directamente si necesidad de reinstalarlo. Si necesita instalar el driver de la impresora con el ID de host, por favor, marque la oOrdenadorión "Instalar la impresora en lista con el ID de host".

7. Una vez concluida la instalación, cliquee el botón de "Imprimir página de pr&ueba". Si su impresora imprime con éxito la página de prueba, significa que ha instalado el driver correctamente.

### **3.1.1.1.1.2. Conectar el Ordenador a la impresora mediante Wi-Fi directo e instalar el driver**

Conectar el Ordenador a la impresora mediante conexión de Wi-Fi directo. Se aplica a las conexiones inalámbricas sin modo infraestructura, pero aún necesita el uso temporal de una impresora vía red inalámbrica. Puede conectar directamente el Ordenador con función inalámbrica a la impresora para realizar la impresión.

1. Encienda la impresora y el poder de la computadora.

2. Conecte a la impresora conectada a la red Wi-Fi Direct. (cómo configurar, lea el [Sección](#page-68-0) 5.2.2).

3. Coloque el CD de instalación adjunto en la disquetera del Ordenador:

Para Windows:

• Sistema Windows XP: el sistema de instalación se ejecutará automáticamente.

• Sistemas Windows 7/Server 2012: Aparecerá en una ventana emergente con el interfaz "autoplay", haga clic en el mensaje "Instalación automática" para comenzar el procedimiento de instalación.

• Sistemas con Windows 8: Cuando aparezca la ventana emergente del "Driver DVD RW" en la esquina superior derecha del escritorio, haga clic en cualquier lugar de la ventana emergente, después en "Setup.exe" para comenzar el procedimiento de instalación.

• Sistemas con Windows 10/11: Cuando aparezca la ventana emergente del "Driver DVD RW"en la esquina superior derecha del escritorio, haga clic en cualquier lugar de la ventana emergente, después haga clic en "Setup.exe" para comenzar el procedimiento de instalación.

Nota:• Algunos Ordenador no podrá ejecutar automáticamente el CD por la configuración del sistema. Por favor, haga doble clic en el icono de "Mi Ordenador", busque "Driver DVD RW", y después haga doble clic en él para comenzar el procedimiento de instalación.

Para macOS:

• Haga doble clic en la Herramienta de instalación "Pantum XXX Series\_Mac\_Driver"–"Pantum Install Tool". (XXX en la Pantum XXX Series se refiere al modelo del producto.)

4. Lea y acepte los términos contenidos en el Acuerdo de Licencia del Usuario Final y las Políticas de Privacidad, haga clic en el botón "Siguiente" en la esquina inferior derecha para ingresa a la interfaz de instalación del driver.

5. Para Windows, remítase al paso 6. En sistemas macOS, ponga la contraseña de la PC antes de continuar con el paso 6.

6. La hacer clic en "Instalación de un solo click" bajo Wi-Fi se iniciará la instalación. La instalación puede tardar un poco, dependiendo de la configuración de su PC. Espere por favor.

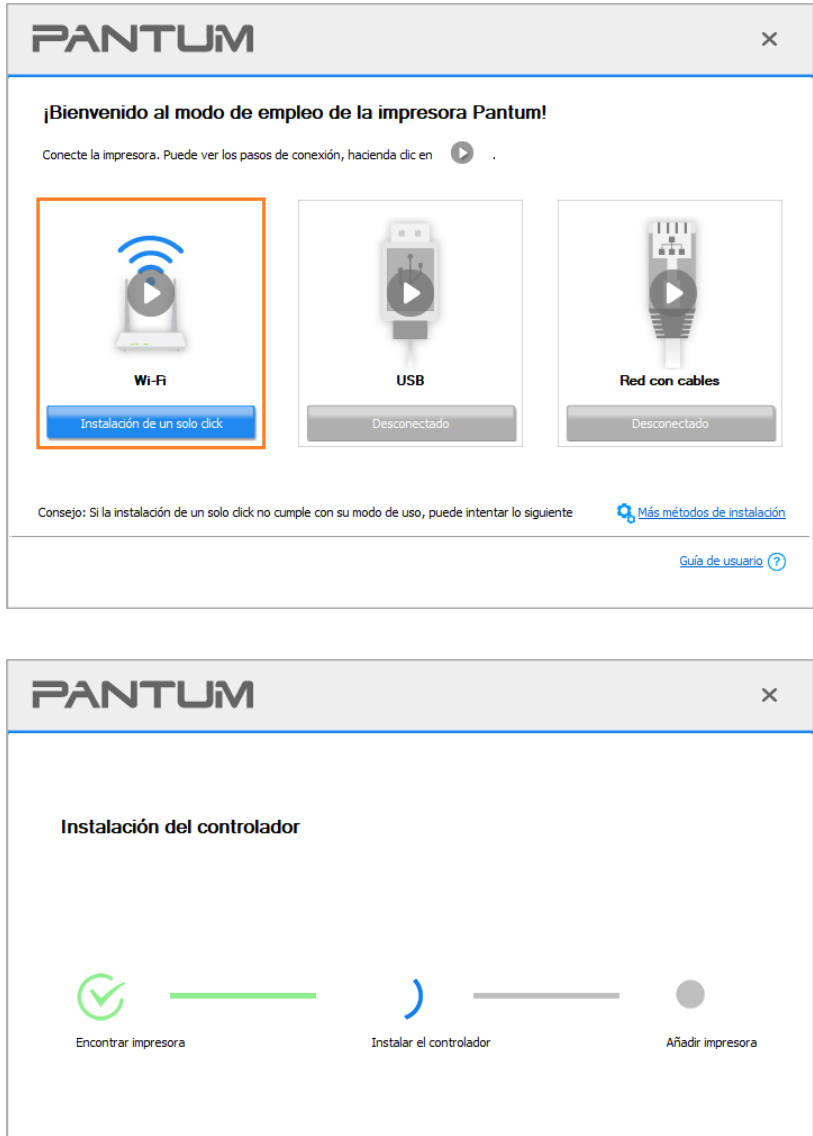

7. Una vez concluida la instalación, cliquee el botón de "Imprimir página de pr&ueba". Si su impresora imprime con éxito la página de prueba, significa que ha instalado el driver correctamente.

### **3.1.1.1.2. La impresora ya está conectada a la red inalámbrica.**

1. Si la impresora ya está conectada a la red inalámbrica, puede imprimir la "página de configuración de red"(Refiérase al [Sección 9.5](#page-109-0) para ver la función de impresión).

- 2. Conectar el Ordenador a la red de la impresora.
- 3. Coloque el CD de instalación adjunto en la disquetera del Ordenador:

Para Windows:

• Sistema Windows XP: el sistema de instalación se ejecutará automáticamente.

• Sistemas Windows 7/Server 2012: Aparecerá en una ventana emergente con el interfaz "autoplay", haga clic en el mensaje "Instalación automática" para comenzar el procedimiento de instalación.

• Sistemas con Windows 8: Cuando aparezca la ventana emergente del "Driver DVD RW" en la esquina superior derecha del escritorio, haga clic en cualquier lugar de la ventana emergente, después en "Setup.exe" para comenzar el procedimiento de instalación.

• Sistemas con Windows 10/11: Cuando aparezca la ventana emergente del "Driver DVD RW"en la esquina superior derecha del escritorio, haga clic en cualquier lugar de la ventana emergente, después haga clic en "Setup.exe" para comenzar el procedimiento de instalación.

**Nota:**• Algunos Ordenador no podrá ejecutar automáticamente el CD por la configuración del sistema. Por favor, haga doble clic en el icono de "Mi Ordenador", busque "Driver DVD RW", y después haga doble clic en él para comenzar el procedimiento de instalación.

Para macOS:

• Haga doble clic en la Herramienta de instalación "Pantum XXX Series\_Mac\_Driver"–"Pantum Install Tool". (XXX en la Pantum XXX Series se refiere al modelo del producto.)

4. Lea y acepte los términos contenidos en el Acuerdo de Licencia del Usuario Final y las Políticas de Privacidad, haga clic en el botón "Siguiente" en la esquina inferior derecha para ingresa a la interfaz de instalación del driver.

5. Para Windows, remítase al paso 6. En sistemas macOS, ponga la contraseña de la PC antes de continuar con el paso 6.

6. Haga clic en el botón "Instalación de un solo click" debajo de Wi-Fi para instalar el controlador.

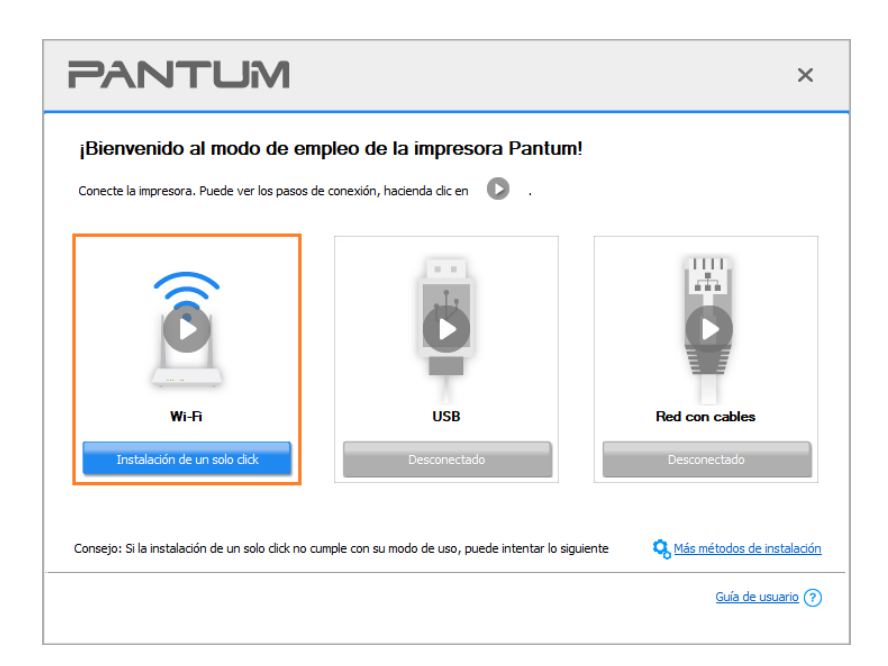

Nota:• Puede colocar el cursor del ratón sobre el botón de "Instalación de un solo click" para comprobar la información emergente y así confirmar que la impresora actual es la que debe instalar a través de la dirección IP antes de hacer clic sobre el botón.

• Puede comprobar la dirección IP de la impresora mediante la página de "Configuración de red" (por favor, vea el [Sección 9.5](#page-109-0) para los métodos de impresión).

• Si la herramienta de instalación solo encuentra una impresora, la hacer clic en "Instalación de un solo click" debajo de Wi-Fi se iniciará la instalación. La instalación puede tardar un poco, dependiendo de la configuración de su PC. Espere por favor.

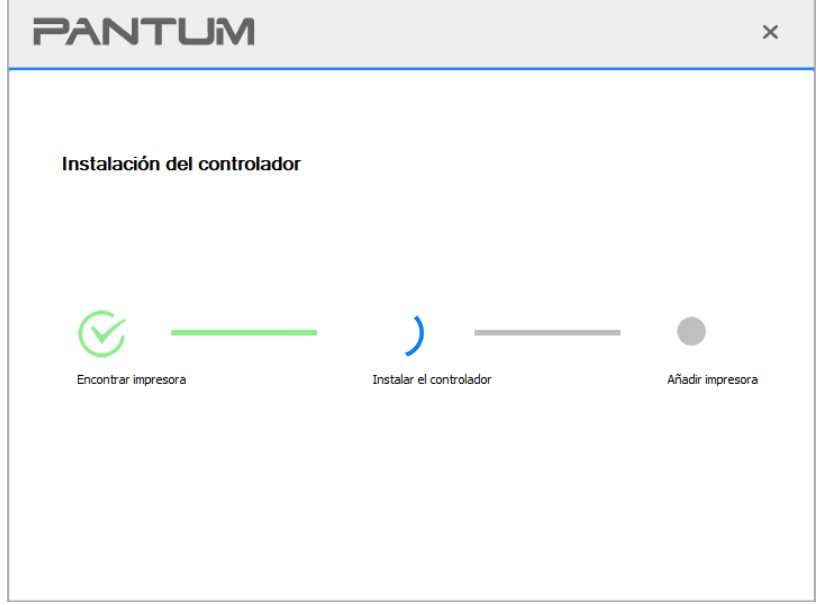

• Si la herramienta de instalación encuentra más de una impresora, aparecerá una lista de impresoras. Seleccione la impresora según la dirección IP de la red inalámbrica o el nombre de la máquina.

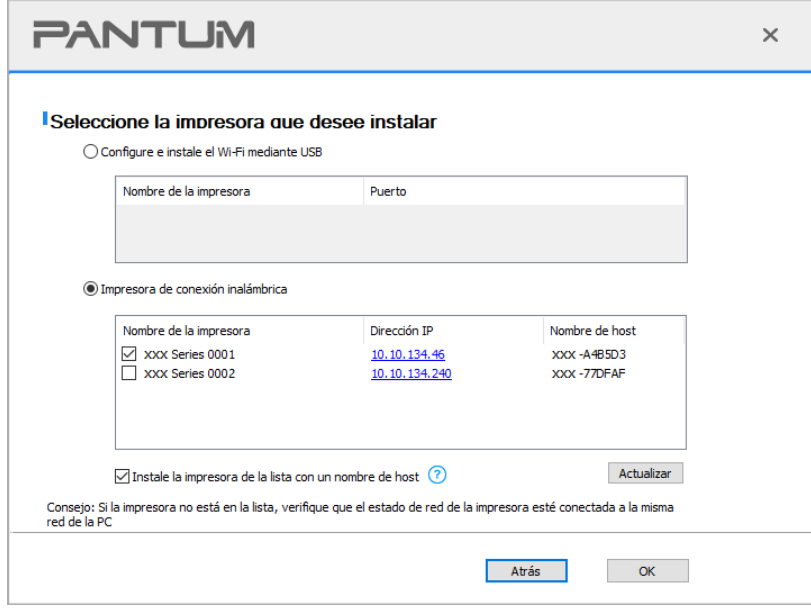

Nota:• Si la impresora que necesita no aparece en la lista, por favor, presione el botón "Actualizar" para buscar de nuevo. Si no la encuentra, por favor, compruebe que la impresora y el Ordenador se encuentran en la misma red(Por favor, refiérase al [Sección](#page-70-0) [5.3](#page-70-0) sobre cómo comprobarlo).

• Cuando cambie la dirección IP de la impresora instalada mediante el driver con el ID de host, puede también imprimir directamente si necesidad de reinstalarlo. Si necesita instalar el driver de la impresora con el ID de host, por favor, marque la oOrdenadorión "Instalar la impresora en lista con el ID de host".

7. Una vez concluida la instalación, cliquee el botón de "Imprimir página de pr&ueba". Si su impresora imprime con éxito la página de prueba, significa que ha instalado el driver correctamente.

### **3.1.1.2. Conectar la impresora mediante un cable USB**

1. Conecte la impresora al Ordenador mediante cable USB, encienda la impresora y el Ordenador.

2. Coloque el CD de instalación adjunto en la disquetera del Ordenador: Para Windows:

• Sistema Windows XP: el sistema de instalación se ejecutará automáticamente.

• Sistemas Windows 7/Server 2012: Aparecerá en una ventana emergente con el interfaz

"autoplay", haga clic en el mensaje "Instalación automática" para comenzar el procedimiento de instalación.

• Sistemas con Windows 8: Cuando aparezca la ventana emergente del "Driver DVD RW" en la esquina superior derecha del escritorio, haga clic en cualquier lugar de la ventana emergente, después en "Setup.exe" para comenzar el procedimiento de instalación.

• Sistemas con Windows 10/11: Cuando aparezca la ventana emergente del "Driver DVD RW"en la esquina superior derecha del escritorio, haga clic en cualquier lugar de la ventana emergente, después haga clic en "Setup.exe" para comenzar el procedimiento de instalación.

Nota: • Algunos Ordenador no podrá ejecutar automáticamente el CD por la configuración del sistema. Por favor, haga doble clic en el icono de "Mi Ordenador", busque "Driver DVD RW", y después haga doble clic en él para comenzar el procedimiento de instalación.

Para macOS:

• Haga doble clic en la Herramienta de instalación "Pantum XXX Series Mac Driver" - "Pantum Install Tool". (XXX en la Pantum XXX Series se refiere al modelo del producto.)

3. Lea y acepte los términos contenidos en el Acuerdo de Licencia del Usuario Final y las Políticas de Privacidad, haga clic en el botón "Siguiente" en la esquina inferior derecha para ingresa a la interfaz de instalación del driver.

4. Para Windows, remítase al paso 5. En sistemas macOS, ingrese la contraseña de la PC antes de continuar con el paso 5.

5. La instalación comenzará al hacer clic en "Instalación de un solo click" bajo USB. La instalación puede tardar un poco, dependiendo de la configuración de su PC. Espere por favor.

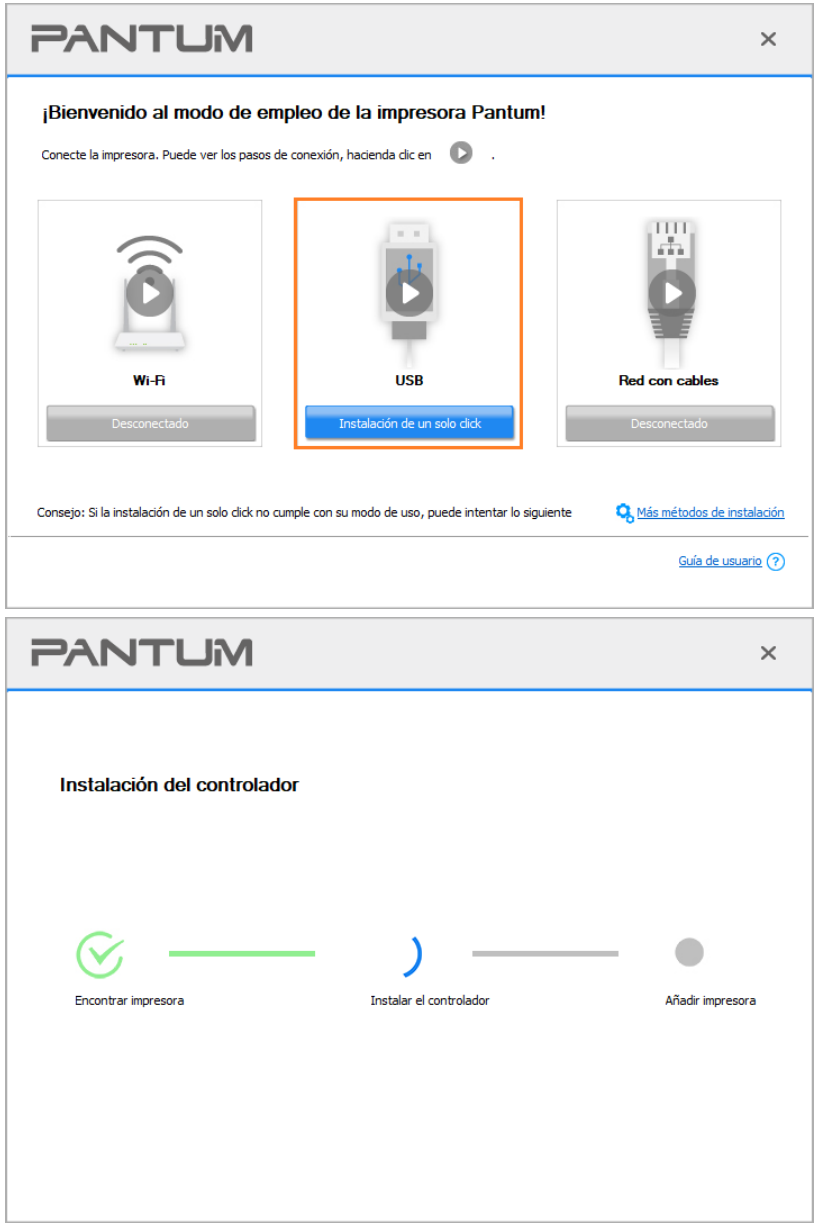

6. Una vez concluida la instalación, cliquee el botón de "Imprimir página de pr&ueba". Si su impresora imprime con éxito la página de prueba, significa que ha instalado el driver correctamente.

### **3.1.1.3. Conecte la impresora utilizando una red inalámbrica**

- 1. Encienda la impresora y el poder de la computadora.
- 2. Conectar el ordenador a la red cableada.
- 3. Conectar el cable de red a la red de la impresora para asegurarse de que la impresora está conectada a la red (modo de configurar la red, consulte el [Sección](#page-61-0) 4).
- 4. Coloque el CD de instalación adjunto en la disquetera del Ordenador: Para Windows:
- Sistema Windows XP: el sistema de instalación se ejecutará automáticamente.
- Sistemas Windows 7/Server 2012: Aparecerá en una ventana emergente con el interfaz

"autoplay", haga clic en el mensaje "Instalación automática" para comenzar el procedimiento de instalación.

• Sistemas con Windows 8: Cuando aparezca la ventana emergente del "Driver DVD RW" en la esquina superior derecha del escritorio, haga clic en cualquier lugar de la ventana emergente, después en "Setup.exe" para comenzar el procedimiento de instalación.

• Sistemas con Windows 10/11: Cuando aparezca la ventana emergente del "Driver DVD RW"en la esquina superior derecha del escritorio, haga clic en cualquier lugar de la ventana emergente, después haga clic en "Setup.exe" para comenzar el procedimiento de instalación.

Nota:• Algunos Ordenador no podrá ejecutar automáticamente el CD por la configuración del sistema. Por favor, haga doble clic en el icono de "Mi Ordenador", busque "Driver DVD RW", y después haga doble clic en él para comenzar el procedimiento de instalación.

Para macOS:

• Haga doble clic en la Herramienta de instalación "Pantum XXX Series\_Mac\_Driver"–"Pantum Install Tool". (XXX en la Pantum XXX Series se refiere al modelo del producto.)

5. Lea y acepte los términos contenidos en el Acuerdo de Licencia del Usuario Final y las Políticas de Privacidad, haga clic en el botón "Siguiente" en la esquina inferior derecha para ingresa a la interfaz de instalación del driver.

6. Para Windows, remítase al paso 7. En sistemas macOS, ingrese la contraseña de la PC antes de continuar con el paso 7.

7. Haga clic en el botón "Instalación de un solo click" bajo Red por cable para instalar el controlador.

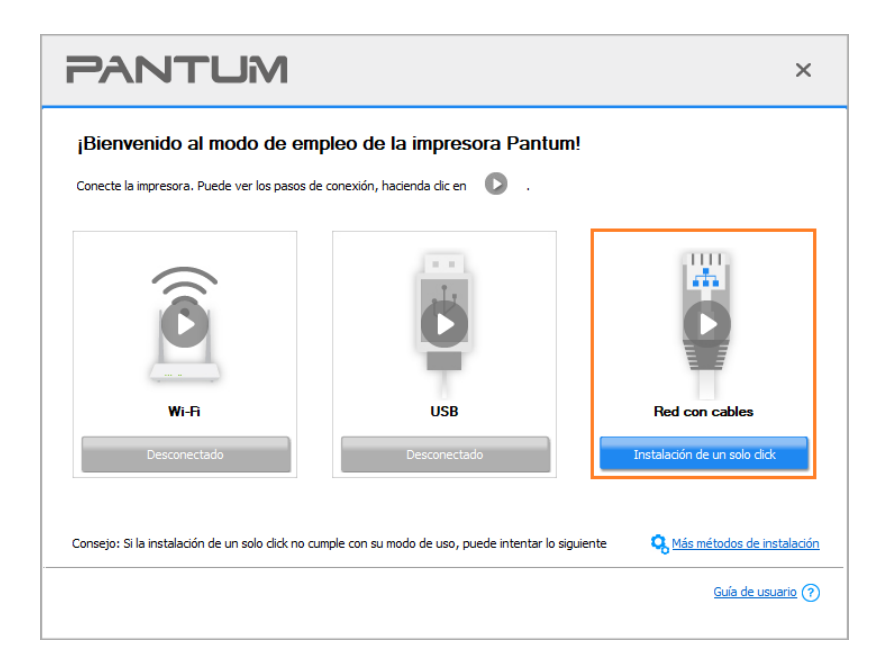

Nota:• Puede colocar el cursor del ratón sobre el botón de "Instalación de un solo click" para comprobar la información emergente y así confirmar que la impresora actual es la que debe instalar a través de la dirección IP antes de hacer clic sobre el botón.

• Puede comprobar la dirección IP de la impresora mediante la página de "Configuración de red" (por favor, vea el [Sección 9.5](#page-109-0) para los métodos de impresión).

• Si la herramienta de instalación solo encuentra una impresora, al hacer clic en "Instalación de un solo click" bajo Red por cable se iniciará la instalación. La instalación puede tardar un poco, dependiendo de la configuración de su PC. Espere por favor.

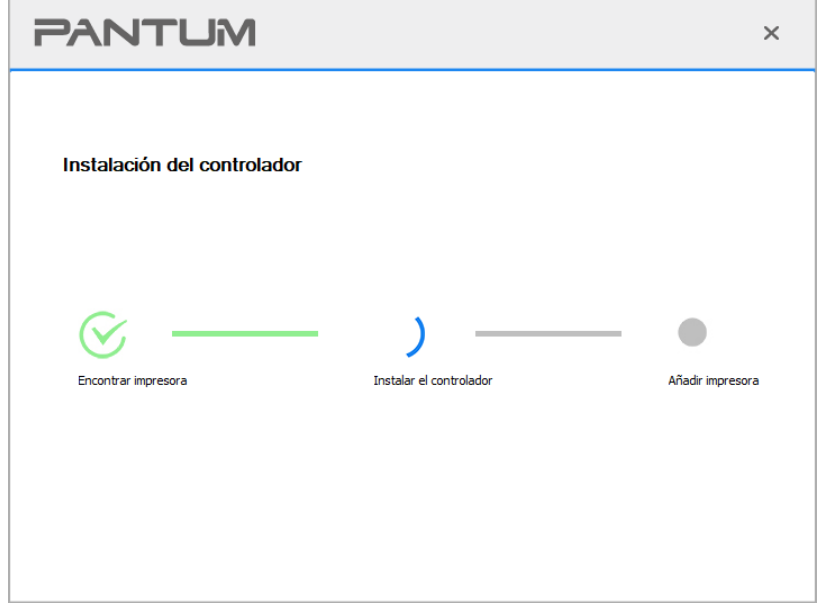

• Si la herramienta de instalación encuentra más de una impresora, aparecerá una lista de impresoras cuando haga clic en "Instalación de un solo click" bajo Red por cable. Seleccione la impresora según la dirección IP de la red por cable o el nombre de la máquina.

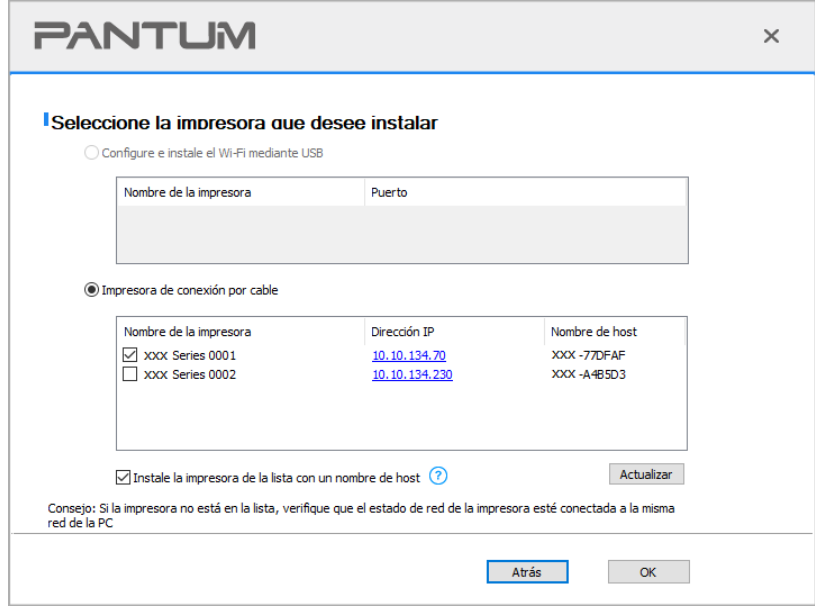

Nota:• Si la impresora que necesita no aparece en la lista, por favor, presione el botón "Actualizar" para buscar de nuevo. Si no la encuentra, por favor, compruebe que la impresora y el Ordenador se encuentran en la misma red(Por favor, refiérase al [Sección](#page-70-0) [5.3](#page-70-0) sobre cómo comprobarlo).

• Cuando cambie la dirección IP de la impresora instalada mediante el driver con el ID de host, puede también imprimir directamente si necesidad de reinstalarlo. Si necesita instalar el driver de la impresora con el ID de host, por favor, marque la oOrdenadorión "Instalar la impresora en lista con el ID de host".

8. Una vez concluida la instalación, cliquee el botón de "Imprimir página de pr&ueba". Si su impresora imprime con éxito la página de prueba, significa que ha instalado el driver correctamente.

### **3.1.2. Más métodos de instalación**

### **3.1.2.1. Más métodos de instalación para Windows**

• Antes de instalar la unidad, tiene que aprender sobre el modelo de impresora mediante la impresión de la página de información de la impresora y compruebe el nombre del producto (consulte el [Sección 9.5](#page-109-0) para los métodos de impresión).

### **3.1.2.1.1. La instalación en modo de conexión USB**

1. Conecte la impresora al Ordenador mediante cable USB, encienda la impresora y el Ordenador.

2. Coloque el CD de instalación adjunto en la disquetera del Ordenador:

• Sistema Windows XP: el sistema de instalación se ejecutará automáticamente.

• Sistemas Windows 7/Server 2012: Aparecerá en una ventana emergente con el interfaz "autoplay", haga clic en el mensaje "Instalación automática" para comenzar el procedimiento de instalación.

• Sistemas con Windows 8: Cuando aparezca la ventana emergente del "Driver DVD RW" en la esquina superior derecha del escritorio, haga clic en cualquier lugar de la ventana emergente, después en "Setup.exe" para comenzar el procedimiento de instalación.

• Sistemas con Windows 10/11: Cuando aparezca la ventana emergente del "Driver DVD RW"en la esquina superior derecha del escritorio, haga clic en cualquier lugar de la ventana emergente, después haga clic en "Setup.exe" para comenzar el procedimiento de instalación.

**Nota:•** Algunos Ordenador no podrá ejecutar automáticamente el CD por la configuración del sistema. Por favor, haga doble clic en el icono de "Mi Ordenador", busque "Driver DVD RW", y después haga doble clic en él para comenzar el procedimiento de instalación.

3. Lea y acepte los términos contenidos en el Acuerdo de Licencia del Usuario Final y las Políticas de Privacidad, haga clic en el botón "Siguiente" en la esquina inferior derecha para ingresa a la interfaz de instalación del driver.

4. Haga clic en "Más métodos de instalación" en la parte inferior de la interfaz de instalación para acceder.

5. Por favor, seleccione el idioma de instalación y modelo de impresora.。

6. Seleccione "Conexión USB" y haga clic en "Instalar".

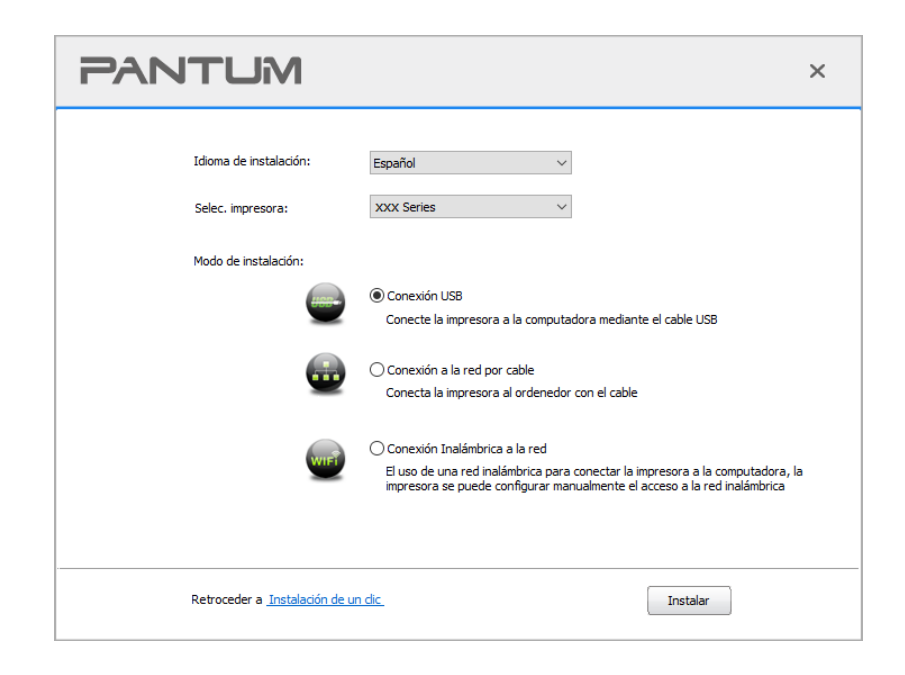

7. El software instalará el driver automáticamente, y el proceso puede necesitar algo de tiempo. Su duración depende de la configuración de su Ordenador, por favor, espere pacientemente. 8. Una vez concluida la instalación, cliquee el botón de "Imprimir página de pr&ueba". Si su impresora imprime con éxito la página de prueba, significa que ha instalado el driver

correctamente.

#### **3.1.2.1.2. La instalación en modo conexión de red cableada**

1. Encienda la impresora y el poder de la computadora.

2. Conectar el ordenador a la red cableada.

3. Conectar el cable de red a la red de la impresora para asegurarse de que la impresora está conectada a la red (modo de configurar la red, consulte el [Sección](#page-61-0) 4).

4. Coloque el CD de instalación adjunto en la disquetera del Ordenador:

• Sistema Windows XP: el sistema de instalación se ejecutará automáticamente.

• Sistemas Windows 7/Server 2012: Aparecerá en una ventana emergente con el interfaz "autoplay", haga clic en el mensaje "Instalación automática" para comenzar el procedimiento de instalación.

• Sistemas con Windows 8: Cuando aparezca la ventana emergente del "Driver DVD RW" en la esquina superior derecha del escritorio, haga clic en cualquier lugar de la ventana emergente, después en "Setup.exe" para comenzar el procedimiento de instalación.

• Sistemas con Windows 10/11: Cuando aparezca la ventana emergente del "Driver DVD RW"en la esquina superior derecha del escritorio, haga clic en cualquier lugar de la ventana emergente, después haga clic en "Setup.exe" para comenzar el procedimiento de instalación.

Nota:• Algunos Ordenador no podrá ejecutar automáticamente el CD por la configuración del sistema. Por favor, haga doble clic en el icono de "Mi Ordenador", busque "Driver DVD RW", y después haga doble clic en él para comenzar el procedimiento de instalación.

5. Lea y acepte los términos contenidos en el Acuerdo de Licencia del Usuario Final y las Políticas de Privacidad, haga clic en el botón "Siguiente" en la esquina inferior derecha para ingresa a la interfaz de instalación del driver.

6. Haga clic en "Más métodos de instalación" en la parte inferior de la interfaz de instalación para acceder.

7. Por favor, seleccione el idioma de instalación y modelo de impresora.

8. Seleccione "Conexión a la red por cable" y haga clic en "Instalar".

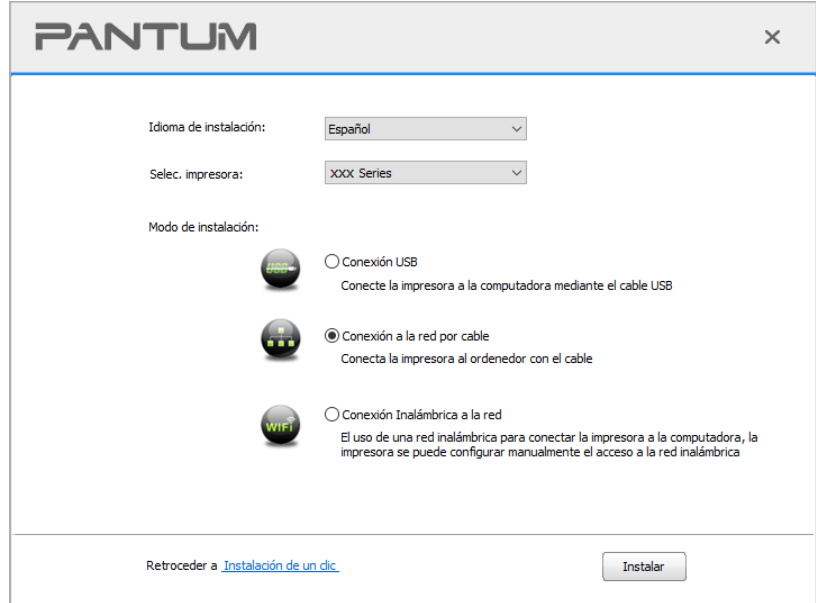

9. El software de instalación buscará la impresora automáticamente y el proceso de búsqueda puede tardar algún tiempo.

10. Dspués de la búsqueda, seleccionar la impresora a conectar, haga clic en "Siguiente".

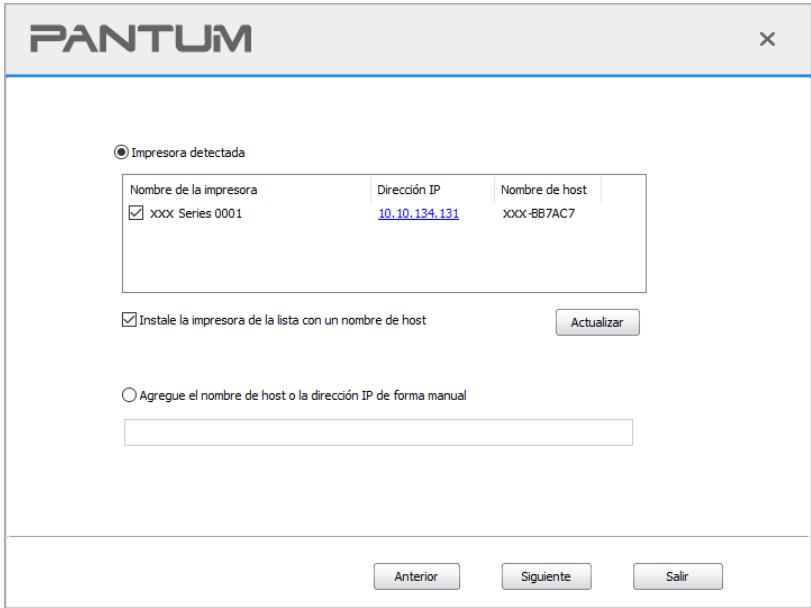

Nota:• Si ha buscado en la lista de impresoras, que no es necesario para conectar la impresora, por favor haga clic en el "Actualizar" para volver a la búsqueda.

• Cuando cambie la dirección IP de la impresora instalada mediante el driver con el ID de host, puede también imprimir directamente si necesidad de reinstalarlo. Si necesita instalar el driver de la impresora con el ID de host, por favor, marque la oOrdenadorión "Instalar la impresora en lista con el ID de host".

• Si agrega manualmente una dirección IP o un nombre de host, lo que necesita saber la dirección IP de la impresora o el nombre de host que está conectado con. Si no está claro, por favor imprimir la "Pág conf red" y ver "Dirección IP" y "Nombre de host" (véase el [Sección 9.5\)](#page-109-0).

11. El software instalará el driver automáticamente, y el proceso puede necesitar algo de tiempo. Su duración depende de la configuración de su Ordenador, por favor, espere pacientemente. 12. Una vez concluida la instalación, cliquee el botón de "Imprimir página de pr&ueba". Si su impresora imprime con éxito la página de prueba, significa que ha instalado el driver correctamente.

### **3.1.2.1.3. El modo de conexión de red inalámbrica**

Tipo de conexión de red inalámbrica, dividido en modelo de estructura básica y el modo Wi-Fi Direct (véase el [Sección](#page-62-0) 5).

### **3.1.2.1.3.1. La instalación en modo infraestructura**

1. Conectar el ordenador al punto de acceso (enrutador inalámbrico).

- 2. Conectar la impresora al Ordenador mediante cable USB, después encender la impresora.
- 3. Coloque el CD de instalación adjunto en la disquetera del Ordenador:
- Sistema Windows XP: el sistema de instalación se ejecutará automáticamente.
- Sistemas Windows 7/Server 2012: Aparecerá en una ventana emergente con el interfaz

"autoplay", haga clic en el mensaje "Instalación automática" para comenzar el procedimiento de instalación.

• Sistemas con Windows 8: Cuando aparezca la ventana emergente del "Driver DVD RW" en la esquina superior derecha del escritorio, haga clic en cualquier lugar de la ventana emergente, después en "Setup.exe" para comenzar el procedimiento de instalación.

• Sistemas con Windows 10/11: Cuando aparezca la ventana emergente del "Driver DVD RW"en la esquina superior derecha del escritorio, haga clic en cualquier lugar de la ventana emergente, después haga clic en "Setup.exe" para comenzar el procedimiento de instalación.

Nota:• Algunos Ordenador no podrá ejecutar automáticamente el CD por la configuración del sistema. Por favor, haga doble clic en el icono de "Mi Ordenador", busque "Driver DVD RW", y después haga doble clic en él para comenzar el procedimiento de instalación.

4. Lea y acepte los términos contenidos en el Acuerdo de Licencia del Usuario Final y las Políticas de Privacidad, haga clic en el botón "Siguiente" en la esquina inferior derecha para ingresa a la interfaz de instalación del driver.

5. Haga clic en "Más métodos de instalación" en la parte inferior de la interfaz de instalación para acceder.

- 6. Por favor, seleccione el idioma de instalación y modelo de impresora.
- 7. Seleccione "Conexión Inalámbrica a la red" y haga clic en "Instalar".

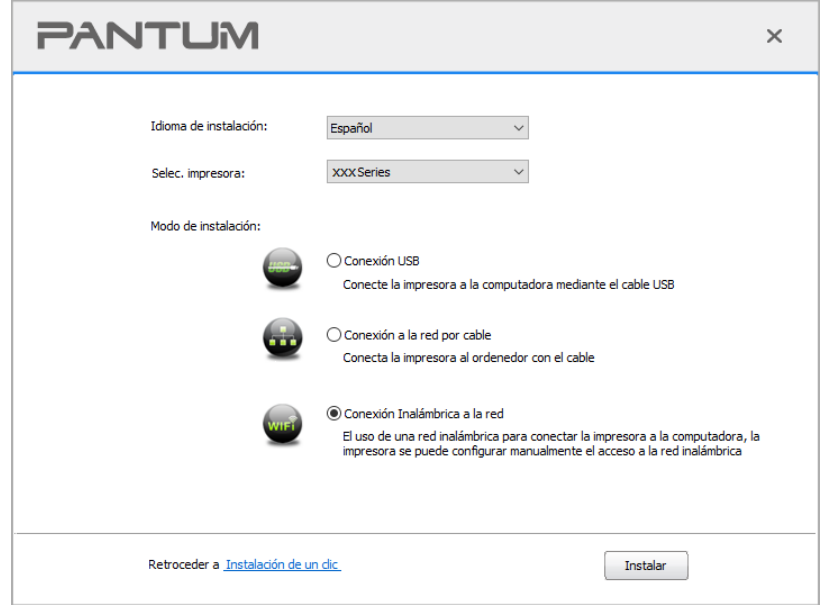

8. En la ventana de configuración inalámbrica emergente seleccione "Si, deseo configurar la red inalámbrica de la impresora", según la operación del sistema, la configuración de la impresora a la red inalámbrica (modo de configurar, véase el [Sección](#page-62-1) 5.1.1).

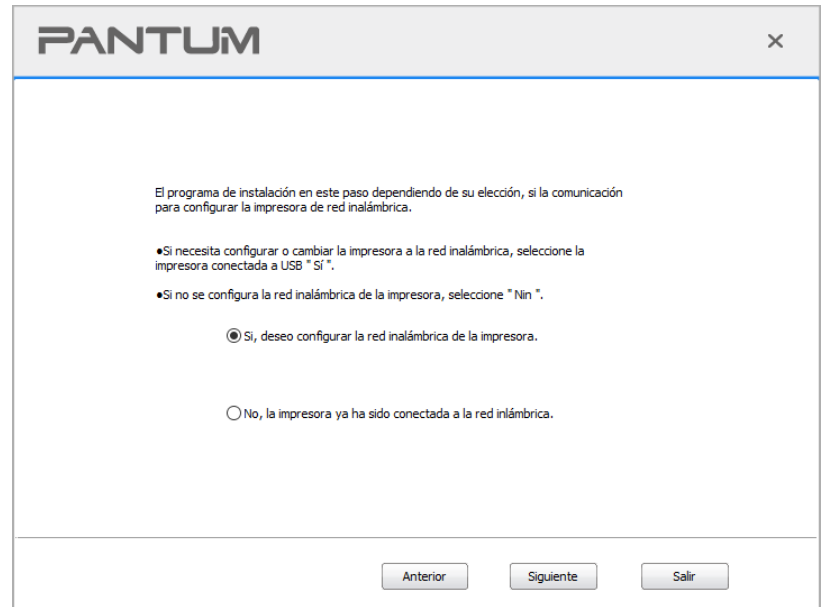

9. El software de instalación buscará la impresora automáticamente después de haber configurado con éxito la red inalámbrica. El proceso de búsqueda puede necesitar algún tiempo.

10. seleccionar la impresora que necesita ser conectado, haga clic en "Siguiente".

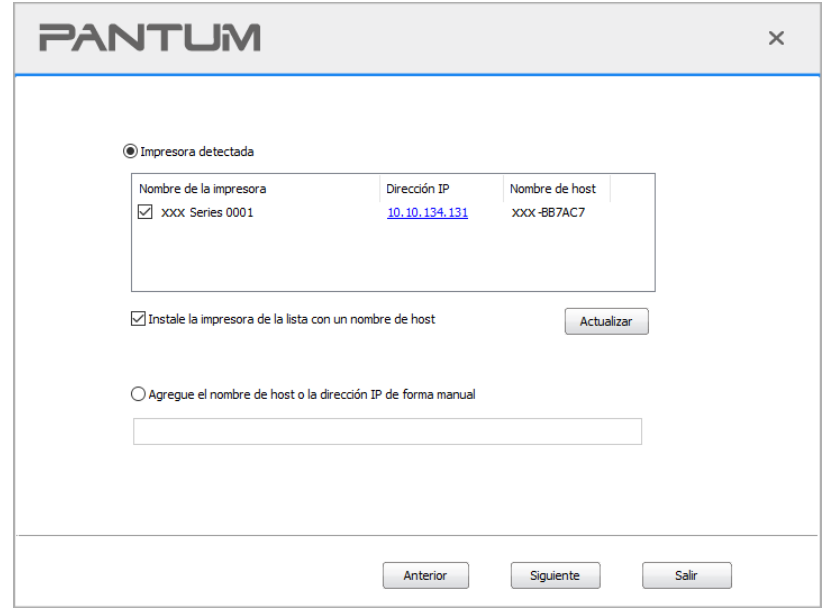

Nota:• Si ha buscado en la lista de impresoras, que no es necesario para conectar la impresora, por favor haga clic en el "Actualizar" para volver a la búsqueda.

• Cuando cambie la dirección IP de la impresora instalada mediante el driver con el ID de host, puede también imprimir directamente si necesidad de reinstalarlo. Si necesita instalar el driver de la impresora con el ID de host, por favor, marque la oOrdenadorión "Instalar la impresora en lista con el ID de host".

• Si agrega manualmente una dirección IP o un nombre de host, lo que necesita saber la dirección IP de la impresora o el nombre de host que está conectado con. Si no está claro, por favor imprimir la "Pág conf red" y ver "Dirección IP" y "Nombre de host" (véase el [Sección 9.5\)](#page-109-0).

11. El software instalará el driver automáticamente, y el proceso puede necesitar algo de tiempo. Su duración depende de la configuración de su Ordenador, por favor, espere pacientemente. 12. Una vez concluida la instalación, cliquee el botón de "Imprimir página de pr&ueba". Si su impresora imprime con éxito la página de prueba, significa que ha instalado el driver correctamente.

### **3.1.2.1.3.2. Instalación en modo Wi-Fi Direct**

1. Encienda la impresora y el poder de la computadora.

- 2. Conecte a la impresora conectada a la red Wi-Fi Direct. (cómo configurar, lea el [Sección](#page-68-0) 5.2.2).
- 3. Coloque el CD de instalación adjunto en la disquetera del Ordenador:
- Sistema Windows XP: el sistema de instalación se ejecutará automáticamente.

• Sistemas Windows 7/Server 2012: Aparecerá en una ventana emergente con el interfaz "autoplay", haga clic en el mensaje "Instalación automática" para comenzar el procedimiento de instalación.

• Sistemas con Windows 8: Cuando aparezca la ventana emergente del "Driver DVD RW" en la esquina superior derecha del escritorio, haga clic en cualquier lugar de la ventana emergente, después en "Setup.exe" para comenzar el procedimiento de instalación.

• Sistemas con Windows 10/11: Cuando aparezca la ventana emergente del "Driver DVD RW"en la esquina superior derecha del escritorio, haga clic en cualquier lugar de la ventana emergente, después haga clic en "Setup.exe" para comenzar el procedimiento de instalación.

Nota: • Algunos Ordenador no podrá ejecutar automáticamente el CD por la configuración del sistema. Por favor, haga doble clic en el icono de "Mi Ordenador", busque "Driver DVD RW", y después haga doble clic en él para comenzar el procedimiento de instalación.

4. Lea y acepte los términos contenidos en el Acuerdo de Licencia del Usuario Final y las Políticas de Privacidad, haga clic en el botón "Siguiente" en la esquina inferior derecha para ingresa a la interfaz de instalación del driver.

5. Haga clic en "Más métodos de instalación" en la parte inferior de la interfaz de instalación para acceder.

6. Por favor, seleccione el idioma de instalación y modelo de impresora.

7. Seleccione "Conexión Inalámbrica a la red" y haga clic en "Instalar".

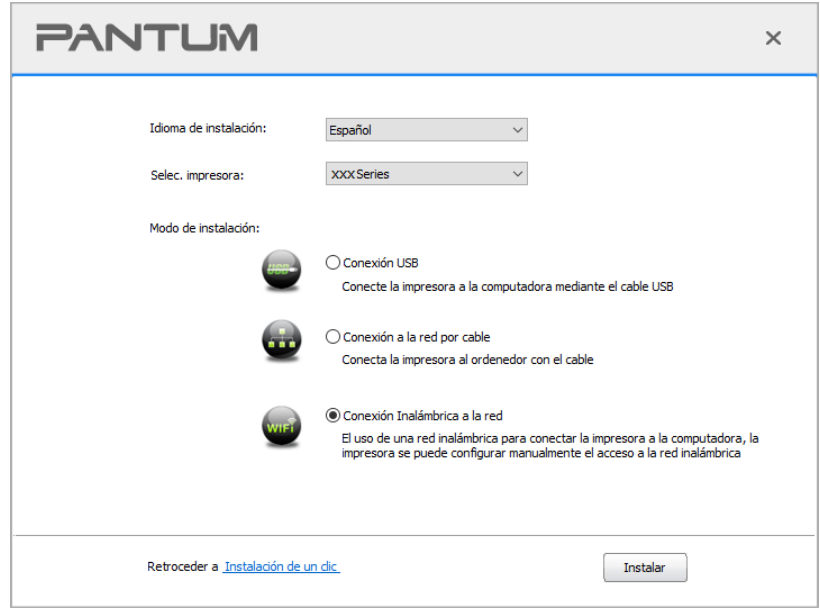

8. En la ventana emergente de las opciones de configuración inalámbrica,"No, la impresora ya ha sido conectada a la red inlámbrica" , haga clic en Siguiente ".

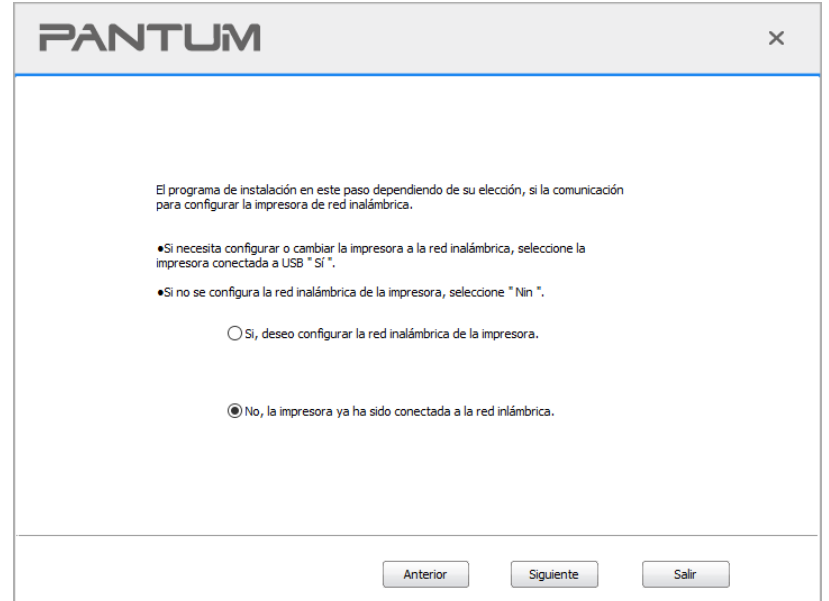

9. Programa de instalación busca automáticamente la impresora, el proceso de búsqueda puede tardar algún tiempo.

10. seleccionar la impresora que necesita ser conectado, haga clic en "Siguiente".

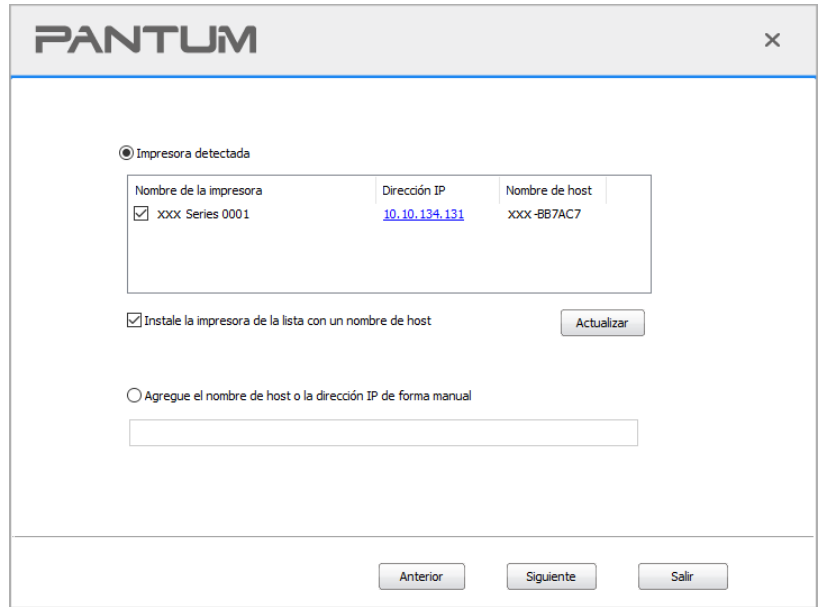

Nota:• Si ha buscado en la lista de impresoras, que no es necesario para conectar la impresora, por favor haga clic en el "Actualizar" para volver a la búsqueda.

• Cuando cambie la dirección IP de la impresora instalada mediante el driver con el ID de host, puede también imprimir directamente si necesidad de reinstalarlo. Si necesita instalar el driver de la impresora con el ID de host, por favor, marque la oOrdenadorión "Instalar la impresora en lista con el ID de host".

• Si agrega manualmente una dirección IP o un nombre de host, lo que necesita saber la dirección IP de la impresora o el nombre de host que está conectado con. Si no está claro, por favor imprimir la "Pág conf red" y ver "Dirección IP" y "Nombre de host" (véase el [Sección 9.5\)](#page-109-0).

11. El software instalará el driver automáticamente, y el proceso puede necesitar algo de tiempo.

Su duración depende de la configuración de su Ordenador, por favor, espere pacientemente. 12. Una vez concluida la instalación, cliquee el botón de "Imprimir página de pr&ueba". Si su impresora imprime con éxito la página de prueba, significa que ha instalado el driver correctamente.

### **3.1.2.2. Más métodos de instalación para macOS**

### **3.1.2.2.1. Instalar mediante cable USB**

La siguiente operación tarda macOS 10.14 como ejemplo, la información en su pantalla de ordenador pueden variar debido a la diferente sistema operativo.

1. Encienda la impresora y el poder de la computadora.

2. Inserte el CD de instalación suministrado en la unidad CD-ROM de la PC y haga doble clic en la "Herramienta de instalación Pantum XXX Series\_Mac\_Driver" – "Pantum Install Tool". (XXX en la Pantum XXX Series se refiere al modelo del producto.)

3. Lea y acepte los términos contenidos en el Acuerdo de Licencia del Usuario Final y las Políticas de Privacidad, haga clic en el botón "Siguiente" en la esquina inferior derecha para ingresa a la interfaz de instalación del driver.

4. Ponga la contraseña del PC y haga clic en "OK".

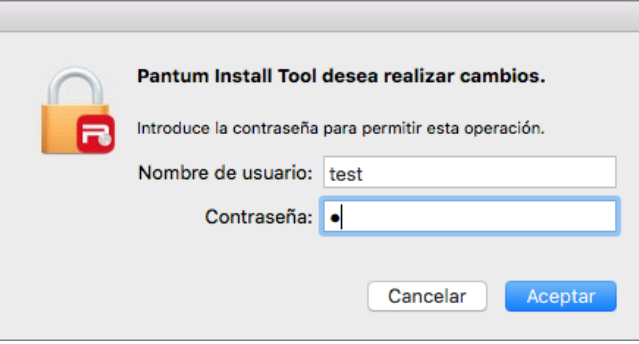

5. Haga clic en "Más métodos de instalación" en la parte inferior de la interfaz de instalación para acceder.

6. De la lista de resultados de búsqueda seleccione una impresora USB.

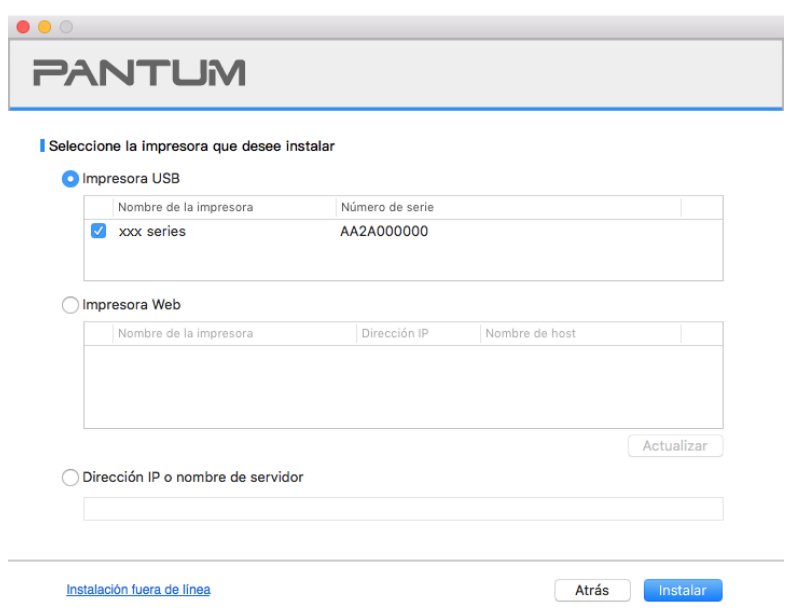

7. Haga clic en "Instalar" en la esquina inferior derecha.

8. El software instalará el driver automáticamente, y el proceso puede necesitar algo de tiempo. Su duración depende de la configuración de su Ordenador, por favor, espere pacientemente.

9. Una vez concluida la instalación, cliquee el botón de "Imprimir página de pr&ueba". Si su impresora imprime con éxito la página de prueba, significa que ha instalado el driver correctamente.

#### **3.1.2.2.2. Instalar como impresora de red**

1. Encienda la impresora y el poder de la computadora.

2. Conecte el PC a la red.

3. Asegúrese de que la impresora y la PC se encuentran en la misma red (consulte la [Sección 4](#page-61-0) o [5](#page-62-0) para conocer cómo configurar la red).

4. Inserte el CD de instalación suministrado en la unidad CD-ROM de la PC y haga doble clic en la "Herramienta de instalación Pantum XXX Series\_Mac\_Driver" – "Pantum Install Tool". (XXX en la Pantum XXX Series se refiere al modelo del producto.)

5. Lea y acepte los términos contenidos en el Acuerdo de Licencia del Usuario Final y las Políticas de Privacidad, haga clic en el botón "Siguiente" en la esquina inferior derecha para ingresa a la interfaz de instalación del driver.

6. Ponga la contraseña del PC y haga clic en "OK".

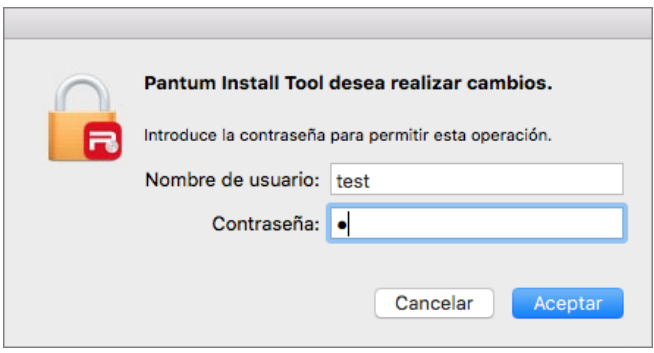

7. Haga clic en "Más métodos de instalación" en la parte inferior de la interfaz de instalación para acceder.

- 8. De la lista de resultados de búsqueda seleccione una impresora de red.
- 9. Haga clic en "Instalar" en la esquina inferior derecha.

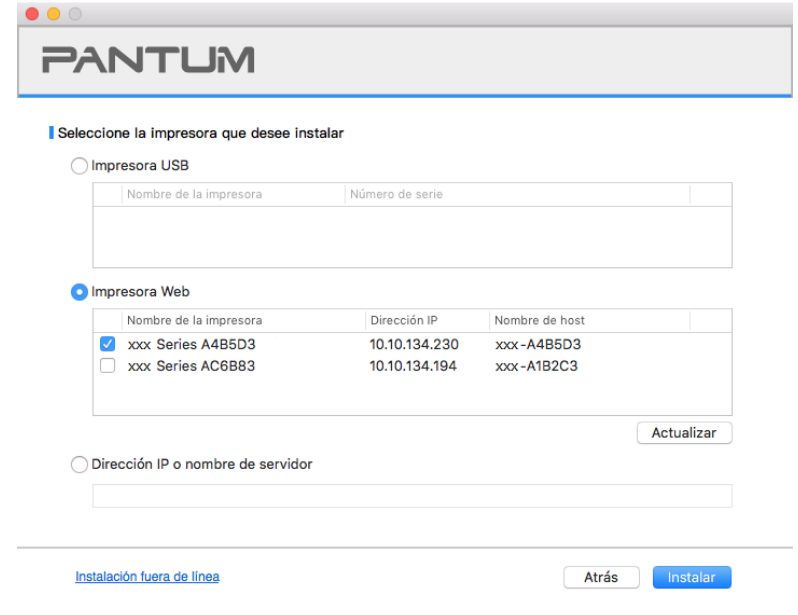

Nota:• Si ha buscado en la lista de impresoras, que no es necesario para conectar la impresora, por favor haga clic en el "Actualizar" para volver a la búsqueda.

• Cuando cambie la dirección IP de la impresora instalada mediante el driver con el ID de host, puede también imprimir directamente si necesidad de reinstalarlo. Si necesita instalar el driver de la impresora con el ID de host, por favor, marque la oOrdenadorión "Instalar la impresora en lista con el ID de host".

• Si agrega manualmente una dirección IP o un nombre de host, lo que necesita saber la dirección IP de la impresora o el nombre de host que está conectado con. Si no está claro, por favor imprimir la "Pág conf red" y ver "Dirección IP" y "Nombre de host" (véase el [Sección 9.5\)](#page-109-0).

10. El software instalará el driver automáticamente, y el proceso puede necesitar algo de tiempo. Su duración depende de la configuración de su Ordenador, por favor, espere pacientemente. 11. Una vez concluida la instalación, cliquee el botón de "Imprimir página de pr&ueba". Si su impresora imprime con éxito la página de prueba, significa que ha instalado el driver correctamente.

#### **3.1.2.2.3. Instalar mediante nmodelo máquina o dirección IP**

- 1. Encienda la impresora y el poder de la computadora.
- 2. Conecte el PC a la red.

3. Asegúrese de que la impresora y la PC se encuentran en la misma red (consulte la [Sección 4](#page-61-0) o [5](#page-62-0) para conocer cómo configurar la red).

4. Inserte el CD de instalación suministrado en la unidad CD-ROM de la PC y haga doble clic en la "Herramienta de instalación Pantum XXX Series\_Mac\_Driver" – "Pantum Install Tool". (XXX en la Pantum XXX Series se refiere al modelo del producto.)

5. Lea y acepte los términos contenidos en el Acuerdo de Licencia del Usuario Final y las Políticas de Privacidad, haga clic en el botón "Siguiente" en la esquina inferior derecha para ingresa a la interfaz de instalación del driver.

6. Ponga la contraseña del PC y haga clic en "OK".

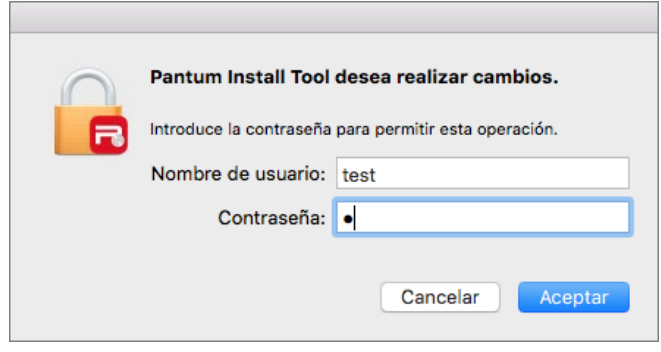

7. Haga clic en "Más métodos de instalación" en la parte inferior de la interfaz de instalación para acceder.

8. Seleccione modelo de máquina o Dirección IP e introduzca el valor que corresponde a la impresora que desea adicionar.

9. Haga clic en "Instalar" en la esquina inferior derecha.

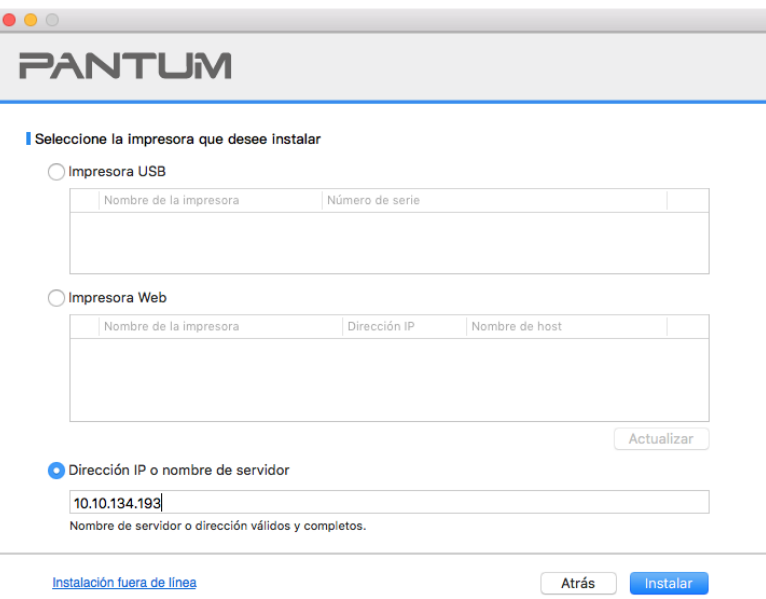

Nota:• Si ha buscado en la lista de impresoras, que no es necesario para conectar la impresora, por favor haga clic en el "Actualizar" para volver a la búsqueda.

• Cuando cambie la dirección IP de la impresora instalada mediante el driver con el ID de host, puede también imprimir directamente si necesidad de reinstalarlo. Si necesita instalar el driver de la impresora con el ID de host, por favor, marque la oOrdenadorión "Instalar la impresora en lista con el ID de host".

• Si agrega manualmente una dirección IP o un nombre de host, lo que necesita saber la dirección IP de la impresora o el nombre de host que está conectado con. Si no está claro, por favor imprimir la "Pág conf red" y ver "Dirección IP" y "Nombre de host" (véase el [Sección 9.5\)](#page-109-0).

10. El software instalará el driver automáticamente, y el proceso puede necesitar algo de tiempo. Su duración depende de la configuración de su Ordenador, por favor, espere pacientemente. 11. Una vez concluida la instalación, cliquee el botón de "Imprimir página de pr&ueba". Si su impresora imprime con éxito la página de prueba, significa que ha instalado el driver correctamente.

### **3.1.2.2.4. Instalación sin acceso a Internet**

1. Encienda la impresora y el poder de la computadora.

2. Inserte el CD de instalación suministrado en la unidad CD-ROM de la PC y haga doble clic en la "Herramienta de instalación Pantum XXX Series\_Mac\_Driver" – "Pantum Install Tool". (XXX en la Pantum XXX Series se refiere al modelo del producto.)

3. Lea y acepte los términos contenidos en el Acuerdo de Licencia del Usuario Final y las Políticas de Privacidad, haga clic en el botón "Siguiente" en la esquina inferior derecha para ingresa a la interfaz de instalación del driver.

4. Ponga la contraseña del PC y haga clic en "OK".

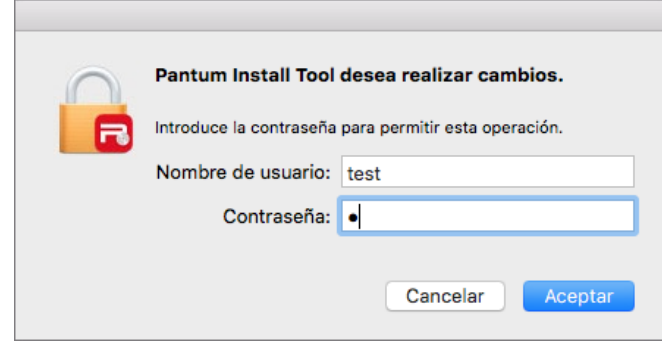

5. Haga clic en "Más métodos de instalación" en la parte inferior de la interfaz de instalación para acceder.

6. Haga clic en "Instalacinsión fuera de Iínea" en la esquina inferior izquierda.

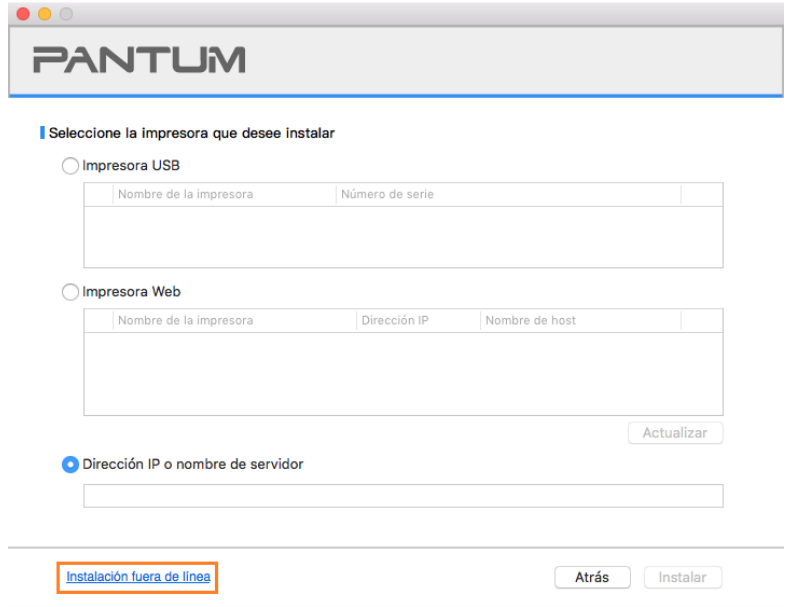

7. El software instalará el driver automáticamente, y el proceso puede necesitar algo de tiempo. Su duración depende de la configuración de su Ordenador, por favor, espere pacientemente.

8. Instalación completa. Termine de adicionar la impresora como se indica o remítase a la Sección [3.1.2.2.4.1.](#page-59-0)

### <span id="page-59-0"></span>**3.1.2.2.4.1. Añadir la impresora para el sistema macOS**

### **I. Agregar la impresora mediante USB**

1. Utilizar la línea de conexión USB para conectar la impresora y el ordenador, encienda la fuente de alimentación.

2. Entrar en "Preferencias del Sistema" de la computadora - "Impresoras y escáneres" .

3. Haga clic  $A$  en el botón, seleccione "Añadir impresora o escáner".

4. Seleccione la impresora y, a continuación, seleccione el modelo de impresora correspondiente en el menú aparecente "Usar".

5. Haga clic en "Añadir".

### **II. Agregar la impresora mediante conexión por cable (aplicables a los modelos de redes cableadas)**

1. Encienda la impresora y el poder de la computadora.

2. Conectar el ordenador a la red cableada.

3. Conectar el cable de red a la interfaz de red de la impresora, asegúrese de que la impresora está conectada a la red que el ordenador (modo de configurar la red, consulte el [Sección 4\)](#page-61-0).

4. Entrar en "Preferencias del Sistema" de la computadora - "Impresoras y escáneres" .

5. Haga clic  $\mathbf{F}$  en el botón, seleccione "Añadir impresora o escáner".

6. Seleccione la impresora y, a continuación, seleccione el modelo de impresora correspondiente en el menú aparecente "Usar".

7. Haga clic en "Añadir".

### **III. Agregar la impresora mediante conexión inalámbrica (aplicable a los modelos Wi-Fi )**

1. Encienda la impresora y el poder de la computadora.

2. Asegúrese de que el ordenador y la impresora están conectados a una red inalámbrica.

Nota:• Si se basan en la estructura del modelo, la impresora de red inalámbrica conectada al punto de acceso (enrutador inalámbrico), la forma de conectar, por favor refiérase a[l](#page-62-2) [Sección 5.1.](#page-62-2)

• En caso de modo Wi-Fi Direct, la conexión del cliente inalámbrico para impresora de red inalámbrica directamente. Consulte el [Sección 5.2](#page-68-1) para los métodos de conexión.

3. Entrar en "Preferencias del Sistema" de la computadora - "Impresoras y escáneres" .

4. Haga clic  $\mathbf{a}^+$  en el botón, seleccione "Añadir impresora o escáner".

5. Seleccione la impresora y, a continuación, seleccione el modelo de impresora correspondiente en el menú aparecente "Usar".

6. Haga clic en "Añadir".

### **IV. Añadir impresora AirPrint**

1. Encienda la impresora y el poder de la computadora.

2. Para asegurarse de que la impresora está conectada al ordenador (conexión USB o conexión de red).

3. Entrar en "Preferencias del Sistema" de la computadora - "Impresoras y escáneres" .

4. Haga clic  $\pm$  en el botón, seleccione "Añadir impresora o escáner".

5 Seleccione la impresora y, a continuación, seleccione AirPrint segura" (encriptación de datos) o "AirPrint" (no cifrado) de la "Usar" cuadro de opción. "

6. Haga clic en "Añadir".

Nota: • Conectar la impresora y el ordenador mediante el cable de conexión USB, el sistema identifica automáticamente y se agrega la impresora AirPrint.

> • Si se agrega una conexión de red, la impresora AirPrint, es necesario conectar la línea de conexión USB desconectado y luego añadir la impresora.

• La impresora AirPrint se nombre con el fin de "AirPrint".

## **3.2. Desinstalar controlador**

### **3.2.1. Método para desinstalar el controlador en Windows**

La siguiente operación tarda Windows 7 como un ejemplo, y la información de su pantalla de ordenador pueden ser diferentes debido a la diferente sistema operativo.

1. haga clic en el menú de inicio del ordenador y, a continuación, haga clic en Todos los programas.

2. Haga clic en Pantum y, a continuación, haga clic en la Serie X X X Pantum.

Serie X X X en la Pantum en nombre del modelo del producto.

3. Haga clic en desinstalar, de conformidad con la ventana de desinstalación para eliminar el controlador.

4. Reiniciar el equipo después de terminar la descarga.

### **3.2.2. Método para desinstalar el controlador en macOS**

La siguiente operación tarda macOS 10.14 como ejemplo, la información en su pantalla de ordenador pueden variar debido a la diferente sistema operativo.

1. Haga clic en la barra de menús del Finder "Ir" - "Aplicaciones" - "Pantum" - "Utilidades" - "Pantum Un-install Tool".

2. Borre el driver tal como se indica en la ventana emergente de Desinstalación.

3. Desinstalación completa.

# <span id="page-61-0"></span>**4. Configuración de red cableada (aplicables a los modelos de redes cableadas)**

Una impresora que soporta la impresión de una red por cable, que puede ser conectado a una red, controlando de este modo la impresora para imprimir por una red cableada.

## **4.1. Establecer dirección IP**

La dirección IP de la impresora se puede obtener automáticamente a través de la función DHCP o establecerla de forma manual.

## **4.1.1. Configuración automática**

La función de configuración automática DHCP está habilitada de forma predeterminada en la impresora.

1.Conecte la impresora a la red mediante el cable de red y complete la preparación inicial.

2. La impresora obtendrá automáticamente la dirección IP asignada por el servidor. Afectada por el entorno de red, puede tardar unos minutos antes de que puedan llegar a la dirección IP.

Puede imprimir la página de configuración de la red para ver cómo la dirección IP de la impresora (véase el [capítulo 9.5\)](#page-109-0) oa través del panel de control de la impresora para ver la información de la red (véase el [capítulo 9.4\)](#page-108-0). Si la dirección IP no aparece, por favor, compruebe el entorno de red o espere unos minutos y vuelva a intentarlo.

Nota:• Si el servidor DHCP asigna automáticamente una dirección IP que no se realiza correctamente, la impresora obtendrá automáticamente la dirección local del sistema que asigna el sistema: 169.254.xxx.xxx.

## **4.1.2. Configuración manual**

Configurar manualmente la dirección IP de la impresora a través del panel de control de la impresora. Véase el [capítulo 9.3](#page-107-0) para más detalles.

Configurar manualmente la dirección IP de la impresora mediante el servidor Web incorporado. Véase el [capítulo 6.2.1](#page-73-0) para más detalles.

# <span id="page-62-0"></span>**5. Ajustes de red inalámbrica (aplicable a los modelos Wi-Fi )**

Tipo de conexión de red inalámbrica, dividido en modelo de estructura básica y el modelo Wi-Fi Direct. Si se encuentra con problemas en el proceso de configuración de su red inalámbrica, véase el [capítulo 5.3,](#page-70-0) configuración de red inalámbrica.

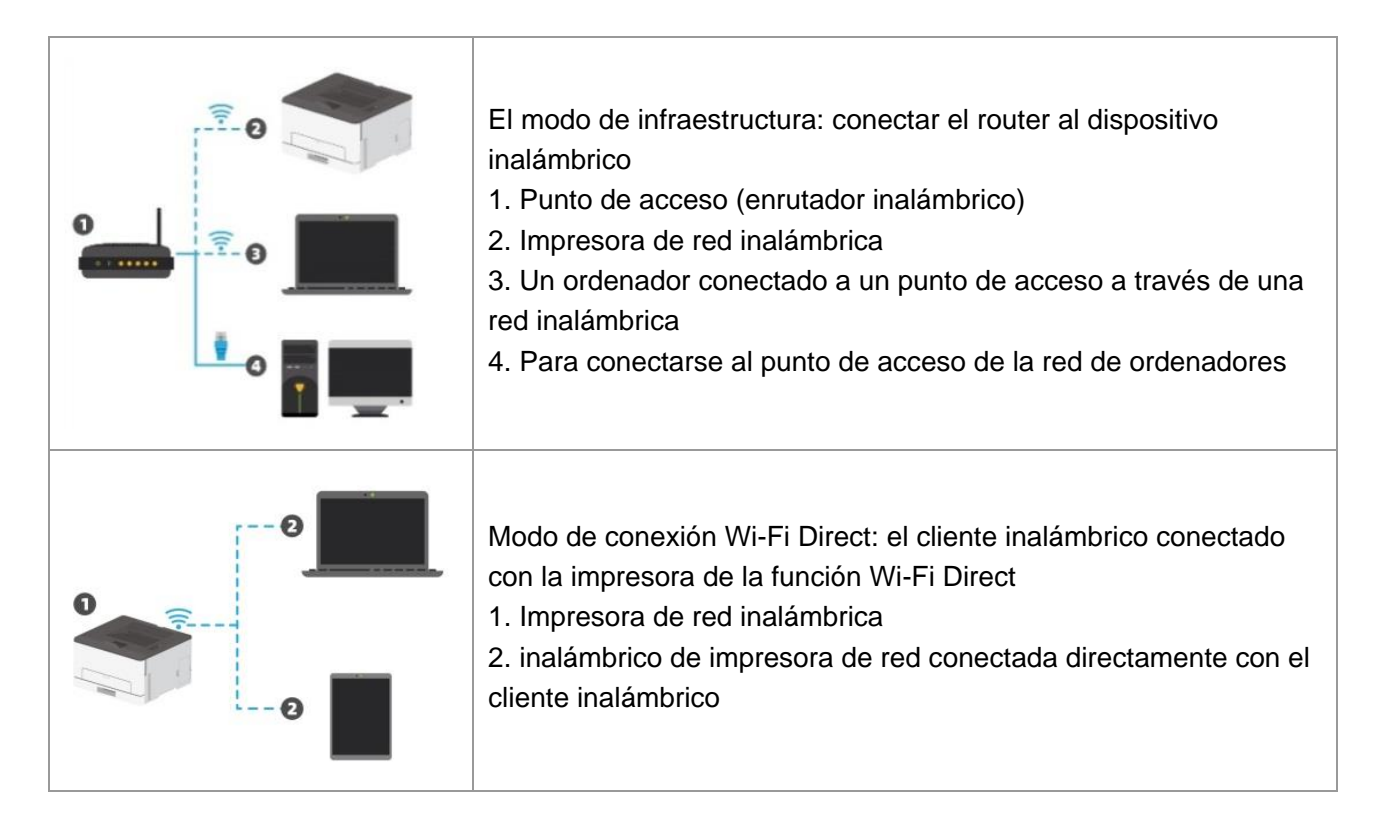

## <span id="page-62-2"></span>**5.1. Modelo de estructura básica**

Puede conectar el ordenador y la impresora como un medio a través del punto de acceso (enrutador inalámbrico). punto de acceso de conexión (router inalámbrico) se divide en las herramientas de configuración de red inalámbrica y la configuración de la configuración de Wi-Fi Protected Setup (WPS) de dos maneras.

Importante: antes de la instalación de la red inalámbrica, usted debe entender su punto de acceso (enrutador inalámbrico) nombre de red (SSID) y la contraseña, en la configuración de red inalámbrica necesita usar. Si no está seguro, consulte a su administrador de red o punto de acceso (enrutador inalámbrico) fabricante.

### <span id="page-62-1"></span>**5.1.1. Herramienta de configuración de red inalámbrica**

Si el equipo se ha instalado y conectado a la red inalámbrica, pero los cambios de red inalámbrica, puede configurar la herramienta de configuración de la red inalámbrica para volver a configurar.

### **5.1.1.1. Preparaciones**

- 1. Punto de acceso (enrutador inalámbrico).
- 2. Ordenadores conectados a la red.
- 3. Impresora con función de red inalámbrica.

### **5.1.1.2. Método de configuración de la herramienta de configuración de red inalámbrica**

1. Active la herramienta de configuración de la red inalámbrica en el ordenador.

1) **Sistema de Windows:** haga clic en el menú "Inicio" de la computadora - "Todos los programas"

- "Pantum" - Nombre del producto - "Herramienta de configuración de red inalámbrica".

2) **Sistema de macOS:** haga clic en la barra de menús del Finder "Ir" - "Aplicaciones" - "Pantum" - "Utilidades" - "Herramienta de configuración inalámbrica de red".

2. Mediante la configuración de la conexión de línea de conexión USB. En la siguiente interfaz, seleccione "Sí, tengo un cable USB que se puede utilizar para la instalación". Haga clic en "Siguiente".

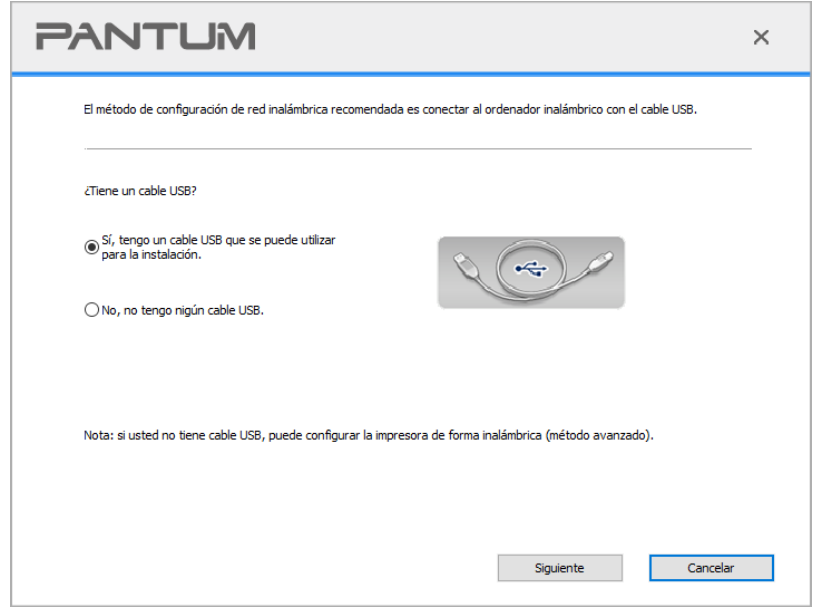

2.1 Las computadoras están conectadas a una red inalámbrica.

1) La herramienta de configuración de red inalámbrica de forma predeterminada el equipo actual se ha conectado a la red inalámbrica, de acuerdo con las solicitudes de interfaz para completar la configuración.

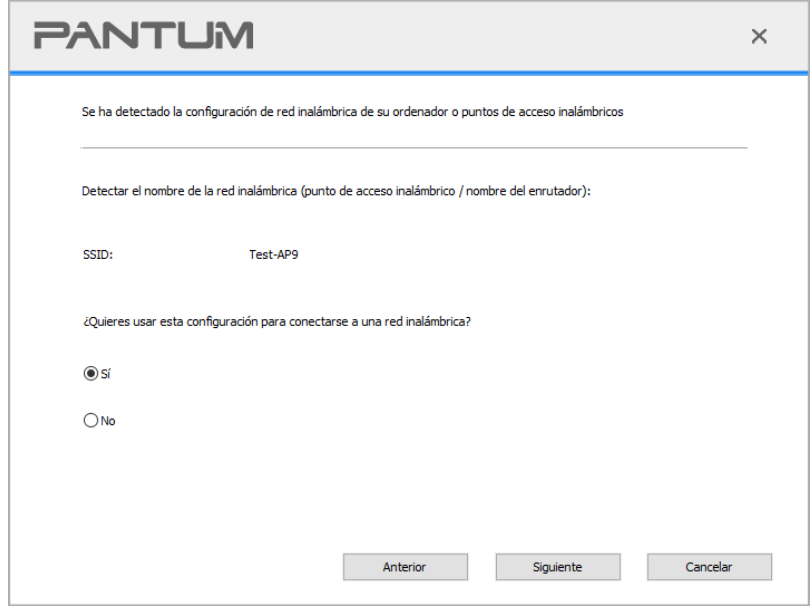

Nota:• El nombre de la red que ha seleccionado (SSID) debe ser coherente con el nombre de red (SSID) del punto de acceso (enrutador inalámbrico) conectado al ordenador.

2) Hay necesidad de conectarse a otra red inalámbrica por favor compruebe "No" la configuración de la otra red inalámbrica, de acuerdo con las solicitudes de interfaz para completar la configuración.

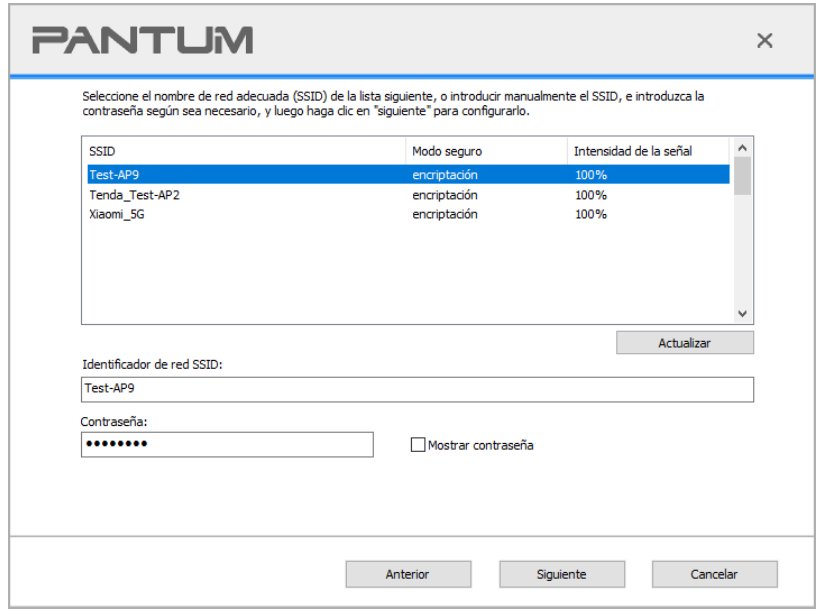

 $\mathbb{R}^2$ Nota:• En la actualidad, hay tres modos de seguridad para el soporte de impresoras: ninguno, WEP y WPA / WPA2.

1) No: no usar ningún método de encriptación.

2) WEP: mediante el uso de WEP (Wired Equivalent cifrado), para enviar y recibir datos clave de seguridad. La clave WEP se aplica a las redes de 64 y 128 bits de cifrado, que pueden contener números y letras.

3) WPA / WPA2: Wi-Fi protegida clave compartida previamente de acceso utilizando TKIP o AES (WPSPersonal) tendrán el dispositivo inalámbrico y el punto de acceso para conectarse. WPA / WPA2 utiliza una clave compartida previamente entre 8-63 caracteres (PSK).

• Mostrar la contraseña predeterminada no está activada, si se activa, la contraseña de entrada se mostrará en texto plano.

2.2 Las computadoras no están conectadas a una red inalámbrica. En la siguiente interfaz, ingrese el nombre de red del punto de acceso (enrutador inalámbrico) SSID (SSID sensible a mayúsculas y minúsculas) y contraseña, de acuerdo con las solicitudes de interfaz para completar la configuración.

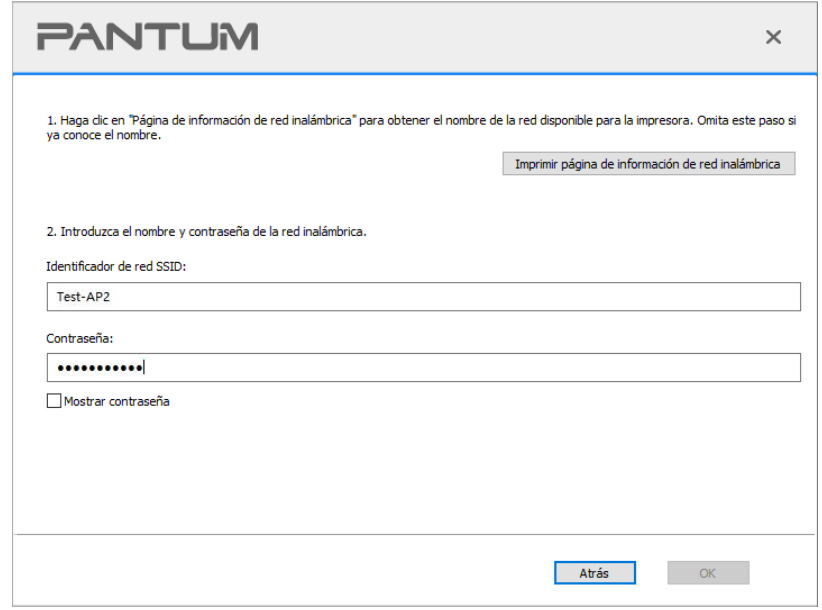

Nota:• Si no conoce el nombre del punto de acceso (SSID), haga clic en el "Imprimir página de información de red inalámbrica" para ver el nombre de red (SSID) del punto de acceso que desee.

• Configuración de red inalámbrica es completa, si la impresora no se puede utilizar normalmente, vuelva a instalar el controlador.

3. Uso de conexión WPS.

En la siguiente interfaz, seleccione " No, no tengo nigún cable USB". Haga clic en "Siguiente".

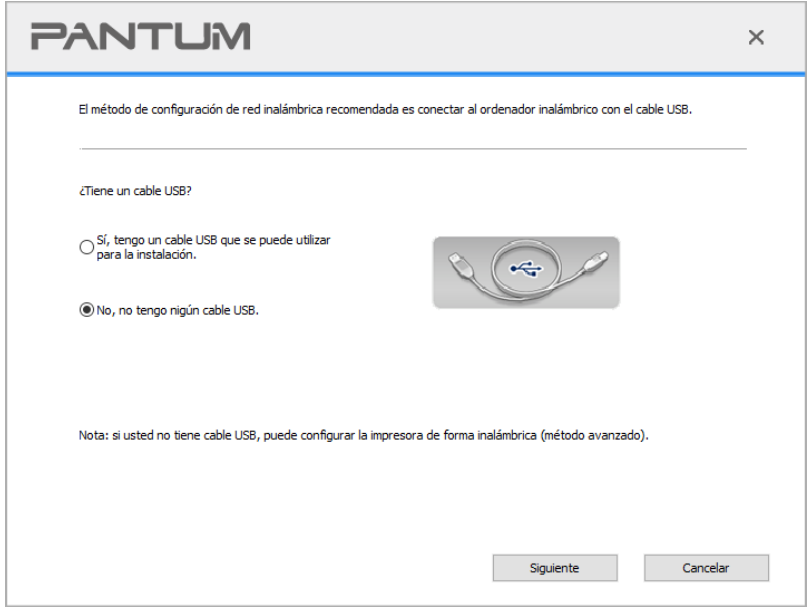

1) Utilizando el método WPS, realice los pasos siguientes para iniciar la red inalámbrica desde la impresora. (Configuración específica de WPS, consulte el [capítulo 5.1.2\)](#page-67-0)

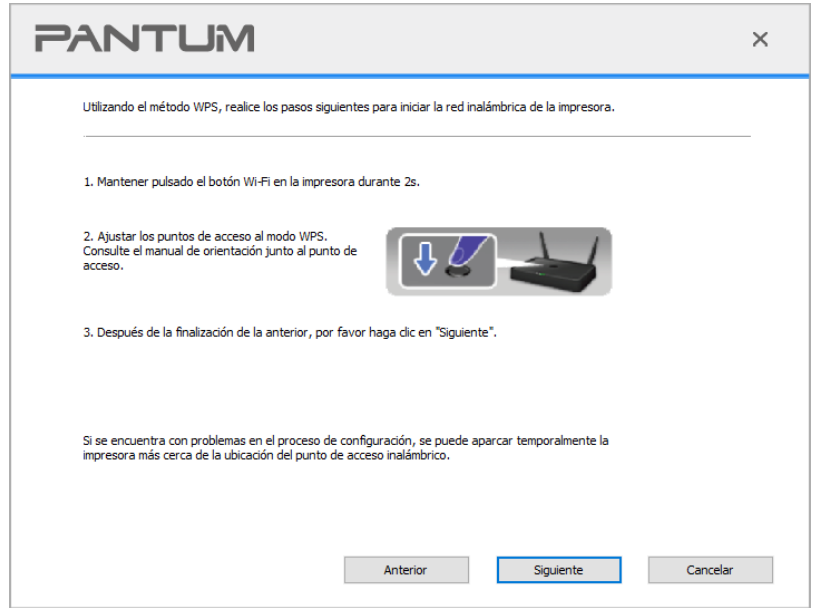

2) De acuerdo con el indicador Wi-Fi sobre el estado de la impresora, para determinar si la impresora conectada al éxito. Si la configuración falla, haga clic en el "Anterior" para volver a configurar; Si se ha configurado correctamente, haga clic en el botón "Listo" para completar la configuración.

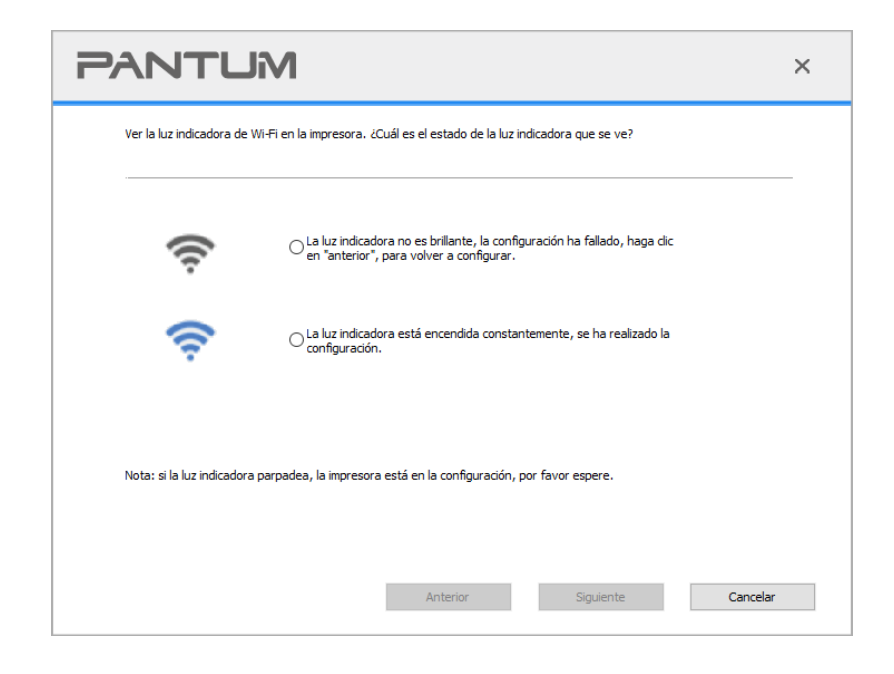

Nota:• Configuración de red inalámbrica es completa, si la impresora no se puede utilizar normalmente, vuelva a instalar el controlador.

## <span id="page-67-0"></span>**5.1.2. Configuración de Wi-Fi Protected Setup (WPS)**

Si el punto de acceso (enrutador inalámbrico) es compatible con Wi-Fi Protected Setup (WPS), puede pulsar el panel de control de la impresora en las teclas Wi-Fi y punto de acceso (enrutador inalámbrico) botón WPS, por lo que la impresora está conectada a una red inalámbrica.

### **5.1.2.1. Preparaciones**

- 1. Punto de acceso (enrutador inalámbrico) compatible con Wi-Fi Protected Setup (WPS).
- 2. Impresora con función de red inalámbrica.

### **5.1.2.2. Método de configuración de Wi-Fi Protected Setup (WPS)**

- 1. Abrir la alimentación de la impresora y punto de acceso (enrutador inalámbrico).
- 2. Asegúrese de que la impresora está lista.

Nota:• Si la impresora está en un estado de latencia, presione cualquier botón en el panel de control de la impresora y la impresora se despierta.

3. Presione el "botón de Wi-Fi" en el panel de control de la impresora durante más de 2 segundos hasta que la luz de Wi-Fi de la impresora parpadee en azul y luego suéltelo.

4. Dentro de los dos minutos, pulse el botón WPS del punto de acceso (enrutador inalámbrico), y luego suelte.

5. El punto de acceso (enrutador inalámbrico) y la impresora comienza a Wi-Fi, luces de la impresora Wi-Fi intermitentes luz azul. Una vez conectada la impresora Wi-Fi luz de color azul claro .

Si hay más de 2 minutos se establece ninguna conexión, la impresora vuelve al estado Ready, Wi-Fi luces apagadas , Wi-Fi Protected Setup (WPS) conexión falla. Si necesita volver a conectarse, repita los pasos 3-4.

Nota:• Para saber cómo cancelar y desconectar la conexión Wi-Fi, véase el [capítulo 5.1.3.](#page-68-2) • Configuración de Wi-Fi Protected Setup (WPS) tras el éxito de la conexión, si desea imprimir a través de la red inalámbrica, por favor instale el controlador.

## <span id="page-68-2"></span>**5.1.3. Cómo cerrar la red Wi-Fi conectado**

Conecte la red inalámbrica en el modo infraestructura siguiendo los pasos anteriores. Si está conectada, la luz de la red Wi-Fi en el panel de control normalmente está encendida. Mantenga presionado este botón durante más de 2 s para desconectarse de la red Wi-Fi (la luz de la red Wi-Fi se apagará).

## <span id="page-68-1"></span>**5.2. El modo Wi-Fi Direct**

No se puede utilizar el punto de acceso (encaminamiento sin hilos), el cliente inalámbrico (incluido el ordenador y los dispositivos móviles con funciones de red inalámbrica) y el establecimiento de una conexión de impresora de red inalámbrica.

### **5.2.1. Preparaciones**

1. Impresora con la función de conexión Wi-Fi Direct.

2. Los clientes inalámbricos (incluyendo ordenadores y dispositivos móviles con capacidades de red inalámbrica).

### <span id="page-68-0"></span>**5.2.2. Conexión Wi-Fi Direct**

Antes de conectarse al punto de acceso de la impresora, debe activar la función de punto de acceso Wi-Fi de la impresora. El modo de inicio es presionar brevemente el botón "Wi-Fi" del panel de la impresora.

Nota:• Presione brevemente el botón "Wi-Fi" del panel de la impresora. El panel de la impresora imprimirá automáticamente la "Página del asistente de conexión de Wi-Fi móvil" para la conexión de Wi-Fi del dispositivo móvil.

### **5.2.2.1. Método de conexión de cliente inalámbrico compatible con la funcionalidad Wi-Fi Direct (conexión directa)**

Debe utilizar un dispositivo móvil compatible con la función Wi-Fi Direct para hacer la conexión directa Wi-Fi. Los pasos de la operación pueden variar dependiendo del dispositivo que esté utilizando.

1. Encienda la alimentación de la impresora.

2. Encendeer el dispositivo móvil, seleccione configuración, entrar en la interfaz de conexión Wi-Fi Direct.

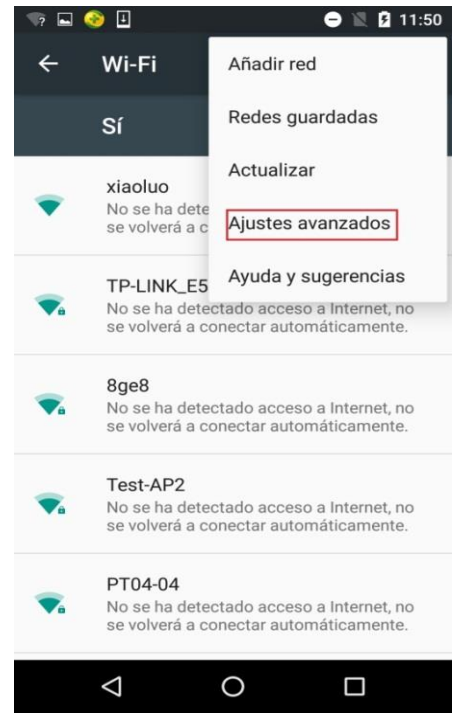

3. Seleccione la opción "Ajustes avanzados", seleccione "Wi-Fi Direct".

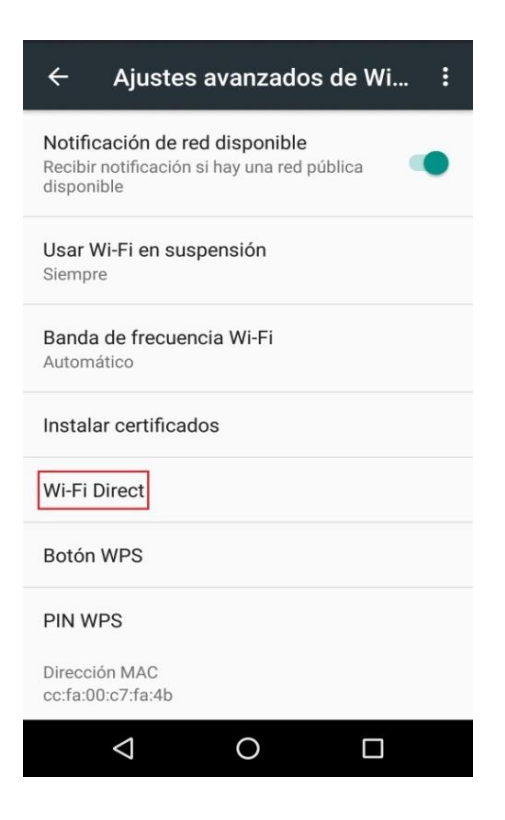

4. En la interfaz directa, seleccione el nombre de la impresora de red, lanzó invitaciones.

5. El terminal de panel avisa si después de la conexión de la información, pulse "OK" para confirmar la conexión, la conexión directa Wi-Fi.

**Mota:•** Si el modo de conexión automática, el dispositivo móvil está conectado a la invitación después del final de la invitación sin el panel para confirmar, la conexión automática.

### **5.2.2.2. Método de conexión de cliente inalámbrico sin soporte para la funcionalidad Wi-Fi Direct (conexión de entrada de la contraseña)**

1. Encienda la alimentación de la impresora.

2. Pulse en el panel "botón de menú" control de la impresora - "Info de red"- "Inf. Wi-Fi Dir" para ver el nombre y la contraseña.

3. Activar la función de red inalámbrica del ordenador o dispositivo móvil, seleccione el nombre de la red de Wi-Fi Direct de la impresora, introduzca la contraseña para conectarse.

### **5.2.3. Cómo desactivar la conexión Wi-Fi Direct**

1. Encienda la alimentación de la impresora.

2. Pulse el botón "Menú" - "Conf de red" - "Wi-Fi Direct" - "Desactivado" en el panel de control de impresora, se puede desactivar la función de conexión Wi-Fi Direct.

## <span id="page-70-0"></span>**5.3. Problemas comunes sobre la configuración de la red inalámbrica**

### **1. No se encontró la impresora**

• Si la alimentación de computadora, punto de acceso (enrutador inalámbrico) o impresora está conectada.

• Si el ordenador y la impresora están conectados a través de la conexión USB.

• Si mpresora está compatible con la conexión de red inalámbrica.

### **2. En caso de conexión de red, no puede encontrar el nombre de red (SSID)**

• Comprobar si el interruptor de alimentación del punto de acceso (enrutador inalámbrico) se haya encendido.

• La impresora no puede encontrar el nombre de red (SSID) del punto de acceso que desea conectarse. Por favor, compruebe el nombre de red (SSID) del punto de acceso y tratar de volver a conectar.

• Cuando la configuración del punto de acceso (enrutador inalámbrico) se cambia, debe restablecer la red inalámbrica de la impresora.

### **3. Fracaso de conexión**

• Por favor, compruebe el punto de acceso (enrutador inalámbrico) y el modo de seguridad de la impresora, la contraseña es correcta.

• Compruebe la recepción inalámbrica alrededor de la impresora. Si el router está muy lejos de la impresora o en el medio de una barrera, que puede afectar a la recepción de la señal.

• Desconecte la alimentación de punto de acceso (enrutador inalámbrico) y de la impresora, volver a configurar después de reinicio.

**4. Si la impresora existe algún problema durante su uso en la red, por favor, compruebe los siguientes aspectos:**

• Compruebe si el software de servidor de seguridad bloquea la comunicación. Si el ordenador y la

impresora están conectados en la misma red, no es posible buscar, posiblemente debido a que el software de servidor de seguridad bloquea la comunicación. Por favor, consulte la guía del usuario del software servidor de seguridad, cerrar el servidor de seguridad, y luego intentar buscar de nuevo la impresora.

• Compruebe si es correcta la distribución de la dirección IP de la impresora. Puede imprimir la página de información de configuración de red de la impresora para comprobar la dirección IP. • Por favor, tome como referencia los siguientes pasos para comprobar que la impresora y el Ordenador están en la misma red.

1) Seleccione "Símbolo de sistema" tal y como se muestra a continuación.

a. Sistema operativo Windows 8/10: seleccione el botón "Buscar" en el menú de inicio y teclee

"Símbolo de sistema" en el campo de búsqueda, después presione el botón "Intro" en el teclado. b. Sistema operativo Windows 7/Vista/XP: presione, en este orden, menú de "Inicio"-"Todos los procedimientos"-"Adjuntos"-"Símbolo de sistema".

2) Introduzca el ping y la IP de su impresora en la ventana emergente, y después presione el botón "Intro".

Por ejemplo: ping XXX.XXX.XXX.XXX ("XXX.XXX.XXX.XXX.XXX" es la dirección IP de la impresora) 3) Si apareciera RTT en la ventana, significa que su Ordenador e impresora están en la misma red. Si no aparece RTT en la ventana, por favor, remítase al [capítulo 5](#page-62-0) para reconfigurar la red inalámbrica de la impresora.

Nota:• Para obtener información acerca del punto de acceso (enrutador inalámbrico), consulte el manual del usuario o consultar a su fabricante.
# **6. Servidor web**

Puede administrar la configuración de la impresora mediante el servidor Web.

# <span id="page-72-0"></span>**6.1. El acceso al servidor Web incorporado**

1. Encienda la impresora y la fuente de poder.

2. Conectar la impresora a la red, y asegúrese de que la impresora está conectada a la red (modo de configurar la red, consulte el [capítulo 4](#page-61-0) o [capítulo 5\)](#page-62-0).

3. Escriba la dirección IP de la impresora en la barra de direcciones del navegador web y acceso a la impresora en el servidor Web.

Comprobar la dirección IP de la impresora a través del panel de control (véase el [capítulo 9.4\)](#page-108-0) o imprimir la página de configuración de red y ver la dirección IP de la impresora (véase el capítulo [9.5\)](#page-109-0).

Nota:• Se recomienda que los usuarios de Windows utilizan Microsoft Internet Explorer 8 (o superior) o Firefox 1 (o superior), los usuarios de macOS con Safari 4 (o superior). Independientemente del navegador que utilice, asegúrese de que siempre se active JavaScript y Cookies. Si utiliza otros navegadores web, por favor asegúrese de que sea compatible con HTTP 1.0 y HTTP 1.1.

• Si el ordenador no puede acceder al servidor Web incorporado en la impresora, es posible que el ordenador y la impresora no están en la misma red. Por favor, compruebe su entorno de red o consulte a su administrador de red.

4. Haga clic en la opción inicio de sesión", introduzca el nombre de usuario y contraseña (el nombre de usuario por defecto es admin, la contraseña inicial es 000000),haga clic en "Iniciar sesión".

Nota:• Por razones de seguridad, se recomienda cambiar la contraseña predeterminada, puede acceder a la interfaz "Administración de usuarios" para modificar.

# **6.2. Utilizar el servidor Web para administrar las impresoras**

Usted puede utilizar el servidor Web incorporado para administrar la impresora.

1. Puede comprobar la información básica de la impresora, incluyendo los cartuchos de la impresora el nombre del producto, estatales y federales.

2. Puede configurar los parámetros de acuerdo de red compatible con la impresora

3. Puede configurar la conexión de red inalámbrica de la impresora, activar/desactivar la función directa de red inalámbrica y Wi-Fi Direct.

4. Puede configurar el cliente de servidor de correo, a través de una notificación por correo electrónico para informar el estado de la impresora.

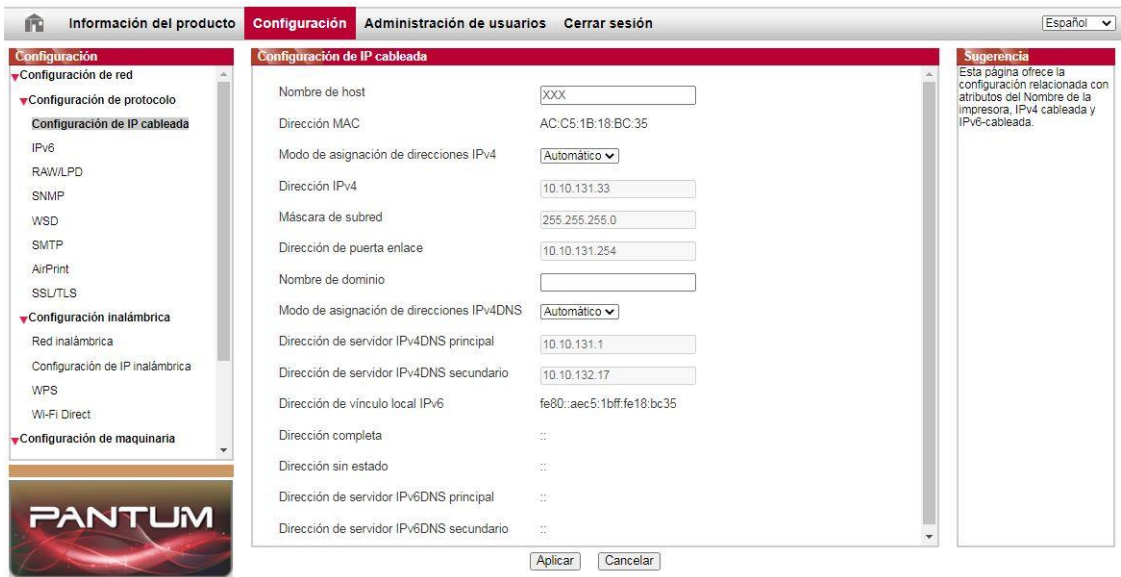

## **6.2.1. Configuración de la dirección IP**

Es necesario conectar la impresora a la red antes de que la dirección IP está configurado.

1. Si los modelos de red por cable, el uso de cable de red para conectarse a la interfaz de red de la impresora, la impresora está conectada a la red por cable.

2. Si los modelos de red inalámbrica, a través de las herramientas de configuración de red inalámbrica o configuración de Wi-Fi Protected Setup (WPS), la impresora conectada a la red inalámbrica (véase el [capítulo 5.1.2\)](#page-67-0).

#### **6.2.1.1. Ajustes de IPv4**

Configuración de la dirección IPv4 de la impresora se dividen en DHCP distribución automática y los ajustes manuales, los valores predeterminados de la impresora para abrir la función de distribución automática DHCP. Si es necesario configurar una dirección IPv4 fija para la impresora, puede configurar manualmente la dirección IPv4 de la impresora.

1. Abra la fuente de alimentación de la impresora, conectar la impresora a la red.

2. Iniciar sesión en el servidor Web incorporado (modo de iniciar sesión, véase el [capítulo 6.1\)](#page-72-0).

3. Haga clic en "Configuración" - "Configuración de red" - "Configuración de protocolo" -

"Configuración de IP cableada ".

4. Método de asignación de direcciones IPv4 está definida en "Manual".

5. Entre "Dirección IPv4", "Máscara de subred" y "Dirección de puerta enlace", haga clic en "Aplicar".

### **6.2.1.2. Ajustes de IPv6**

1. Abra la fuente de alimentación de la impresora, conectar la impresora a la red.

2. Iniciar sesión en el servidor Web incorporado (modo de iniciar sesión, véase el [capítulo 6.1\)](#page-72-0).

3. Haga clic en "Configuración" - "Configuración de red" - "Configuración de protocolo" - "IPv6".

4. comprobar el "Habilitar protocolo IPv6" y "Habilitar DHCPv6" (por defecto), haga clic en "Aplicar". Puede actualizar el navegador, en la interfaz de "Configuración de IP cableada", ver la "Dirección de vínculo local IPv6" y "Dirección completa".

Nota:La impresora es compatible con la impresión en red y la gestión utilizando las siguientes direcciones IPv6.

• Dirección IPv6 local de enlace: la auto configuración de dirección IPv6 local (al comienzo de FE80).

• Una dirección de estado: configuración del servidor IPv6 de la dirección DHCPv6 (si la red no tiene servidor DHCPv6, "Dirección completa" no puede ser asignado).

• Direcciones sin estado: router de red configura automáticamente la dirección IPv6 (véase el [capítulo 9.5,](#page-109-0) la impresión "de la página de configuración de red" y la vista).

## **6.2.2. Configuración del protocolo SNMP**

Puede configurar el protocolo SNMP a través de la interfaz SNMP para mejorar la seguridad de la información de red de la impresora.

- 1. Abra la fuente de alimentación de la impresora, conectar la impresora a la red.
- 2. Iniciar sesión en el servidor Web incorporado (modo de iniciar sesión, véase el [capítulo 6.1\)](#page-72-0).

3. Haga clic en "Configuración" - "Configuración de red" - "SNMP".

4. Marque los protocolos SNMP pertinentes según sea necesario y haga clic en "Aplicar".

Nota: El protocolo SNMP puede mejorar la eficacia de la gestión de la red, recibir notificaciones e informes de advertencia de los nodos de la red, y ayudarle a descubrir y resolver los problemas de ésta de manera oportuna.

• Activar el protocolo SNMP v1/v2:

①Su impresora puede estar en riesgo por un entorno de red inseguro, ¡utilícelo con precaución!

• Desactivar el protocolo SNMP v1/v2:

①La impresora puede no funcionar correctamente porque la instalación del controlador falla. Descargue el último controlador en el sitio web oficial.

②El software de terceros puede no ser capaz de obtener la información de estado SNMP de la impresora, ¡utilícelo con precaución!

## **6.2.3. Configuración inalámbrica**

Puede configurar la página de configuración de la impresora a través de la red inalámbrica, sin cables, la configuración IP inalámbrica, Wi-Fi Direct. Antes de fijar, por favor iniciar sesión con el servidor Web incorporado (modo de iniciar sesión, véase el [capítulo 6.1\)](#page-72-0).

### **6.2.3.1. Red inalámbrica**

1. Haga clic en "Configuración" - "Configuración de red" - "Configuración inalámbrica" - "Red inalámbrica".

1) Si usted necesita configurar la red inalámbrica, haga clic en la lista de búsqueda para conectarse al punto de acceso (SSID), la clave de entrada, haga clic en "Aplicar" .

### **6.2.3.2. Configuración IP inalámbrica**

Sólo se enciende la impresora en la red inalámbrica, el servidor web incorporado para mostrar la Configuración de IP inalámbrica.

1. Haga clic en "Configuración" - "Configuración de red" - "Configuración inalámbrica" - "Configuración de IP inalámbrica".

1) DHCPv4 de forma predeterminada. Para configurar manualmente la dirección IP, marque la casilla de verificación DHCPv4, y entrar en la "Dirección IPv4", "Máscara de subred" y "dirección de la pasarela" es necesario configurar.

#### **6.2.3.3. Configuración de WPS**

1. Haga clic en "Configuración" - "Configuración de red" - "Configuración inalámbrica" - "WPS".

1) Seleccionar el "Método de inicio de WPS" que necesita, haga clic en "Aplicar", y siga los consejos de página.

#### **6.2.3.4. Configuración de conexión Wi-Fi Direct**

1. Haga clic en "Configuración" - "Configuración de red" - "Configuración inalámbrica" - "Wi-Fi Direct".

### **6.2.4. Configuración de la máquina**

Puede configurar la página a través de la máquina, agregar la libreta de direcciones de e-mail, configurar la notificación de correo electrónico, establecer el tiempo de sueño, restaurar los ajustes de fábrica.

#### **6.2.4.1. Configurar notificaciones por correo electrónico**

Si configura la notificación por correo electrónico, cuando la impresora parece ser corto de papel y otro estado anormal, será enviado a usted para especificar la dirección de correo electrónico. Es necesario configurar la dirección de correo electrónico correcta, correo electrónico, correo electrónico, la configuración específica, por favor consulte a su administrador de red. Configurar una notificación por correo electrónico antes de tener que iniciar sesión con un servidor Web incorporado (modo de iniciar sesión, véase el [capítulo 6.1\)](#page-72-0).

#### **I. Configurar el cliente de SMTP**

1. Haga clic en "Configuración" - "Configuración de red" - "Configuración de protocolo" - "SMTP".

2) En la página SMTP, escriba la dirección del servidor SMTP, nombre de usuario configure el buzón del remitente y la contraseña, haga clic en "Aplicar".

#### **II. Añadir el destinatario de correo electrónico**

1) Haga clic en "Configuración" - "Configuración de maquinaria" - "Libreta de direcciones".

2) Haga clic en "Agregar", introduzca el nombre del destinatario y dirección de correo electrónico, haga clic en "Aplicar".

#### **III. Configurar notificaciones de correo electrónico**

1. Haga clic en "Configuración" - "Configuración de maquinaria" - "Correo electrónico" .

2. Haga clic en el botón , en la lista emergente de contactos, selecciona desea agregar direcciones de correo electrónico.

También puede seleccionar "dirección X" (como la dirección 1), introduzca manualmente el destinatario desea agregar direcciones de correo electrónico.

3. Seleccione el contenido que desea notificar a la dirección de correo electrónico y notificaciones, haga clic en "Aplicar".

#### <span id="page-76-0"></span>**6.2.4.2. Configuración de tiempo de espera**

1. Iniciar sesión en el servidor Web incorporado (modo de iniciar sesión, véase el [capítulo 6.1.\)](#page-72-0).

2. Haga clic en "Configuración "-" Configuración de maquinaria "-"Sistema" .

3. Seleccione el tiempo de apagado de acuerdo a sus necesidades, haga clic en "Aplicar".

### <span id="page-76-1"></span>**6.2.5. Restaurar configuración de fábrica a través del servidor Web**

1. Iniciar sesión en el servidor Web incorporado (modo de iniciar sesión, véase el [capítulo 6.1\)](#page-72-0).

2. Haga clic en la opción "Administración de usuarios", a continuación, haga clic en "Restaurar la configuración de fábrica" para restaurar la configuración de fábrica para completar la impresora se reinicia automáticamente. "

Nota:• Impresora restaurar los ajustes de fábrica, el administrador del nombre de usuario restaurar la administración, recuperación de la contraseña es 000000.

• También puede restaurar la configuración de fábrica a través de los botones del panel de control de la impresora, véase el [capítulo 9.1.5.](#page-102-0)

# **7. Imprimir**

# **7.1. Imprimir**

Puede ajustar la función de impresión por medio de "Inicio"-"Dispositivos e impresoras" seleccionar la impresora correspondiente - clic derecho – ajustar la función de impresión en "Preferencias de impresión", algunas funciones son las siguientes:

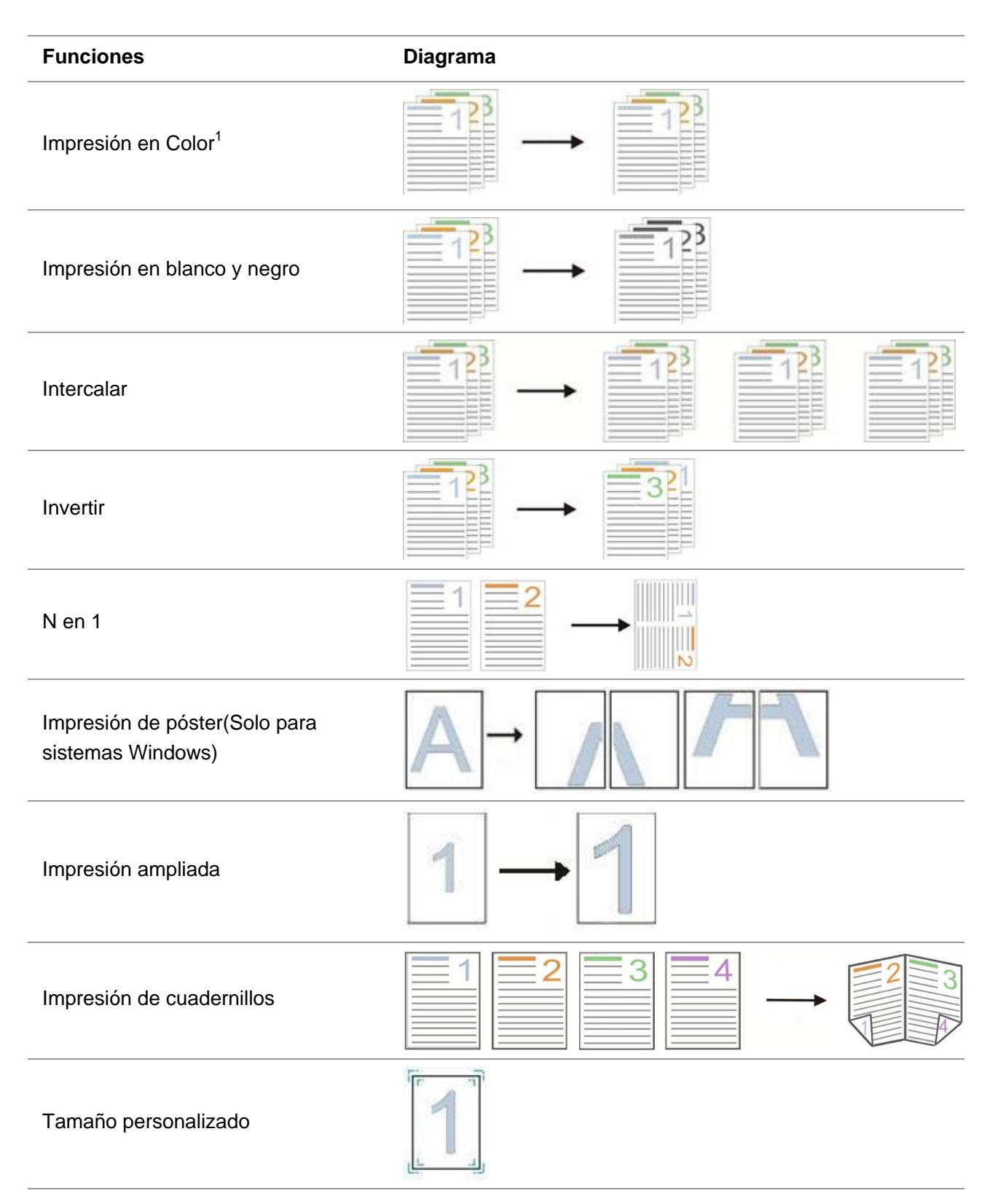

Nota: • La descripción de arriba con el sistema Windows 7 como un ejemplo.

• Se puede elegir la impresión del cartel de 2x2 en varias páginas, para lograr la función de impresión de carteles.

• Puede abrir la opción de cabezal de impresión, haga clic en el botón de ayuda, y ver la función específica. Véase el [capítulo 7.2.6](#page-89-0) para la forma de abrir el documento de ayuda.

• Nota 1: Cuando el cartucho de tóner láser Cian (C), Magenta (M) o Amarillo (A) no pueda ser cambiado de inmediato luego de que su vida útil llegue a su fin, podrá optar por seguir imprimiendo en blanco y negro.

# **7.2. Configuración de impresión**

Nota:• Windows 7 se toma como ejemplo para la siguiente operación.

## **7.2.1. Ajuste de los parámetros de impresión**

Antes de enviar un trabajo de impresión, los parámetros de impresión (por ejemplo, tipo de papel, tamaño de papel, y la fuente) pueden ser fijados por las dos maneras siguientes.

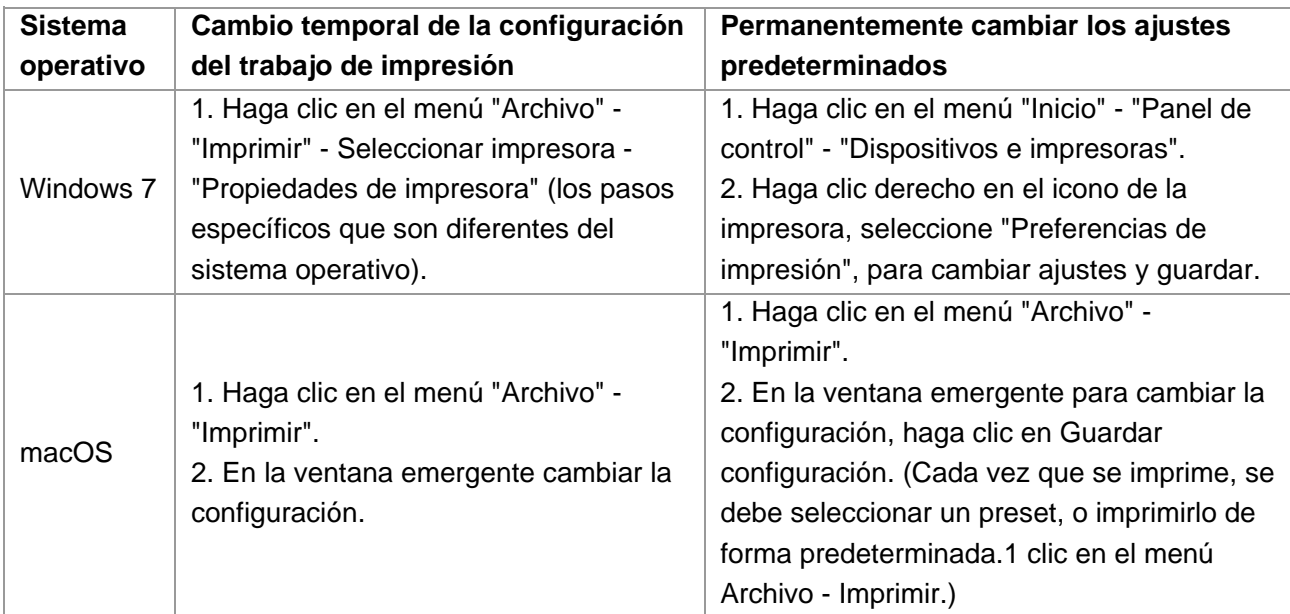

Nota:• El software de aplicación prioritaria conjunto mayor que la configuración de la impresora.

## **7.2.2. Ajustes de calidad de impresión**

### **7.2.2.1. Color de impresión**

La impresora admite la impresión a color, en blanco y negro y la impresión de texto en negro. Puede cambiarlo a través de los siguientes pasos según sea necesario.

1. Abra el archivo que se va a imprimir, haga clic en el menú "Archivo" en la esquina superior izquierda y seleccione "Imprimir" para activar el controlador de impresión.

- 2. Seleccionar el tipo apropiado de la impresora.
- 3. Haga clic en "Propiedades/Preferencias de la impresora" para configurar la impresión.
- 4. Ingrese a la interfaz de la opción "Calidad".
- 5. Seleccione el efecto de impresión que desee de acuerdo a su necesidad.

Nota:• Si no selecciona ninguno, la impresión se realizará a color

- Si selecciona "Impresión en blanco y negro", la impresión se realizará en modo negro.
- Si selecciona "Imprimir texto en negro", el texto será impreso en negro, y los gráficos e imágenes serán impresas a color. Si la aplicación reconoce la fuente como una imagen, la impresora puede imprimir el texto a color.

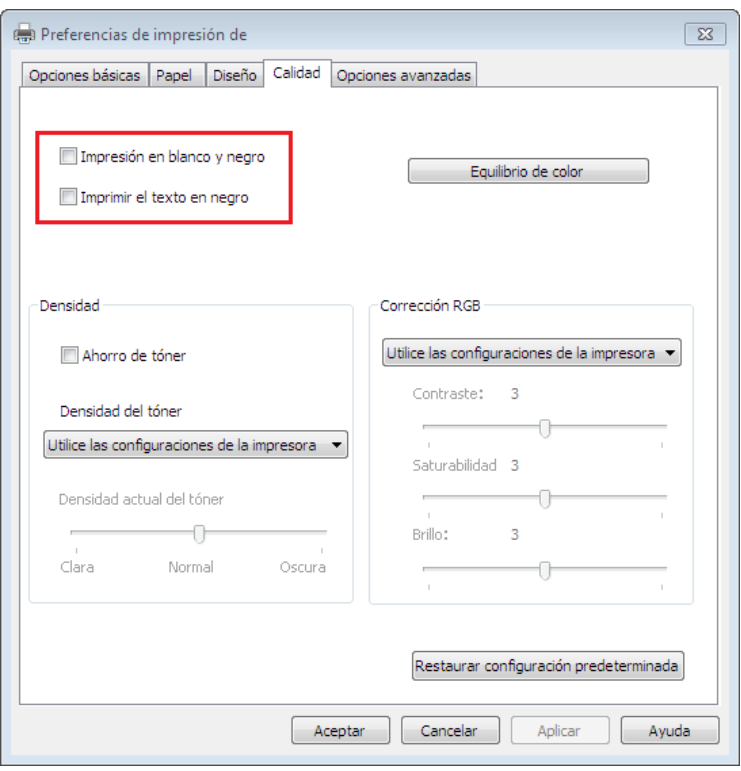

6. Haga clic en "OK"/"Aplicar" en la esquina inferior izquierda para completar la configuración de impresión.

7. Haga clic en "Imprimir" para conseguir el efecto de impresión que desea.

#### **7.2.2.2. Balance de Color**

El balance de color se utiliza para ajustar la cantidad de tóner utilizado para cada color.Puede cambiarlo a través de los siguientes pasos según sea necesario.

1. Abra el archivo que se va a imprimir, haga clic en el menú "Archivo" en la esquina superior izquierda y seleccione "Imprimir" para activar el controlador de impresión.

- 2. Seleccionar el tipo apropiado de la impresora.
- 3. Haga clic en "Propiedades/Preferencias de la impresora" para configurar la impresión.
- 4. Ingrese a la interfaz de la opción "Calidad". Haga clic en "Balance de color"

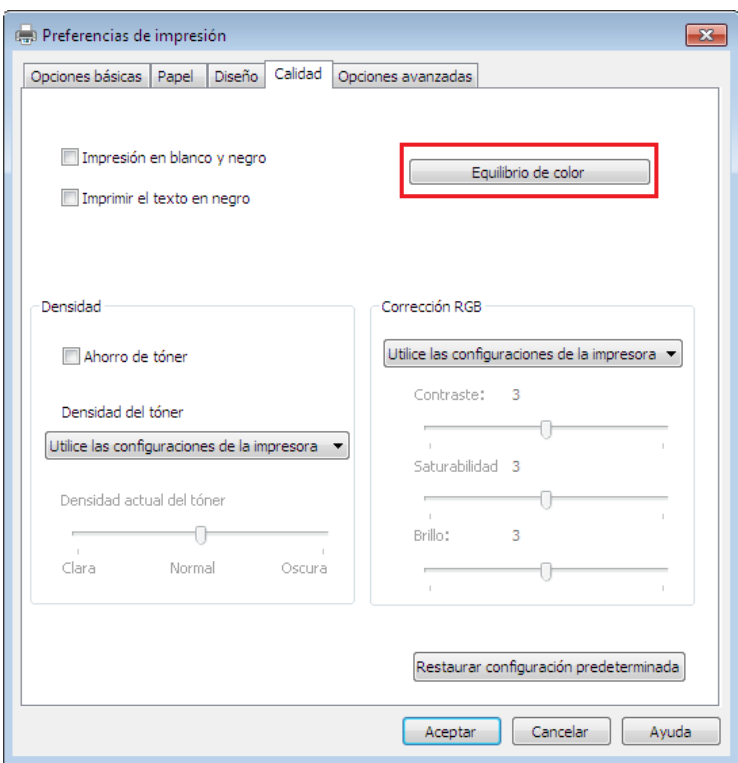

5. Seleccione "Manual" entre las opciones para ajustar los parámetros de la cantidad de tóner para cada color que se utilizará en el documento impreso.

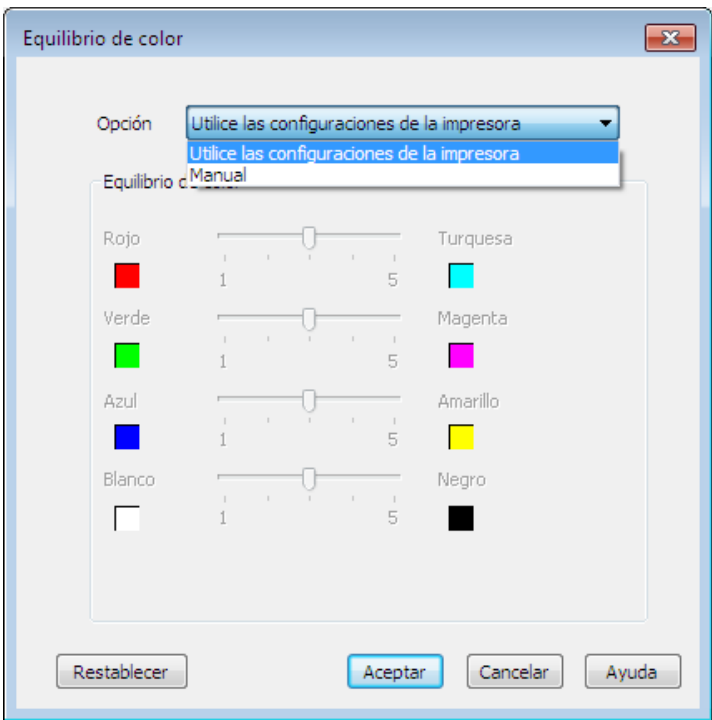

Nota:• Si selecciona "Usar configuración de la impresora", los parámetros del balance de color no se pueden ajustar y se aplican las configuraciones especificadas en la impresora.

#### **7.2.2.3. Corrección RGB**

Ajuste el contrate, la saturación, y el brillo del color de salida. Puede cambiarlo a través de los siguientes pasos según sea necesario.

1. Abra el archivo que se va a imprimir, haga clic en el menú "Archivo" en la esquina superior

izquierda y seleccione "Imprimir" para activar el controlador de impresión.

2. Seleccionar el tipo apropiado de la impresora.

3. Haga clic en " Configuración de la Impresora/Preferencias" para configurar la impresión.

4. Ingrese a la interfaz de la opción "Calidad". En la opción "Corrección RGB", seleccione "Manual" para ajustar "Brillo", "Contraste" y "Saturación".

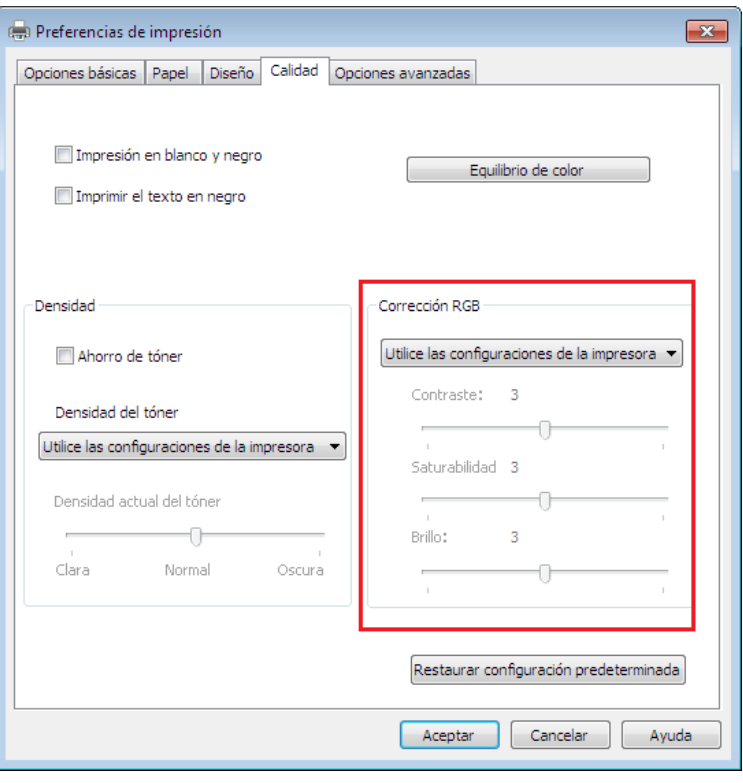

Nota:• Si selecciona "Usar configuración de la impresora", no podrá ajustar el contraste, la saturación y el brillo, y se aplicarán los ajustes especificados en la impresora.

## **7.2.3. Impresión a doble cara**

La impresión es compatible con la impresión a doble cara de papel normal. Tamaño de papel compatible con la impresión a doble cara: A4, carta, legal, folio, oficio.

- Nota:• Ciertos papeles no son compatibles con la impresión a doble cara, y, por tanto, utilizar esta función podría dañar la impresora.
	- Ciertos papeles no son compatibles con la impresión a doble cara, y, por tanto, utilizar esta función podría dañar la impresora.
	- Consulte la [Sección 2](#page-24-0) para cargar papel y material de impresión en la bandeja.

#### **Pasos de ajuste:**

1. Abra el trabajo de impresión que se va a imprimir desde la aplicación (como Bloc de notas).

2. Haga clic en el menú "Archivo" en la esquina superior izquierda y seleccione "Imprimir" para activar el controlador de impresión.

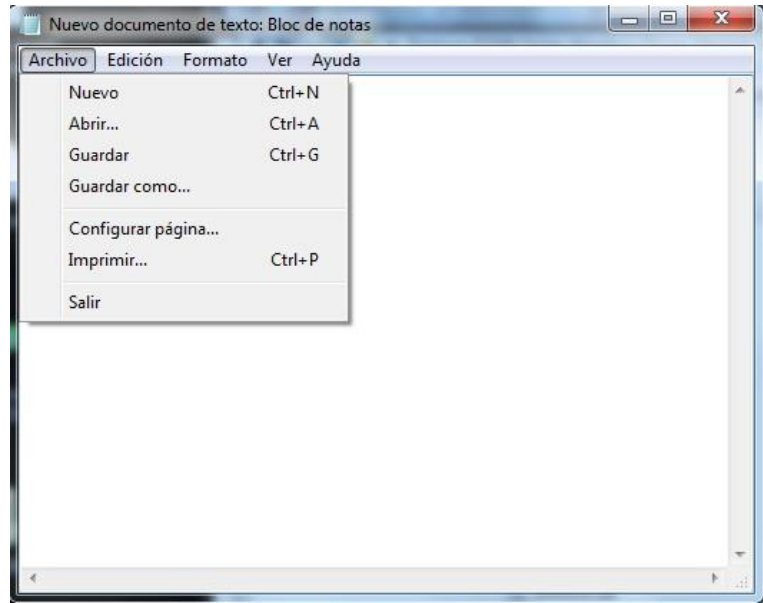

3. Seleccionar el tipo apropiado de la impresora.

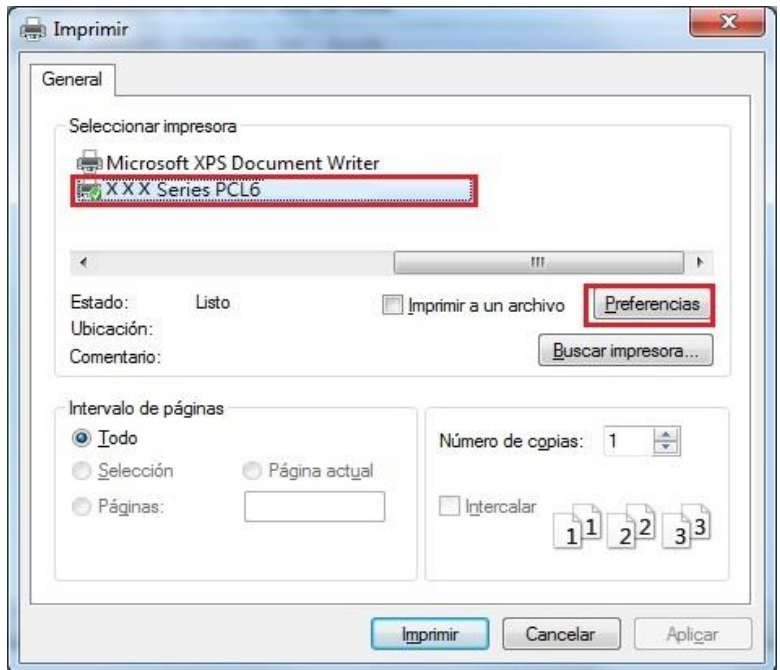

4. Haga clic en "Preferencias" en la configuración de impresión.

5. Seleccione la pestaña "Opciones básicas" de la "Doble cara", seleccione el "Por el lado más largo" o la opción "Por el lado más corto". Haga clic en "OK" para completar la configuración de la impresión.

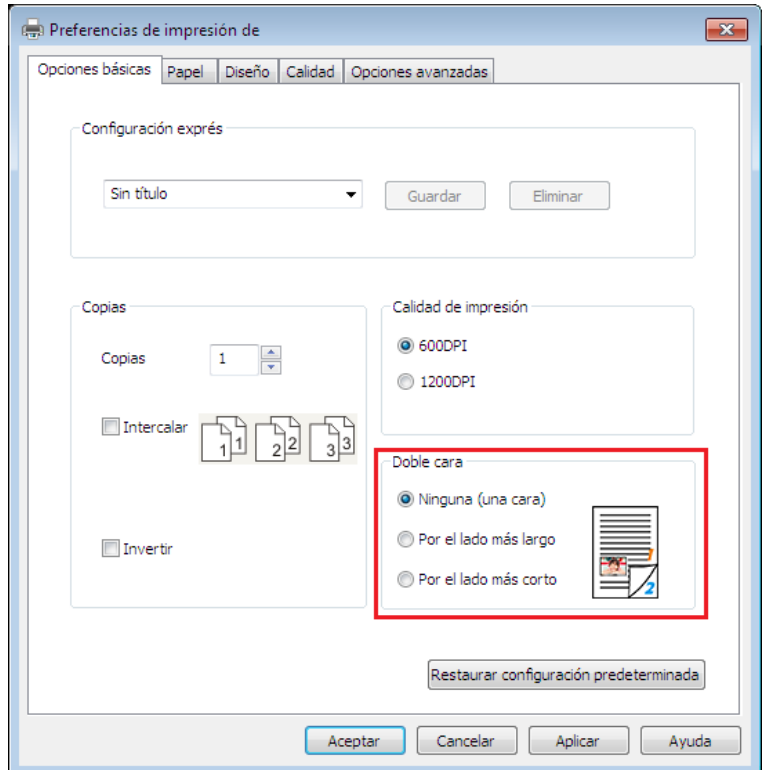

6. Haga clic en "Imprimir" para habilitar la impresión a doble cara.

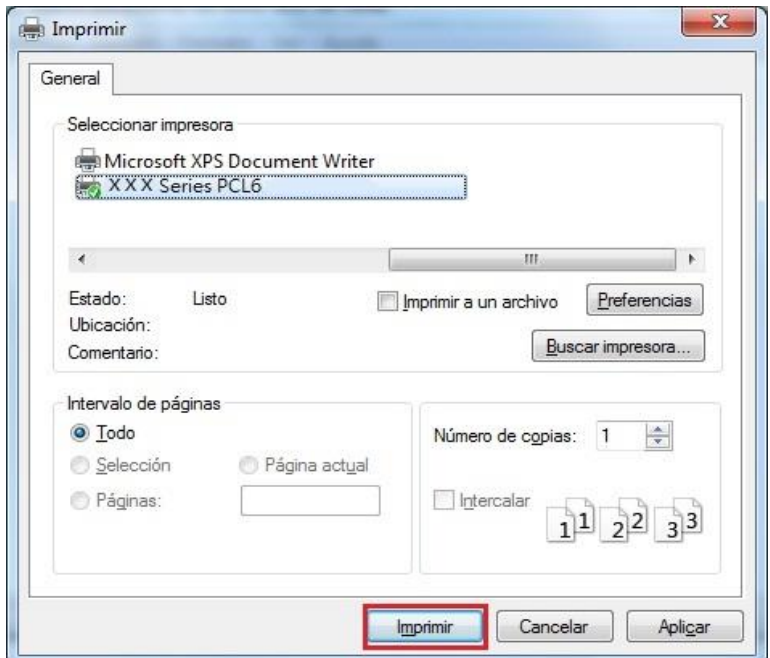

### **7.2.4. Impresión de cuadernillos**

Nota:• "Folleto" no debe usarse simultáneamente con "Varias páginas" y "Escalado".

- Si desea habilitar la función folleto, coopere para imprimirla para el uso uno a uno.
- Si desea habilitar folleto, seleccione un tipo de papel en la gama: A4, Letter, Legal, Folio, Officio.

• Después de seleccionar folleto, como debe cooperar en el uso de la impresión a doble cara, este tipo de impresión puede seleccionarse automáticamente y no se puede cancelar.

Pasos para la impresión de cuadernillos:

1. Abra el archivo que se va a imprimir, haga clic en el menú "Archivo" en la esquina superior izquierda y seleccione "Imprimir" para activar el controlador de impresión.

- 2. Seleccionar el tipo apropiado de la impresora.
- 3. Haga clic en "Propiedades/Preferencias de la impresora" para configurar la impresión.

4. Entre en la interfaz de la opción "Diseño" y seleccione "Folleto".

Nota:• Para ver otras configuraciones de la impresión de cuadernillos, haga clic sobre "Configuraciones de Cuadernillo...", complete los ajustes de impresión en la interfaz de "Configuraciones de Cuadernillo" según sus necesidades, y luego haga clic en "OK".

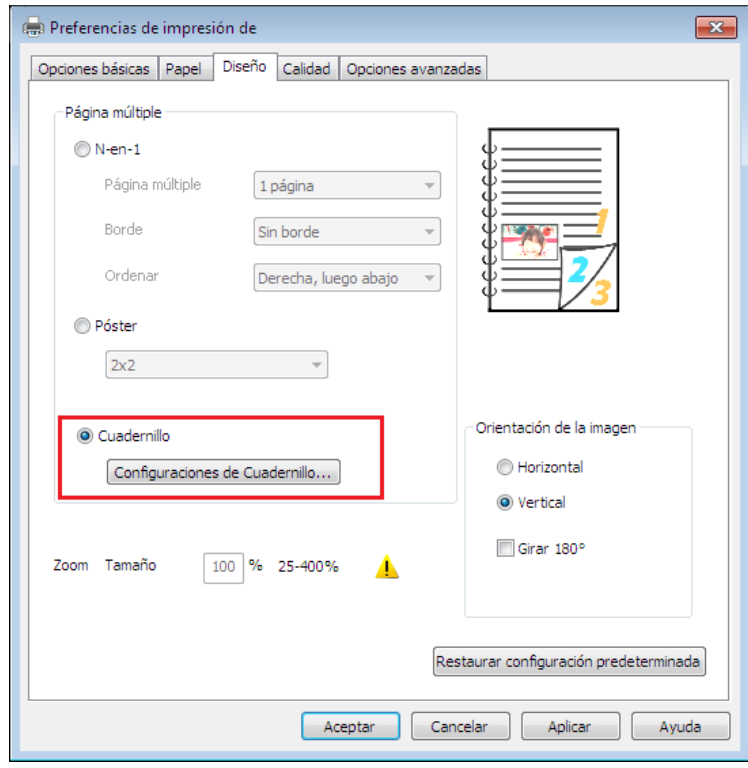

5. Haga clic en "OK"/"Aplicar" para completar la configuración de la impresión. Haga clic en "Imprimir" para imprimir el folleto.

Nota:• Las páginas de los documentos se volverán a acomodar tras seleccionar la impresión de cuadernillos. Imprimirá dos páginas por carilla, y luego doblará la hoja para formar un cuadernillo en forma de libro.

## <span id="page-87-0"></span>**7.2.5. Establezca los parámetros de transferencia de impresión**

Si la imagen está manchada o se ve mal, puede intentar ajustar los parámetros de transferencia de impresión en la configuración de impresora.

Siga los siguientes pasos: (Compatibles con impresoras instaladas por medio de una conexión USB)

Los pasos siguientes tienen el sistema Windows 7 como un ejemplo, y la información de su pantalla de ordenador pueden ser diferentes debido a la diferente sistema operativo.

1. Entrar en el menú "Inicio" de la computadora - "Panel de control" - ver "Dispositivos e impresoras".

2. Haga clic en la impresora, en el menú desplegable, seleccione las " Propiedades de impresora ".

3. Ingrese a la opción "Configuración de Impresora".

4. Haga clic en "Otras configuraciones" para ajustar los parámetros de transferencia de impresión.

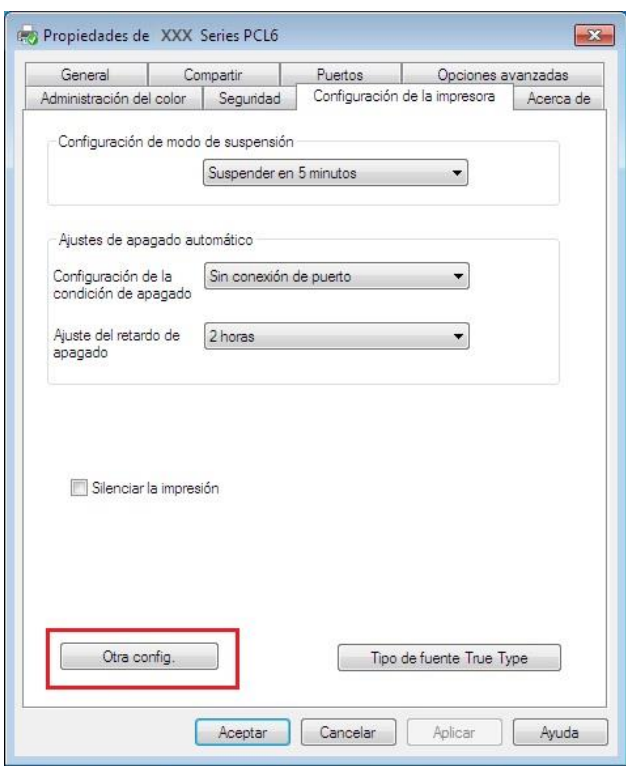

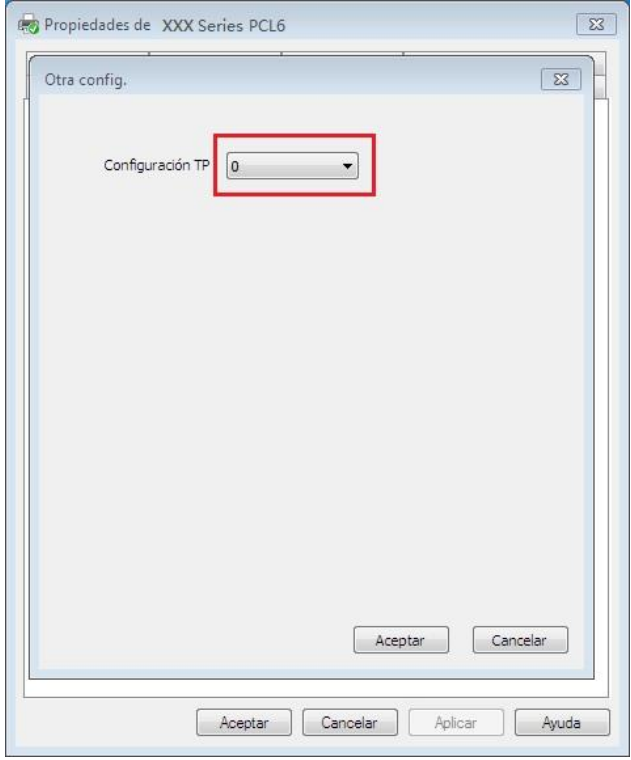

Nota:• Para impresoras con un panel de control LCD, debe establecer los parámetros de transferencia de impresión con los botones del panel de control. Ver [Artículo 9.2.3.](#page-106-0)

# <span id="page-89-0"></span>**7.2.6. Abrir el documento de ayuda**

Puede abrir "Preferencias de impresión" y hacer clic en el botón "Ayuda" (solo para sistemas operativos Windows). El documento de ayuda contiene la Guía de usuario en la que puede encontrar información sobre la configuración de la impresora.

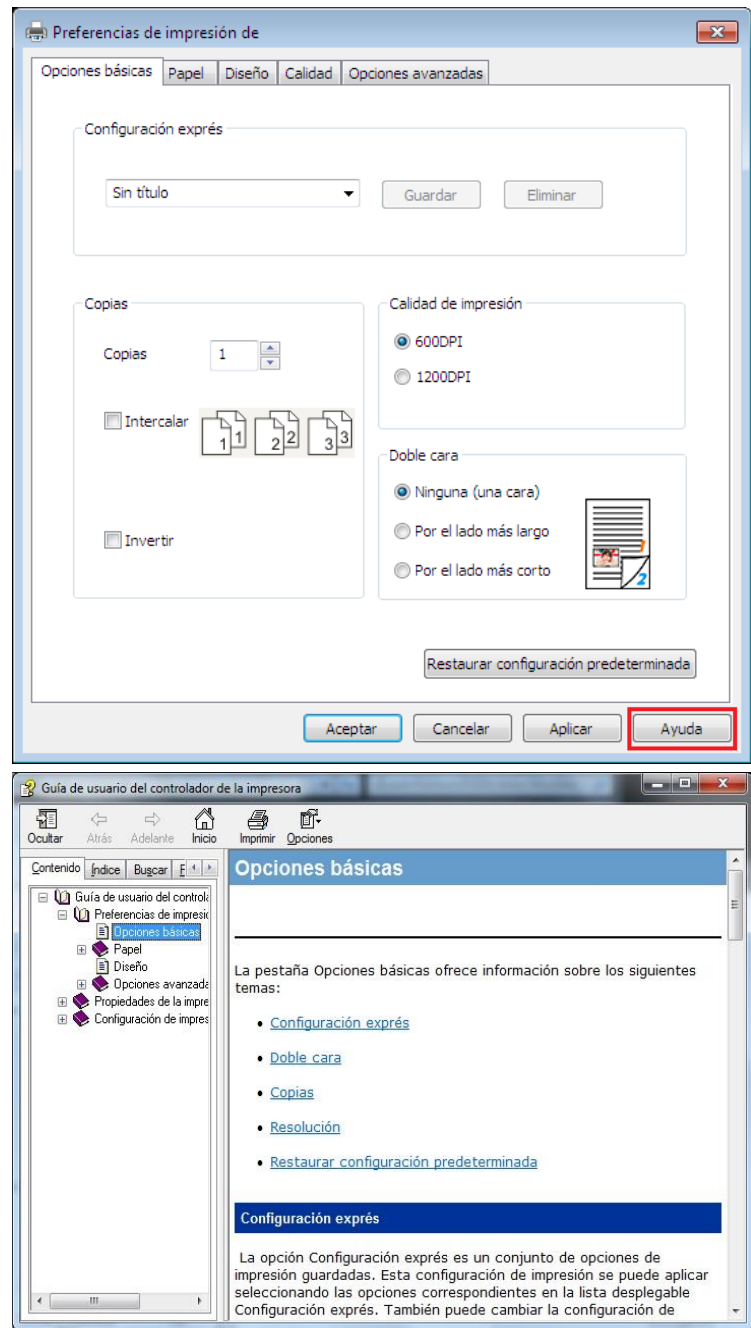

# **7.3. Modo de impresión**

Esta máquina se puede utilizar para la alimentación automática de papel, la impresión y la alimentación manual. El estado por defecto para la selección automática, si la bandeja de alimentación manual ha de imprimir medios de comunicación, el primero en imprimir manualmente en el cuadro de papel de impresión de papel.

## **7.3.1. Impresión con la bandeja de alimentación automática**

Antes de imprimir, asegúrese de que el cuadro de alimentación automática se ha cargado en el número apropiado de los medios de comunicación, y el manual en la caja sin imprimir medios de comunicación.

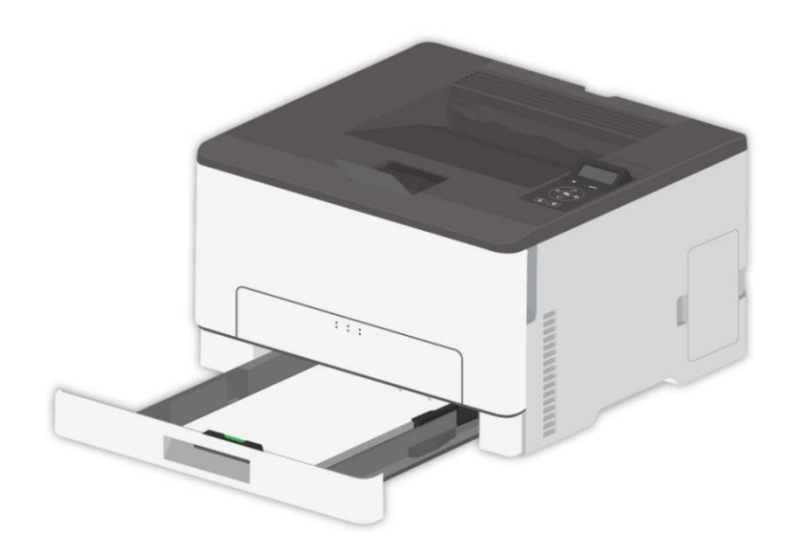

Nota: • Para obtener información sobre las precauciones a la hora de cargar el papel, consulte el [Capítulo 2.](#page-24-0)

• Para consultar el tipo de soporte en el que se puede imprimir con la bandeja de alimentación automática, consulte el [Capítulo 2.1.](#page-24-1)

## **7.3.2. Impresión bandeja de alimentación manual**

Cuando coloque papel en la bandeja manual, la impresora imprimirá el papel de esta bandeja en primer lugar.

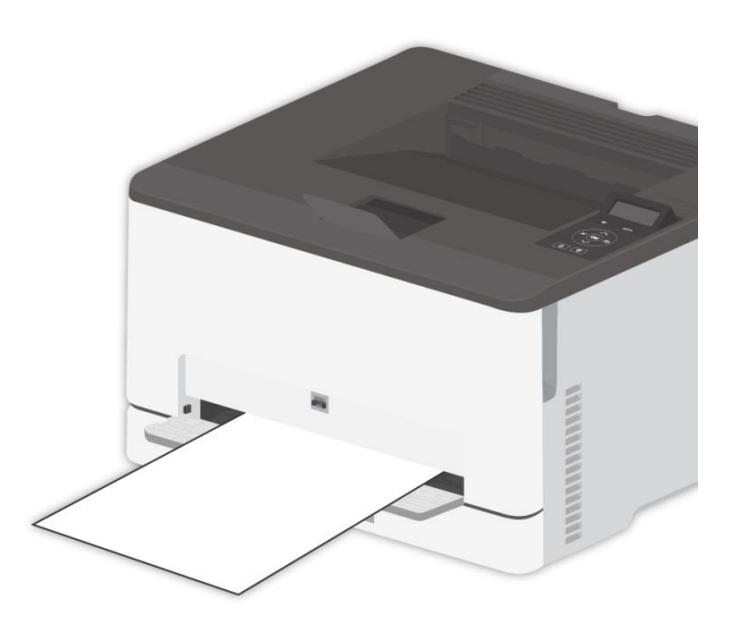

Nota:• Sólo se puede cargar una hoja en la bandeja manual a la vez.

- En la bandeja manual con papel, consulte el [capítulo 2.](#page-24-0)
- Para los tipos de medios que se pueden imprimir con la mano en la caja, véase el [capítulo 2.2](#page-26-0) .

## **7.4. Cancelar la impresión**

La impresión actual puede ser cancelada durante la impresión. En las impresoras que cuenten con un panel de control LCD, puede presionar "Cancelar" para cancelar la impresión actual. En las impresoras que cuenten con un panel de control LED, presione "Cancelar/Continuar" por más de 2 segundos para cancelar la impresión actual.

# **8. Impresión móvil**

Nota:• Algunas funciones no están disponibles dependiendo de los diferentes modelos de impresora. Si tiene cualquier pregunta, póngase en contacto con Atención al cliente.

# **8.1. Software de aplicación de "Pantum Impreisión"**

Puede realizar las funciones de impresión, escaneado, copia y fax en dispositivos móviles (teléfonos móviles y tablets) mediante el software de la aplicación "Impresora Pantum".

### **8.1.1. Sistema operativo compatible**

La aplicación "Impresora Pantum" es apta para Android 6.0-12.0, iOS 11.0-16.0 y versiones del sistema HarmonyOS 2.0-3.0.

### **8.1.2. Cómo descargar el software de aplicación de Pantum**

#### **Tipo de descarga del dispositivo móvil Android :**

1. Se puede descargar e instalar desde la página oficial [http://www.pantum.com>](http://www.pantum.com/) servicios y apoyo> descargar drive> seleccione el modelo de impresora>.descargar e instalar.

2. Se puede Google Play Store> Apps.> búsqueda de Pantum Mobile Printin> descargar e instalar **Tipo de descarga del dispositivo móvil iOS:** 

Haga clic en el icono de App Store de la interfaz de dispositivo móvil iOS > interfaz de búsqueda> Enter "PANTUM" o "impresión de Pantum" en el campo de entrada> descargar e instalar.

## **8.1.3. Cómo usar la aplicación de la impresora Pantum**

#### **8.1.3.1. Agregar una impresora**

#### **I. Agregar la impresora mediante la configuración de la red Wi-Fi**

1. Asegúrese de que el dispositivo móvil conecta el Bluetooth, permiso de información de ubicación y acceso a la red Wi-Fi.

Nota:• Para dispositivos móviles iOS, habilite el permiso de ubicación de la aplicación de la impresora Pantum de la siguiente manera. Haga clic en "Configuración" > "Aplicación de la impresora Pantum" > "Ubicación" y seleccione "Durante el uso de la aplicación".

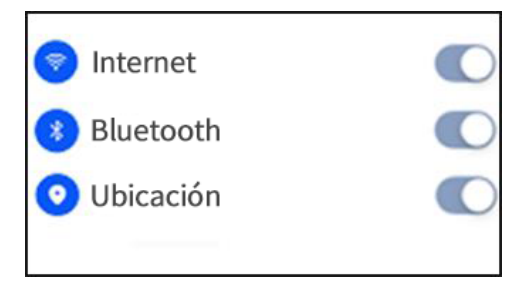

2. Pulse el botón Wi-Fi de la impresora para imprimir la "Directriz de conexión Wi-Fi de dispositivos móviles"

3. Vaya a Aplicación de la "Impresora Pantum". Haga clic en el botón "Agregar impresora" y opérela conforme a las instrucciones de la interfaz.

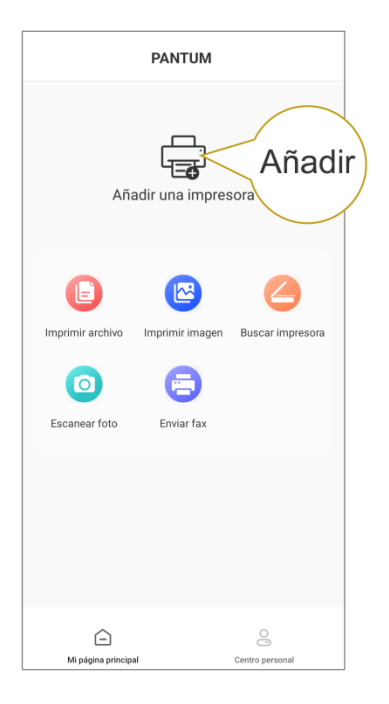

4. La impresora se ha agregado correctamente.

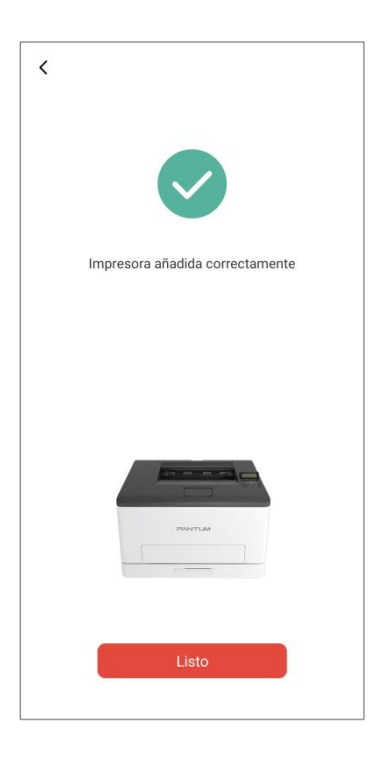

**Mota:•** Si se encuentran múltiples impresoras, imprima la "Directriz de conexión Wi-Fi de dispositivos móviles" y seleccione la impresora que desea conectar según el nombre del punto de conexión.

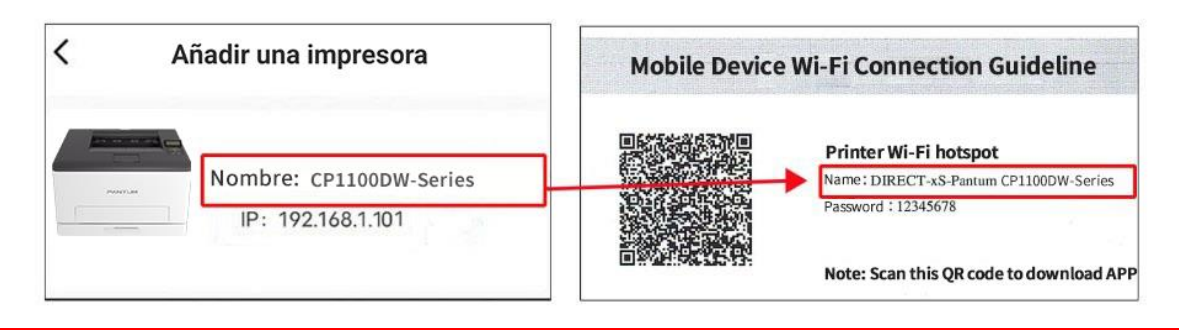

#### **II. Buscar una impresora en la LAN**

1. La impresora y el dispositivo móvil se han conectado a la misma LAN.

2. Vaya a Aplicación de la "Impresora Pantum" > haga clic en "Conectar" en la interfaz de

"Dispositivos encontrados en LAN" > seleccione una impresora en > Agregar correctamente.

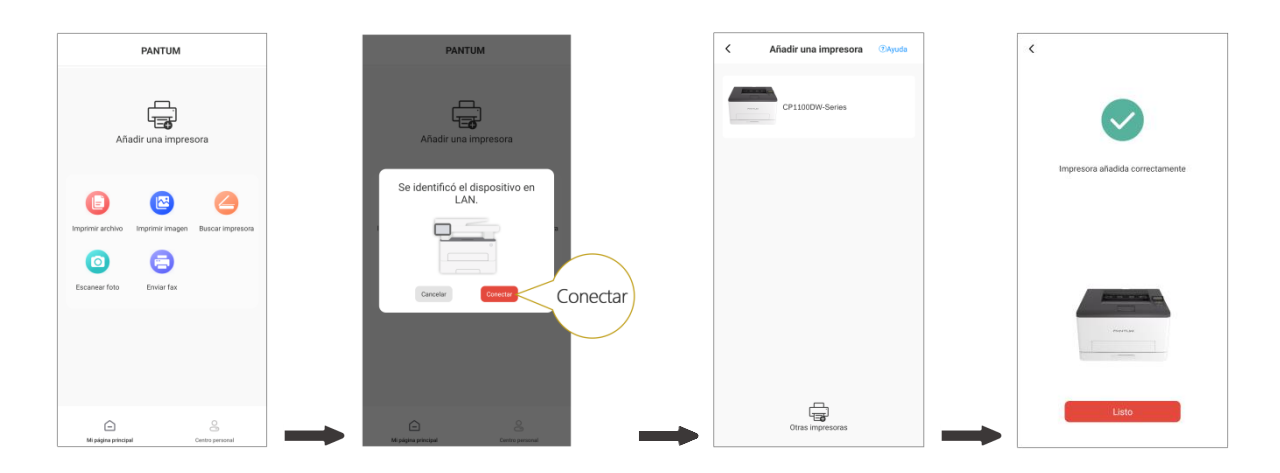

Nota:• Si se encuentran múltiples impresoras, imprima la "Página de configuración de red" y seleccione la impresora que desee basándose en la dirección IP. (Para obtener más información sobre cómo obtener la dirección IP de la impresora, puede remitirse a la [Artículo 9.5](#page-109-0) e imprimir la "Página de configuración de red")

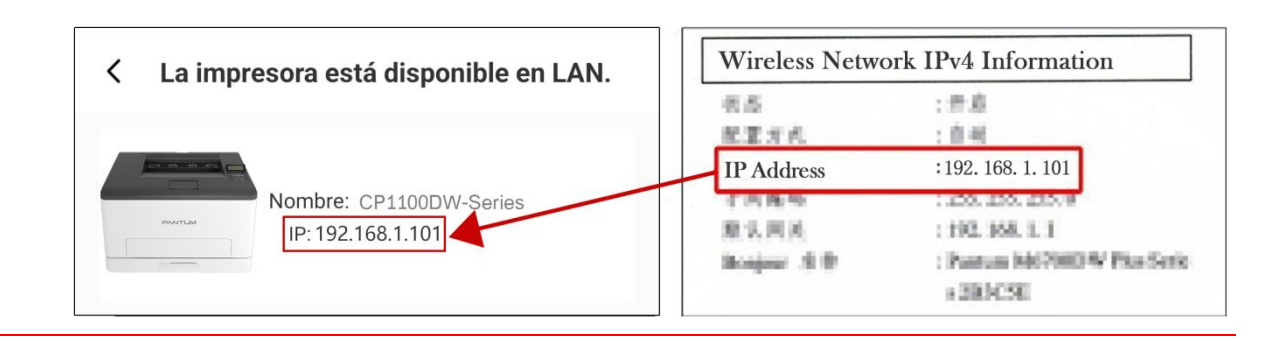

#### **III. Agregar la impresora mediante conexión directa**

1. Vaya a "Centro personal ", seleccione "Conexión directa con el punto de conexión Wi-Fi de la impresora" y opérela según las instrucciones de la interfaz.

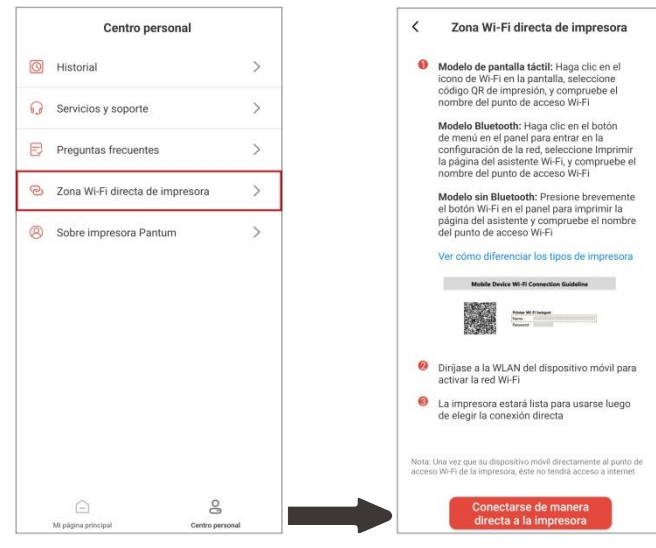

#### Nota:• La red actual del dispositivo móvil no está disponible una vez que el punto de conexión Wi-Fi de la impresora se conecta directamente.

#### **8.1.3.2. Uso de la impresora**

Entre en la página principal de la aplicación y seleccione para experimentar las diferentes funciones según sea necesario.

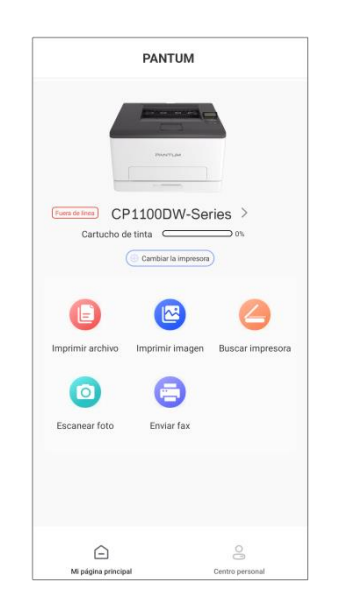

Nota: • Las funciones pueden variar en diferentes modelos de impresoras. Las funciones específicas están sujetas a la impresora que haya adquirido.

> • Si se produce un error en la impresión, compruebe si el dispositivo móvil está conectado a la misma red inalámbrica a la que está conectada la impresora.

• Si el dispositivo móvil no detecta ninguna impresora, compruebe si la impresora está conectada y encendida.

# **8.2. Mopria Impresión móvil**

Mopria impresión móvil requiere la instalación de Mopria Print Service en dispositivos móviles Android Mopria. Puede imprimir fotos, correo electrónico, páginas web y documentos.

## **8.2.1. Sistemas y programas de aplicación que soporta la impresión móvil Mopria**

1. La impresión móvil de Mopria es aplicable para Android4.4 o versiones más actualizadas.

2. La impresión móvil de Mopria soporta Microsoft Office 1.01(16.0.4201.1006) o versiones más actualizadas, Adobe Reader(V11.7.1)o versiones más actualizadas ,etc.

Para saber má sprogramas que soporta la impresión móvil, por favor consulte: [https://mopria.org](https://mopria.org/)

## **8.2.2. Cómo descargar Mopria Print Service**

1. Descargar e instalar Mopria Print Service a Android dispositivo móvil de Google Play.

2. Los usuarios chinos pueden entrar en <<https://app.mopria.org/MopriaPrintService>> para descargar el serviciode impresión, descargar e instalar.

## **8.2.3. Preparaciones**

- 1. Impresora con función de red inalámbrica.
- 2. Dispositivo móvil Android.

## **8.2.4. Cómo usar la impresión móvil Mopria**

Antes de imprimir, encienda la función de Mopria Print Service.

1. Haga clic de "Configuración"en la pantalla de su dispositivo móvil Android, elija "Print".

2. Configure el Mopria print service "Sí".

Todos los otros plug-ins de impresión deben ser cerradas cuando se utiliza la función de impresión móvil Mopria.

El proceso de impresión puede ser variable por la diferencia de programas, el siguiente es un ejemplo de Adobe Reader para explicarlo.

1. Encienda la alimentación de la impresora.

2. La red inalámbrica para la conexión entre dispositivo móvil Android y la impresora( Por favor consulte al [Capítulo 5\)](#page-62-0).

3. En dispositivos móviles Android, utilizar Adobe Reader para abrir el documento que necesita para imprimir.

4. Haga clic en  $\frac{1}{2}$ 

5. Haga clic en "Print".

6. Asegurar que se ha elegido la impresora Pantum.

Si usted ha elegido otra impresora (o no ha elegido ninguna impresora), por favor haga un clic en el menú de la impresora, luego elija su impresora Pantum.

7. Configuar los parámetros de la impresión, por ejemplo el número de páginas.

8. Haga clic en "Print".

Nota:• Si la impresión no funciona, por favor, compruebe si el dispositivo móvil Android está conectado a la red inalámbrica de la impresora.

• Si el dispositivo móvil Android no ha detectado ninguna impresora, compruebe si la impresora está conectada a la fuente de alimentación, y si la impresora está encendida o no.

# **8.3. AirPrint impresión móvil**

Sólo la impresora que soporta la función AirPrint puede realizar la impresión AirPrint. Por favor, ver si la impresora está utilizando el logotipo AirPrint en la casilla para indicar si la impresora es compatible con la función AirPrint.

### **8.3.1. Sistema operativo móvil compatible con la impresión AirPrint**

Aplicable a iOS 9.0 o superior.

### **8.3.2. Preparaciones**

- 1. Impresora con función de red inalámbrica.
- 2. Dispositivo móvil iOS.

### **8.3.3. Cómo usar la impresión móvil AirPrint**

El proceso de impresión puede ser variable por la diferencia de programas, el siguiente es un ejemplo de Adobe Reader para explicarlo.

- 1. Encienda la alimentación de la impresora.
- 2. La red inalámbrica para la conexión entre dispositivo móvil iOS y la impresora( Por favor consulte

al [Capítulo 5\)](#page-62-0).

3. En el dispositivo iOS, utilice el PDF para abrir el documento que necesita para imprimir.

4. Haga clic en  $\mathbf I$ 

5. Haga clic en "Print".

6. Asegurar que se ha elegido la impresora Pantum.

Si ha seleccionado otra impresora (o no ha seleccionado una impresora), haga clic en las opciones de la impresora, y luego seleccione la impresora Pantum.

7. Ajustar los parámetros de impresión, tales como el número de copias impresas.

8. Haga clic en "Print".

**Mota:•** Si la impresión no funciona, por favor, compruebe si el dispositivo móvil iOS está conectado a la red inalámbrica de la impresora.

• Si el dispositivo móvil iOS no ha detectado ninguna impresora, compruebe si la impresora está encendida y activada.

# **9. Configuración general**

En este capítulo principalmente se presentan algunas opciones de configuración general.

Nota:• La apariencia real de la impresora puede variar según los modelos y sus funciones. Las imágenes esquemáticas de esta manual son solo de referencia.

• Puede cambiar las configuraciones de las impresoras LCD accediendo al panel de control.

• Puede cambiar las configuraciones de las impresoras LED por medio de su computadora (Pasos a seguir: Computadora "Inicio", acceda al "Panel de Control", "Dispositivos e Impresoras", seleccione la impresora correspondiente y haga clic derecho sobre ella, elija "Propiedades de la Impresora", "Configuración de la Impresora", y "Más Configuraciones").

# **9.1. Configuración del sistema**

## **9.1.1. Configuración de idioma**

La configuración de idioma se usa para seleccionar el idioma en el que se mostrará el panel de control.

1. Presione " X " en el panel de control de la impresora para acceder a la interfaz de finalización. 2. Presione "▲" o "▼" para seleccionar "Configuraciones del Sistema", "Configuración del Tiempo de Reposo", y establezca el tiempo que desee.

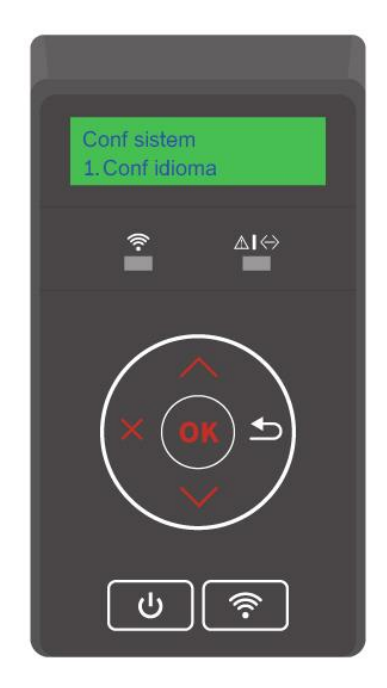

## **9.1.2. Configuración del tiempo de suspensión**

El modo de sueño puede reducir efectivamente el consumo de energía de la impresora, y el tiempo de inactividad antes de que el dispositivo puede ser seleccionado para entrar en el modo de reposo.

1. Presione "  $\lambda$  " en el panel de control de la impresora para acceder a la interfaz de finalización. 2. Presione "▲" o "▼" para seleccionar "Configuraciones del Sistema", "Configuración del Tiempo de Reposo", y establezca el tiempo que desee.

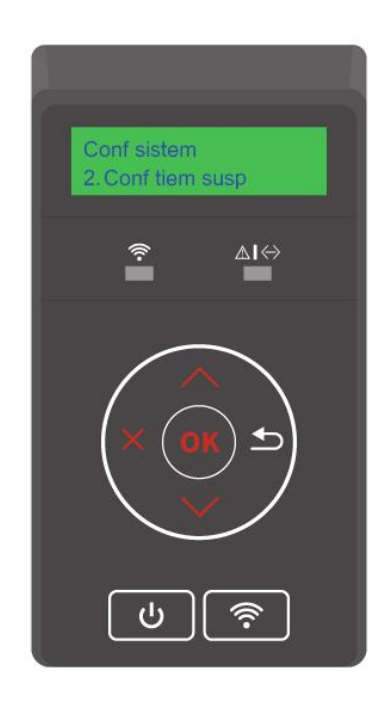

Nota:• Cuando la impresora está en un estado de sueño, pulse cualquier botón o enviar un trabajo de impresión para re-activar la impresora.

• Las impresoras de red pueden ser creados por el servidor Web incorporado (véase el [capítulo 6.2.4.2\)](#page-76-0).

## **9.1.3. Ahorro**

Puede seleccionar el modo de Ahorro de Tóner para reducir el consumo de tóner y los costos de impresión. Cuando "Encienda" esta función, el color de la impresión se tornará un poco suave.

1. Presione " X " en el panel de control de la impresora para acceder a la interfaz de finalización. 2.Presione "▲" o "▼", seleccione "Configuraciones del Sistema" - "Ahorro de Tóner", y encienda / apague el modo de Ahorro de Tóner.

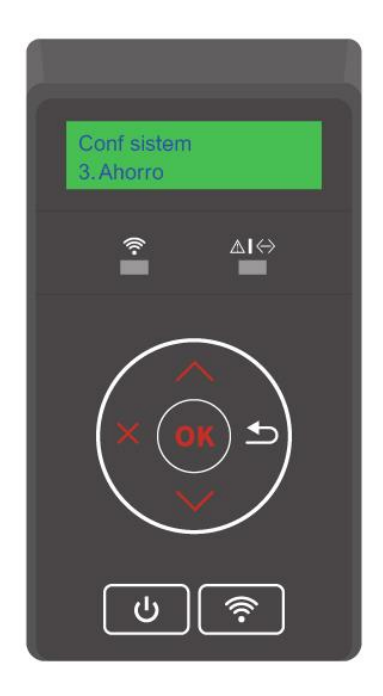

## **9.1.4. Impresión de silencio**

Establezca la función de impresión silenciosa para imprimir con un volumen bajo, con una velocidad de impresión reducida. Cuando "Encienda" la impresión silenciosa, la impresión se realizará bajo una velocidad lenta.

1. Presione  $\mathbf{X}$  en el panel de control de la impresora para acceder a la interfaz de finalización. 2. Presione "▲" o "▼", seleccione "Configuraciones del Sistema" - "Impresión Silenciosa", y encienda/apague el modo Impresión Silenciosa.

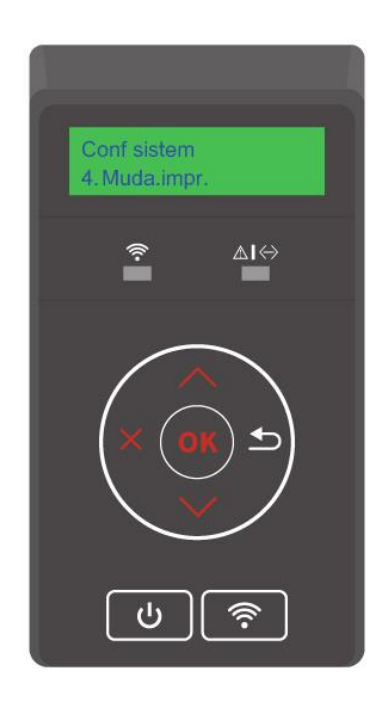

## <span id="page-102-0"></span>**9.1.5. Restaurar configuración de fábrica**

Restaurar configuración de fábrica se utiliza para restaurar la configuración por defecto de la impresora para restablecer los ajustes de fábrica completado, la impresora se reiniciará automáticamente.

1. Presione  $\mathbf{X}$  " en el panel de control de la impresora para acceder a la interfaz de finalización. 2. Presione "▲" o "▼", seleccione "Configuraciones del Sistema" - "Restaurar a las configuraciones de fábrica", y restaure las "configuraciones de la impresora", "configuraciones de red", y "todas las configuraciones" a sus ajustes originales.

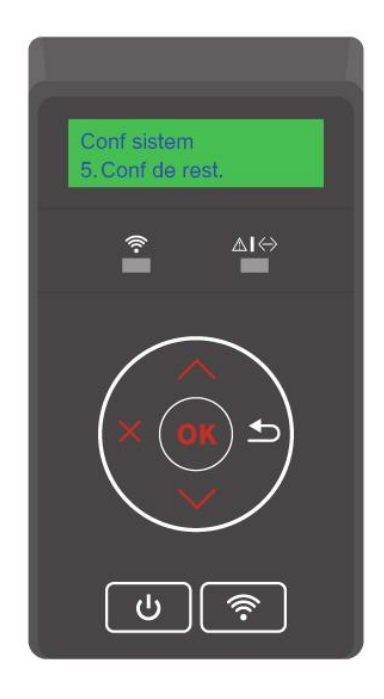

**Nota:• La impresora de red puede restaurar la configuración de fábrica a través del servidor**  $\overline{\mathscr{L}}$ Web incorporado (véase el [capítul 6.2.5](#page-76-1)).

## **9.1.6. Ajuste de apagado automático**

Ajuste de apagado automático se utiliza para establecer las condiciones de apagado de la impresora y el tiempo de retardo de apagado.

1. Presione " X " en el panel de control de la impresora para acceder a la interfaz de finalización.

2. Presione "▲" o "▼", seleccione "Configuraciones del Sistema" - "Apagado Automático", y establezca las configuraciones de apagado y el retraso de apagado.

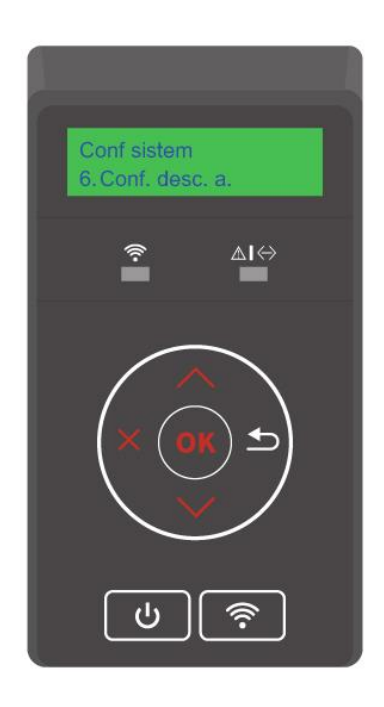

 $\mathbb{R}$  Nota: Opción de configuración de la condición de apagado automático:

• Apagado por conexión sin puerto (configuración predeterminada. : todos los puertos no están conectados, la función Wi-Fi del modelo Wi-Fi está desactivada, la impresora está en modo de espera o en hibernación.

- Apagado de estado inactivo: la impresora está en estado de espera o de hibernación.
- La impresora cumple con las condiciones de apagado automático, esperando el tiempo establecido tras el apagado automático.
- Después del apagado del producto, el consumo de energía es .5W o menos.
- Algunos países (o regiones) no admiten la configuración de apagado automático.

# **9.2. Configuración de impresión**

## **9.2.1. Densidad de la Impresión**

Puede configurar la densidad del tóner para conseguir una impresión pálida o fuerte.

1. Presione  $\mathbf{K}$  " en el panel de control de la impresora para acceder a la interfaz de finalización. 2. Presione "▲" o "▼", seleccione "Configuraciones de la Impresora" - "Densidad de la Impresión" para cambiar la Densidad de la Impresión.

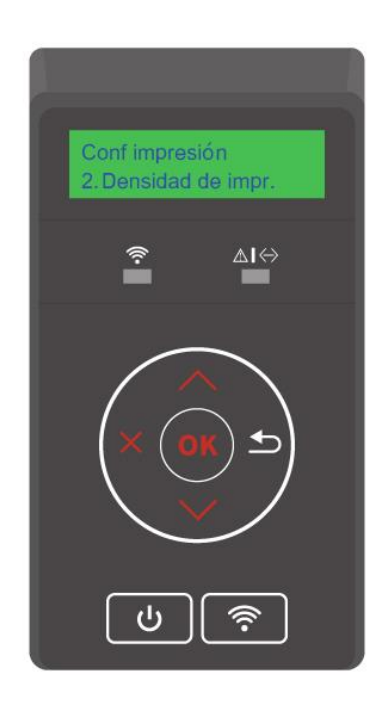

## **9.2.2. Calibrado de color**

Si el ambiente donde utiliza su impresora cambia en gran medida, esta calibrará el color para obtener mejores resultados en la impresión. Usted puede calibrar el color de forma manual de la siguiente manera:

1. Presione  $\mathbf{X}$  " en el panel de control de la impresora para acceder a la interfaz de finalización. 2. Presione "▲" o "▼", seleccione "Configuraciones de Impresión", "Calibración de Color", y seleccione "Calibrado Completo" o "Calibrado de Margen".

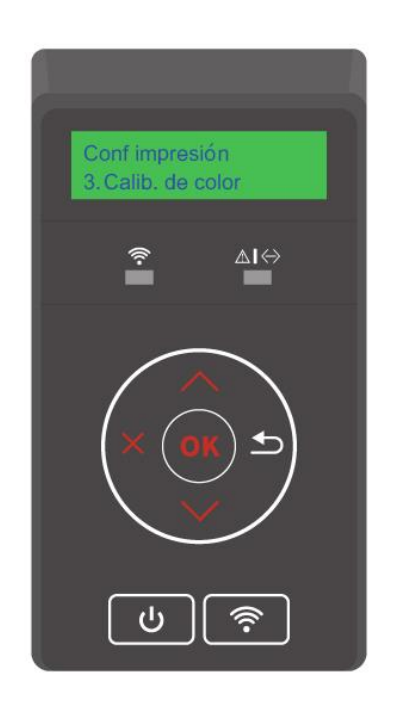

Nota: • La impresora calibrará el color de la impresión luego de alcanzado cierto número de impresiones.

• La impresora calibrará el color de forma automática cuando reemplace el cartucho de tóner láser por uno nuevo.

## <span id="page-106-0"></span>**9.2.3. Configuración de impresión de transferencia**

Si la imagen impresa está manchada o se ve mal, puede ajustar de manera manual los parámetros en las Configuraciones de Transferencia de Impresión de la siguiente manera:

1. Presione " X " en el panel de control de la impresora para acceder a la interfaz de finalización. 2. Presione "▲" o "▼", ingrese a "Configuraciones de Impresión", "Otra config.", "Configuración TP" para establecer los parámetros en "Configuración TP" .

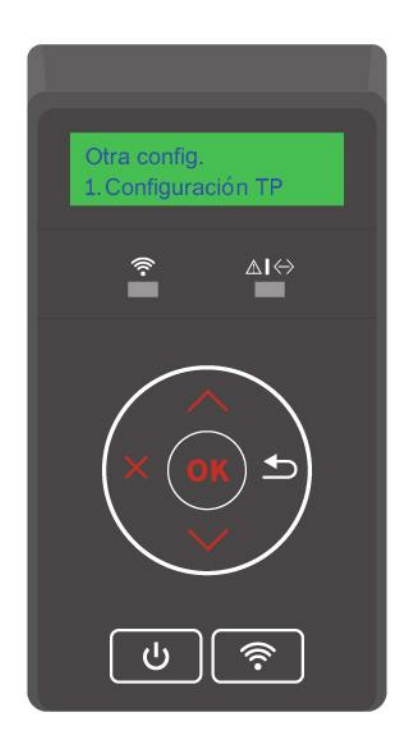

Nota: • También puede establecer los parámetros de transferencia en la interfaz de la configuración de impresora en la computadora. Ver [Artículo 7.2.5.](#page-87-0)

# **9.3. Configuración de red**

Puede ver o establecer el estado de la red a través de la configuración de red.

1. Presione "  $\overline{\mathsf{x}}$  " en el panel de control de la impresora para acceder a la interfaz de finalización. 2. Presione "▲" o "▼", seleccione "Configuraciones de Red" para establecer la "Configuración de

Red por Cable", la "Configuración de Red Inalámbrica" y el "Wi-Fi Direct".

Nota:• Para configurar la dirección IP, máscara de subred y la puerta de entrada, pulse el botón de dirección "▲" para los valores acumulan circularmente de "0 -9", pulse el botón de dirección "▼" para circularlly entrada de la posición de izquierda a derecha, la tecla "OK" presione para guardar ajuste y pulse la tecla "Return" para volver al menú anterior.

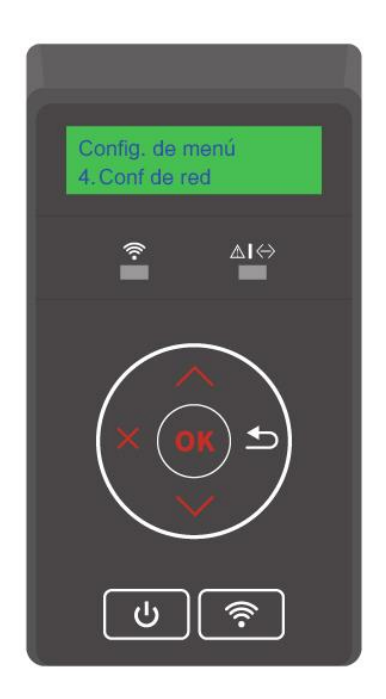
## **9.4. Información de red**

Los usuarios pueden consultar el estado de la red mediante información de red.

1. Presione  $\mathbf{R}$   $\mathbf{X}$   $\mathbf{y}$  en el panel de control de la impresora para acceder a la interfaz de finalización.

2. Presione "▲" o "▼", seleccione "Información de la Red" para ver la "Información de la Red por Cable", la "Información de la Red Inalámbrica" y la "Información del Wi-Fi Direct".

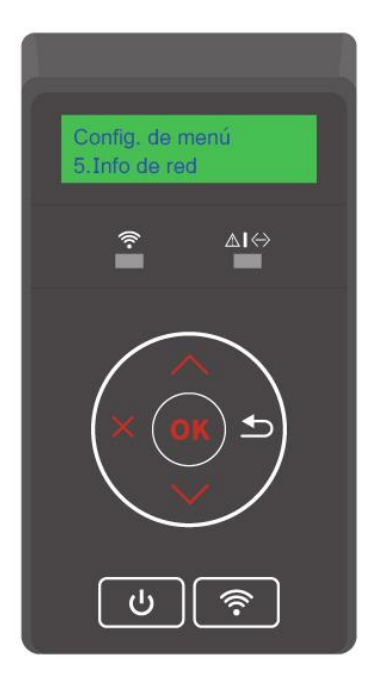

## <span id="page-109-0"></span>**9.5. Impr informe**

Los informes de impresión le ayudan a comprender la información del producto, y diagnosticar y resolver problemas. Si necesita imprimir otras páginas de información, siga los siguientes pasos.

1. Presione  $\mathbf{x}$   $\mathbf{x}$  en el panel de control de la impresora para acceder a la interfaz de finalización. 2. Presione "▲" o "▼", seleccione "Imprimir Informe de Impresión" para imprimir los informes que necesite.

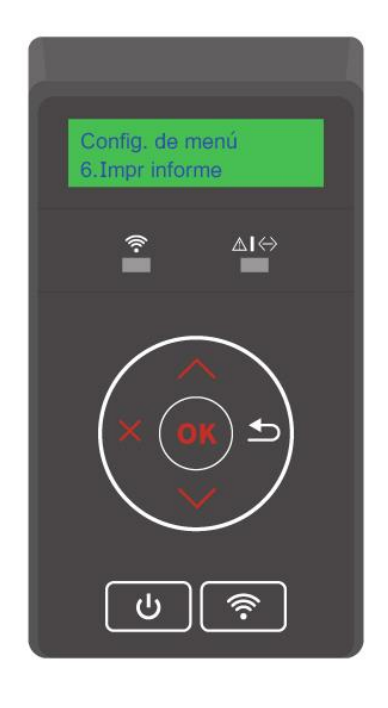

Los informes del producto que pueden imprimirse son las páginas de demostración, información, estructura del menú, configuración de la red, lista de puntos de acceso Wi-Fi, prueba de calidad, y las listas de fuentes PCL y de PS.

Nota:• Los productos anteriores se presentan como los informes más completos del producto, su uso real de los modelos de informes del producto puede ser diferente del informe de los productos anteriores.

## **9.6. Información sobre los consumibles**

Puede ver la información sobre los consumibles accediendo al panel de control de la impresora.

- 1. Presione  $\mathbf x$   $\mathbf x$  en el panel de control de la impresora para acceder a la interfaz de finalización.
- 2. Presione "▲" o "▼", y seleccione "Información sobre los Consumibles" para acceder a esta.

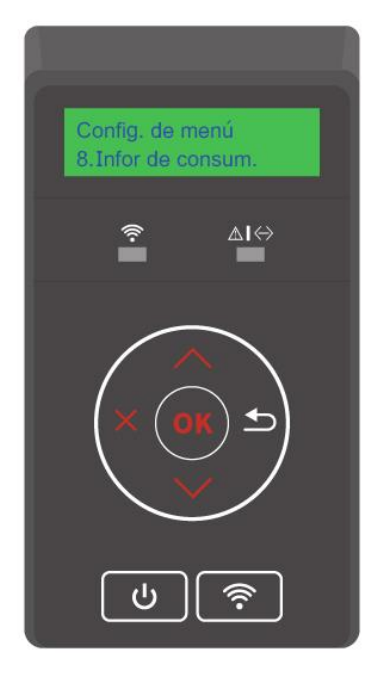

## **10. Mantenimiento rutinario**

Nota:• La aparición de la impresora es diferente debido a la diferente función del modelo, y el croquis es sólo para referencia.

## **10.1. Limpieza de la impresora**

:Algunas partes de la impresora siguen estando a alta temperatura poco después de su uso. Para evitar quemaduras, no toque directamente los lugares etiquetados con la advertencia de alta temperatura que estén en contacto con los componentes internos, después de abrir la cubierta frontal o posterior de la impresora.

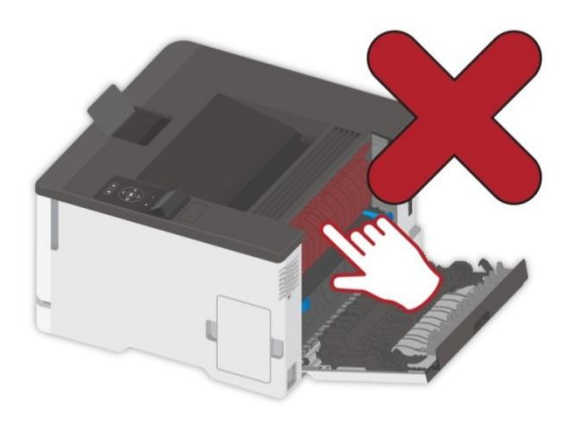

Nota:• Desconecte la impresora antes de limpiarla.

• Use detergentes suaves.

• Tenga cuidado al utilizar la pantalla de la impresora para evitar que se presione o se dañe la pantalla táctil. Por favor, utilice un paño suave y seco o sumérjalo en un detergente neutro o etanol para limpiar la superficie de la pantalla. No utilice ningún disolvente orgánico ni soluciones ácidas o alcalinas para la limpieza.

#### **10.1.1. Limpieza de la impresora**

 $\sqrt{N}$ : Para evitar el riesgo de descarga eléctrica limpie el exterior de la impresora, desenchufe el cable de alimentación de la toma de corriente y desconecte todos los cables de la impresora antes de continuar.

Nota:• Por favor, realice este procedimiento cada pocos meses.

• Los daños en la impresora causados por un manejo inadecuado no están cubiertos por la garantía de la impresora.

1. Apague la impresora y luego desenchufe el cable de alimentación de la toma de corriente.

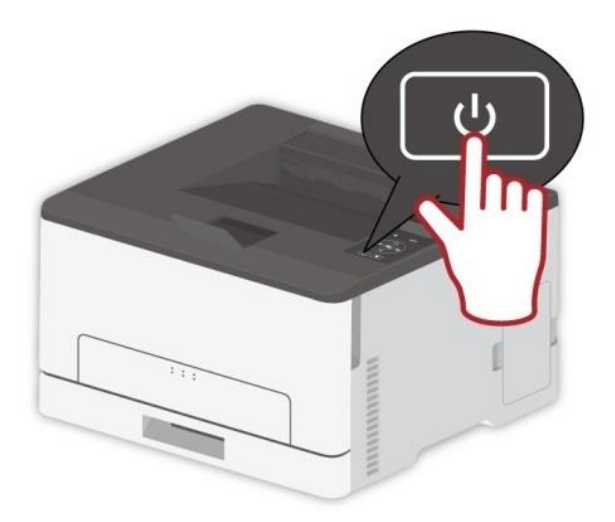

2. Retire el papel de la salida estándar y de la bandeja de alimentación.

3. Elimine el polvo, las pelusas y los trozos de papel que haya alrededor de la impresora con un cepillo suave o una aspiradora.

4. Limpie el exterior de la impresora con un paño húmedo, suave y sin pelusas.

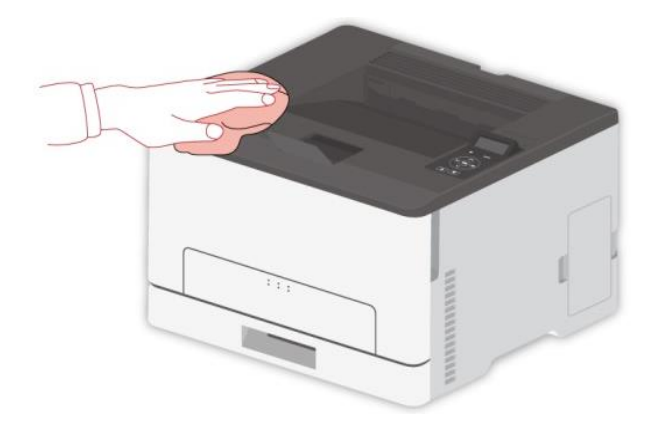

Nota:• No utilice limpiadores o detergentes domésticos, ya que pueden dañar la superficie de la impresora.

• Asegúrese de que todas las áreas de la impresora estén secas después de limpiarla.

5. Conecte el cable de alimentación a la toma de corriente y luego encienda la impresora.

:Para evitar el riesgo de incendio o de descarga eléctrica, conecte el cable de alimentación a una toma de corriente con la clasificación y la conexión a tierra adecuadas, que esté cerca del producto y sea fácilmente accesible.

## **10.2. Sustitución de piezas y consumibles**

#### **10.2.1. Reemplazar el cartucho de toner**

Nota:• Si la bandeja está desplegada, quítela antes de sustituir el cartucho de tóner.

1. Abre la tapa frontal, y luego empuje hacia abajo con fuerza.

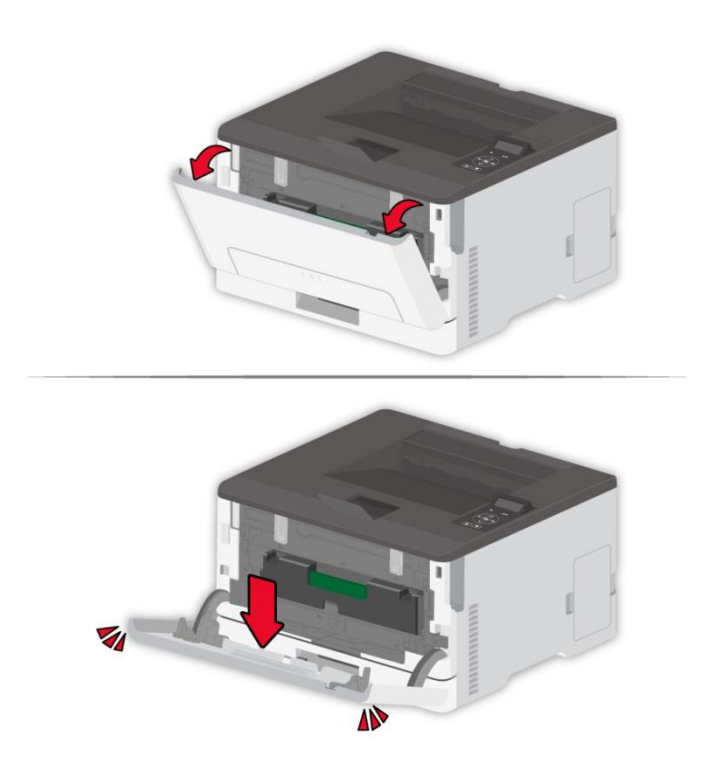

2. Saque la bandeja del cartucho de tóner.

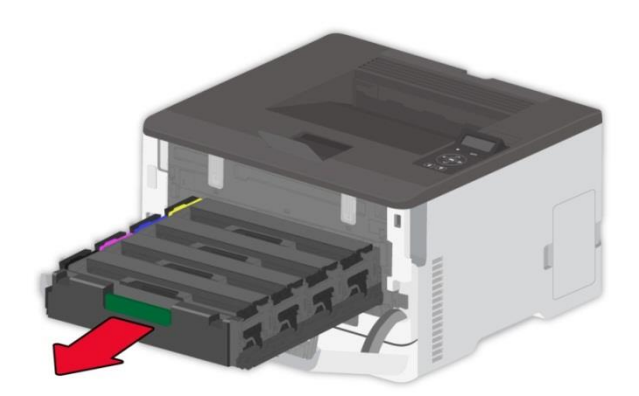

3. Retire el cartucho de tóner usado.

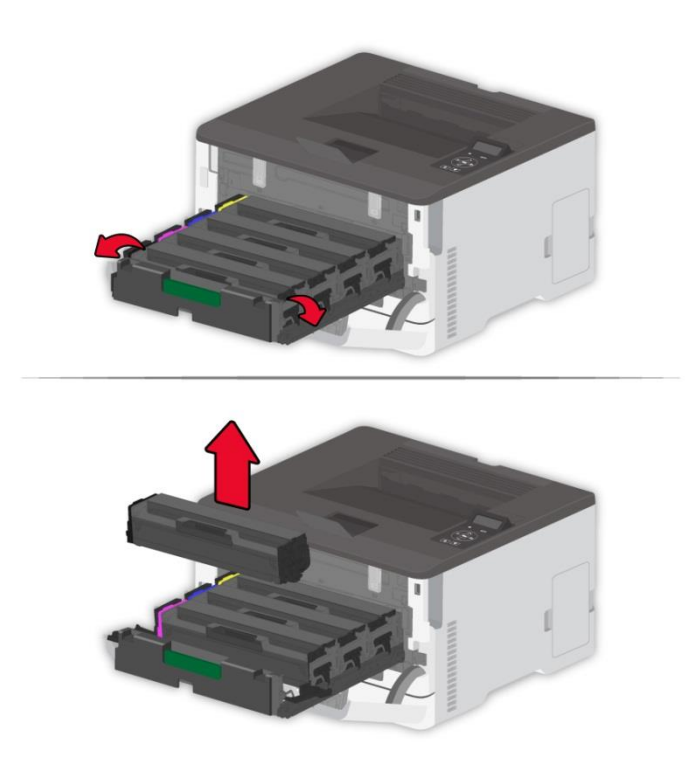

4. Desembale el nuevo cartucho de tóner.

Rota:• No exponga la parte inferior del Retire el cartucho de tóner usado a la luz directa. La exposición prolongada a la luz puede causar problemas de calidad de impresión. • No toque la parte inferior del cartucho de tóner. Podría afectar la calidad de futuros trabajos de impresión.

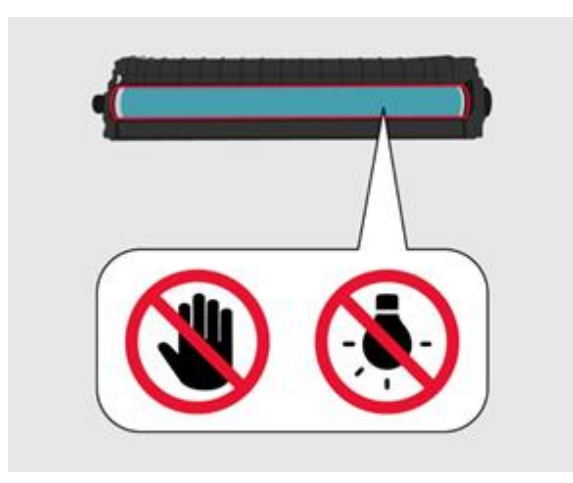

5. Inserte un nuevo cartucho de tóner.

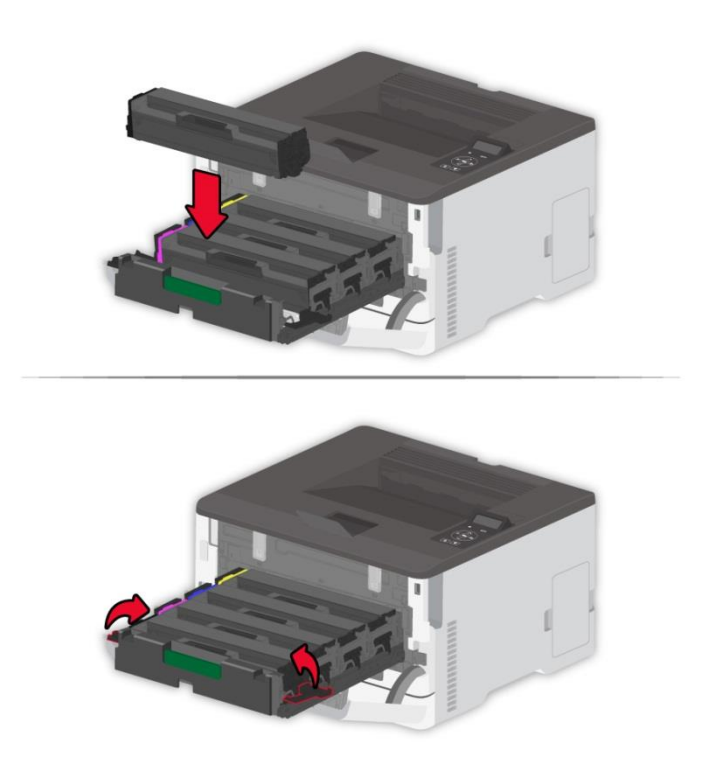

6. Inserte la bandeja del Retire el cartucho de tóner usado y luego cierre la tapa.

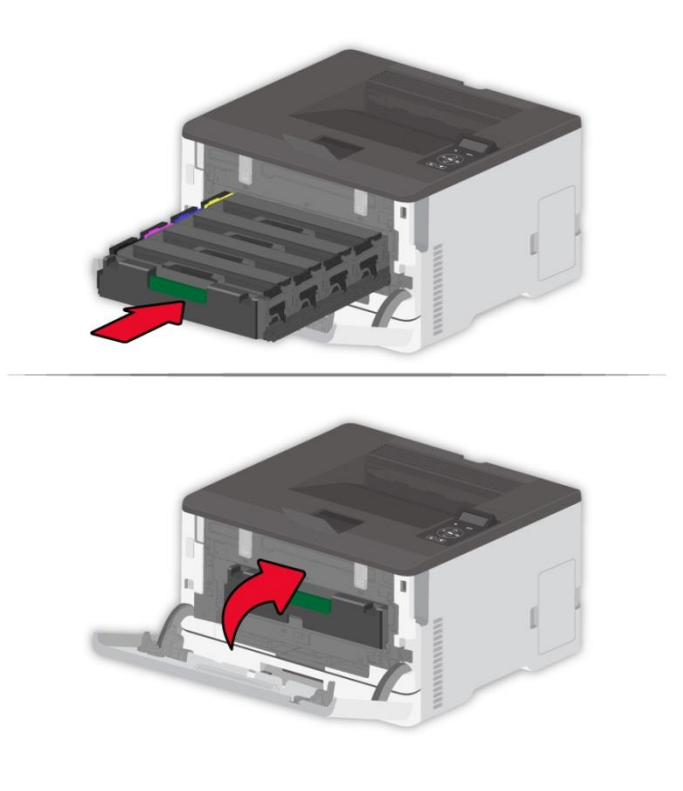

#### **10.2.2. Sustitución de la botella de tóner residual**

1. Retire la botella de tóner residual usada.

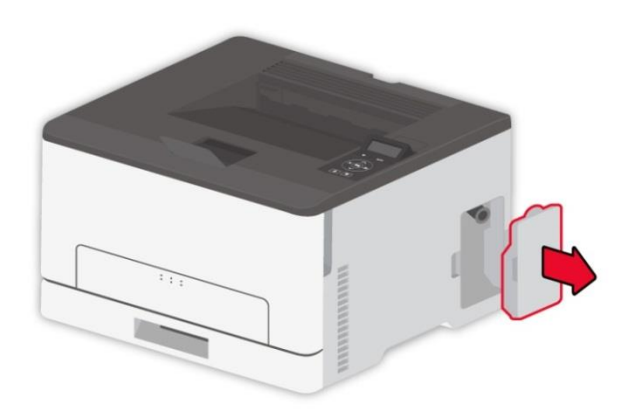

Nota:• Para evitar que se produzcan fugas de tóner, mantenga la botella de tóner residual en posición vertical.

- 2. Desembale la nueva botella de tóner residual.
- 3. Inserte la nueva botella.

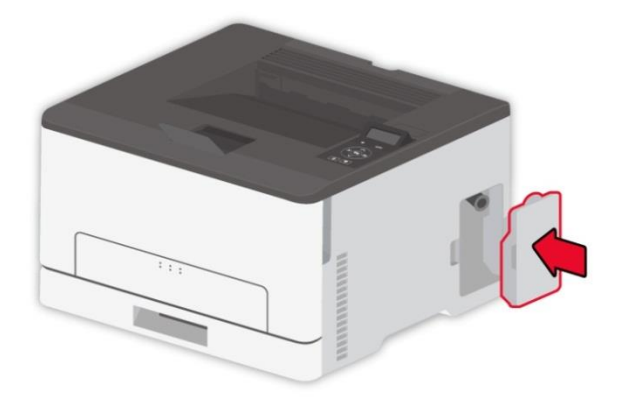

## **10.2.3. Retirar la bandeja usada.**

1. Retire la bandeja usada.

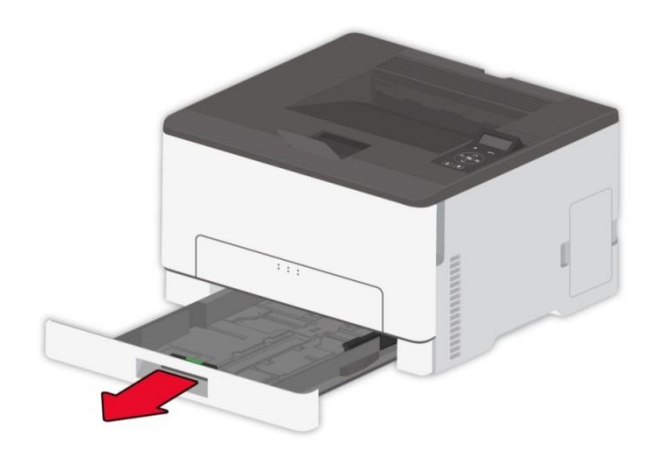

- 2. Desembale la nueva bandeja.
- 3. Inserte una nueva bandeja.

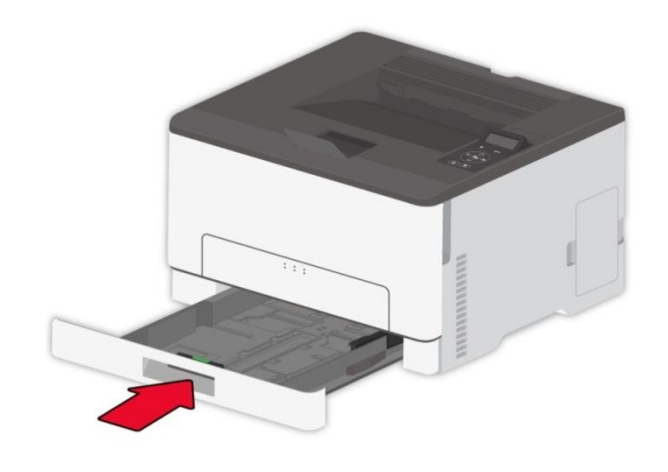

## **10.3 Mover la impresora**

#### **10.3.1. Mueva la impresora a otro lugar**

 $\sqrt{N}$ : Para evitar el riesgo de descargas eléctricas no coloque ni utilice este producto cerca del agua o de lugares húmedos.

 $\Box$ : Si la impresora pesa más de 18 kg, entonces requiere de dos o más personas capacitadas para levantarla con seguridad.

Para evitar el riesgo de incendio o de descarga eléctrica, utilice únicamente el cable de alimentación suministrado con este producto o el de repuesto autorizado por el fabricante.

Al trasladar la impresora, siga estas pautas para evitar lesiones personales o daños a la impresora:

• Asegúrese que todas las cubiertas y bandejas estén cerradas.

- Apague la impresora y luego desenchufe el cable de alimentación de la toma de corriente.
- Desconecte todos los cables de la impresora.

• Si la impresora tiene ruedas en su base, muévela con cuidado a la nueva ubicación. Tenga cuidado al pasar sobre umbrales y roturas en el suelo.

• Siempre utilice los asideros de la impresora para levantarla.

• Cualquier carro utilizado para mover la impresora debe tener una superficie capaz de soportar toda la impresora.

- Mantenga la impresora en posición vertical.
- Evite las vibraciones violentas cuando se mueva.
- Asegúrese de no tener los dedos debajo de la impresora cuando la deje en el suelo.
- Asegúrese de que hay un espacio adecuado alrededor de la impresora.

Nota:• Los daños en la impresora causados por un manejo inadecuado no están cubiertos por la garantía de la impresora.

#### **10.3.2. Transporte de la impresora**

Al transportar la impresora, utilice el embalaje original.

# **11. Solución de problemas**

Lea atentamente esta sección. En ella se ofrecen indicaciones que pueden ayudarle aresolver problemas comunes durante el proceso de impresión. Si los problemas persisten,contacte con el centro del Servicio de posventa de Pantum.

Antes de intentar solucionar problemas comunes, compruebe lo siguiente:

- El cable de alimentación está conectado correctamente y la impresora está encendida.
- Se han retirado todos los elementos de protección.
- El cartucho de tóner está instalado correctamente.
- El papel está cargado correctamente en la bandeja.
- El cable de interfaz está conectado correctamente a la impresora y a la computadora.
- Se seleccionó e instaló adecuadamente el controlador correcto de la impresora.

• El puerto de la computadora está configurado adecuadamente y está conectado al Puerto correcto de la impresora.

### **11.1. Evitar los atascos**

#### **11.1.1. Carga correcta de papel**

• Asegúrese de que el papel esté plano en la bandeja.

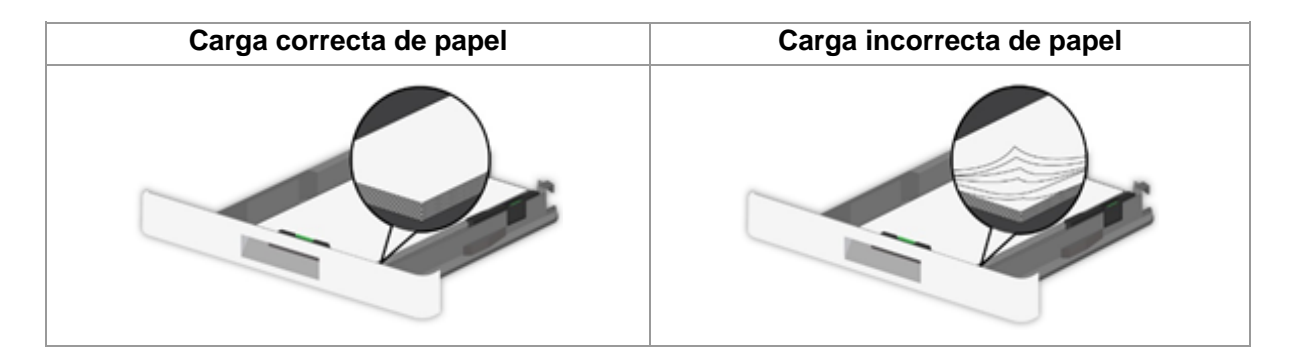

• No cargue ni retire una bandeja mientras la impresora está imprimiendo.

• No cargue demasiado papel. Asegúrese de que la altura de la pila sea inferior al indicador de llenado máximo de papel.

• No deslice el papel en la bandeja. Cargue el papel como se muestra en la figura.

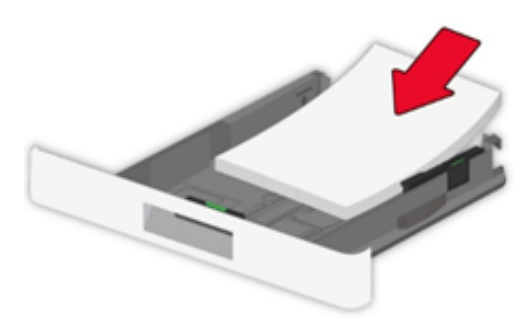

• Asegúrese de que las guías de papel están colocadas correctamente y no están presionando fuertemente el papel o los sobres.

• Después de cargar el papel, empuje la bandeja hacia la impresora.

#### **11.1.2. Utilice el papel recomendado**

- Utilice sólo el papel recomendado o medios especiales.
- No cargue papel arrugado, húmedo, doblado o rizado.
- Flexione, abra en forma de abanico y alinea los bordes del papel antes de cargarlo.

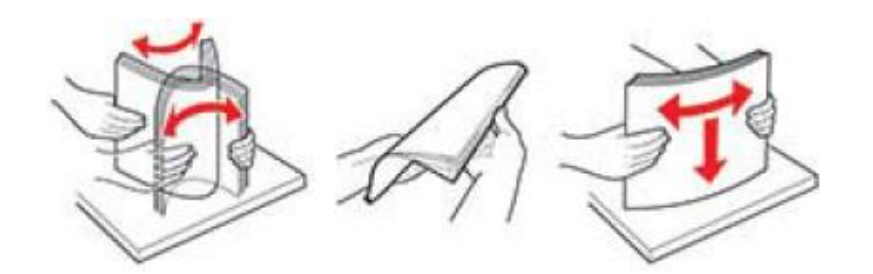

- No utilice papel que haya sido cortado o recortado a mano.
- No mezcle tamaños, pesos o tipos de papel en la misma bandeja.
- Asegúrese de que el tamaño y el tipo de papel estén ajustados correctamente en el panel de control de la computadora o de la impresora.
- Almacene el papel según las recomendaciones del fabricante.

#### **11.2. Localice el papel atascad**

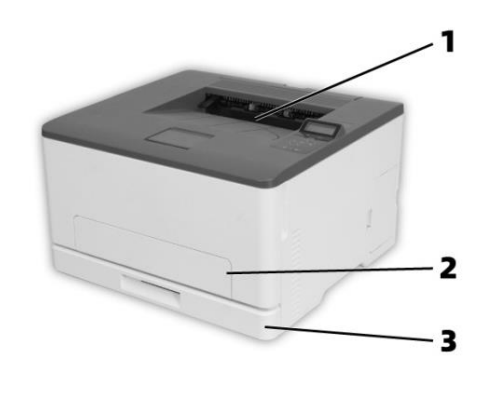

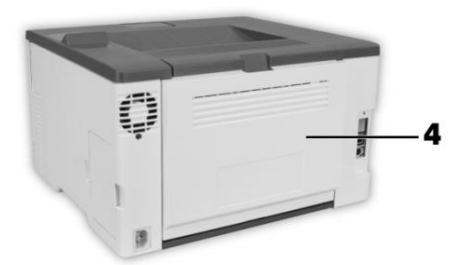

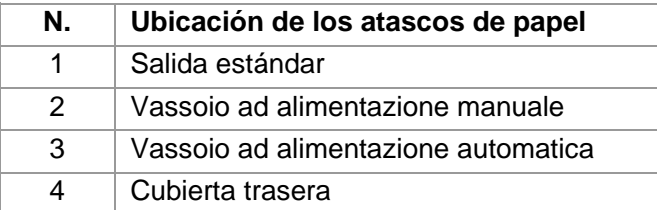

## **11.3. Eliminación de atascos de papel**

#### **11.3.1. Atasco de papel en la bandeja automática**

1. Retire la bandeja.

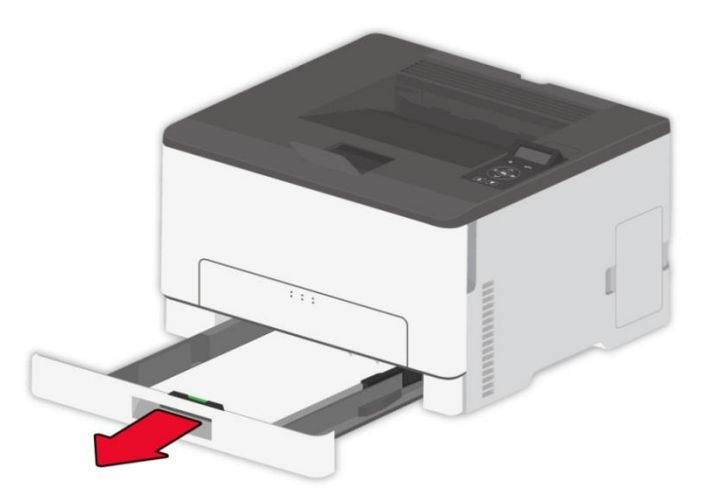

2. Quite el papel atascado.

Nota:• Asegúrese de que todos los fragmentos de papel sean removidos.

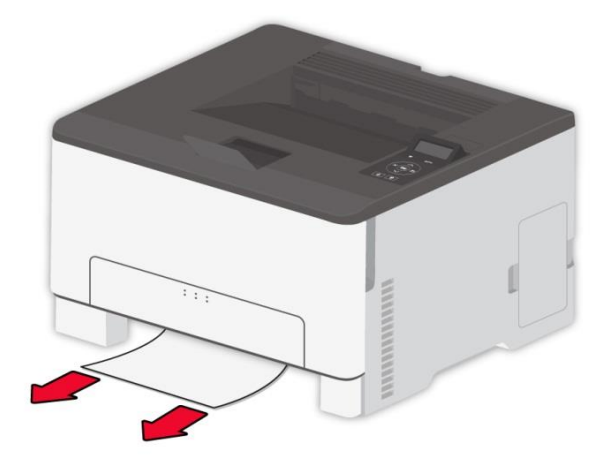

3. Inserte la bandeja.

4. Abra la cubierta trasera.

 $\sqrt{\frac{m}{n}}$ : El interior de la impresora podría estar caliente. Para reducir el riesgo de lesiones por un componente caliente deje que la superficie se enfríe antes de tocarla.

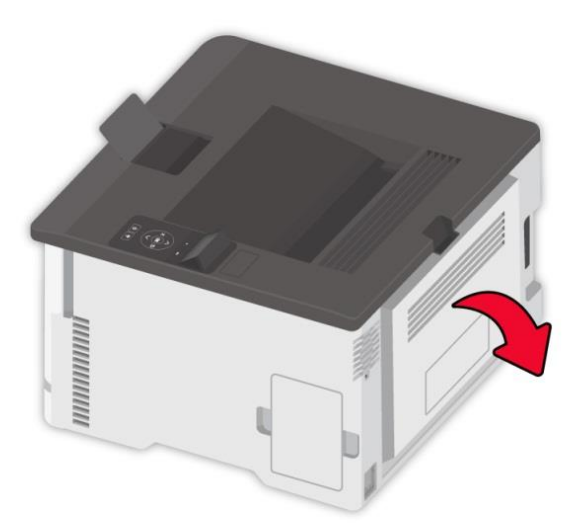

5. Quite el papel atascado.

Nota:• Asegúrese de que todos los fragmentos de papel sean removidos.

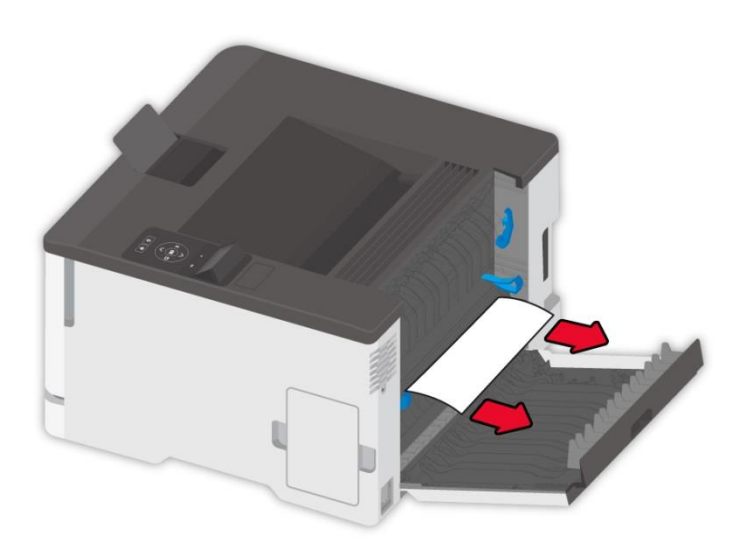

6. Cierre la tapa.

#### **11.3.2. Atasco de papel en la bandeja manual**

1. Abre la tapa frontal, y luego empuje hacia abajo con fuerza.

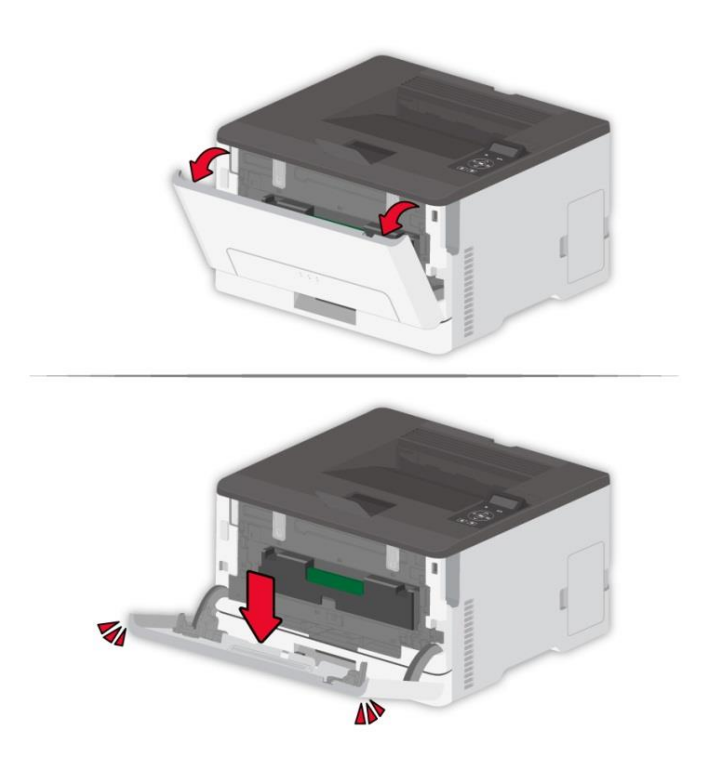

2. Quite el papel atascado.

Nota:• Asegúrese de que todos los fragmentos de papel sean removidos.

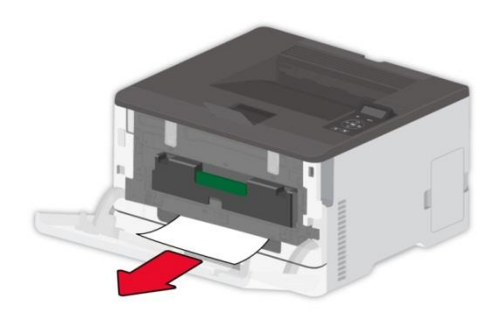

3. Cierre la cubierta frontal.

<sup>■ 2</sup>Nota:• Si el problema persiste, póngase en contacto con el centro de servicio al cliente.

#### **11.3.3. Atasco de papel en la cubierta trasera**

1. Abra la cubierta trasera.

<u>/W</u>  $\blacktriangle$ : El interior de la impresora podría estar caliente. Para reducir el riesgo de lesiones por un componente caliente deje que la superficie se enfríe antes de tocarla.

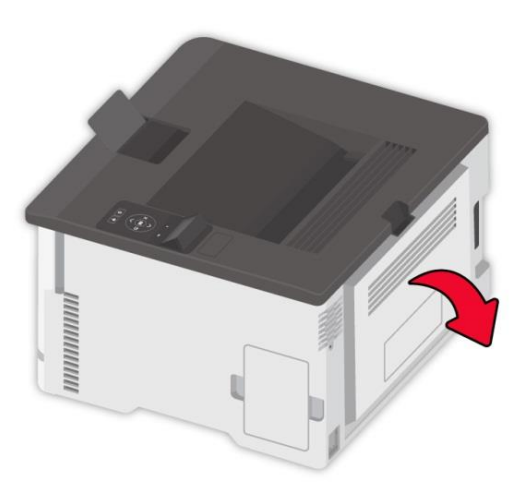

#### 2. Quite el papel atascado.

Rota:• Asegúrese de que todos los fragmentos de papel sean removidos.

• Área de fusión

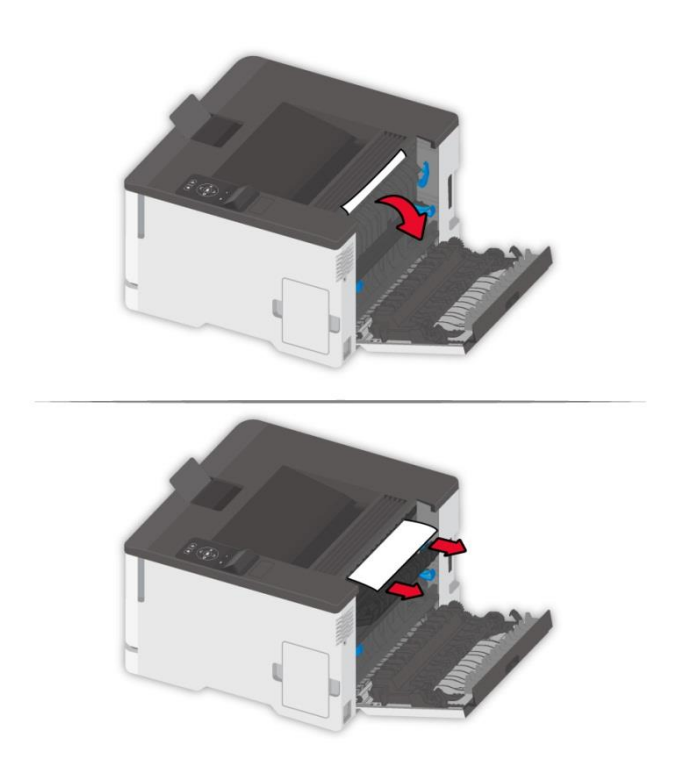

• Debajo del área del fusor

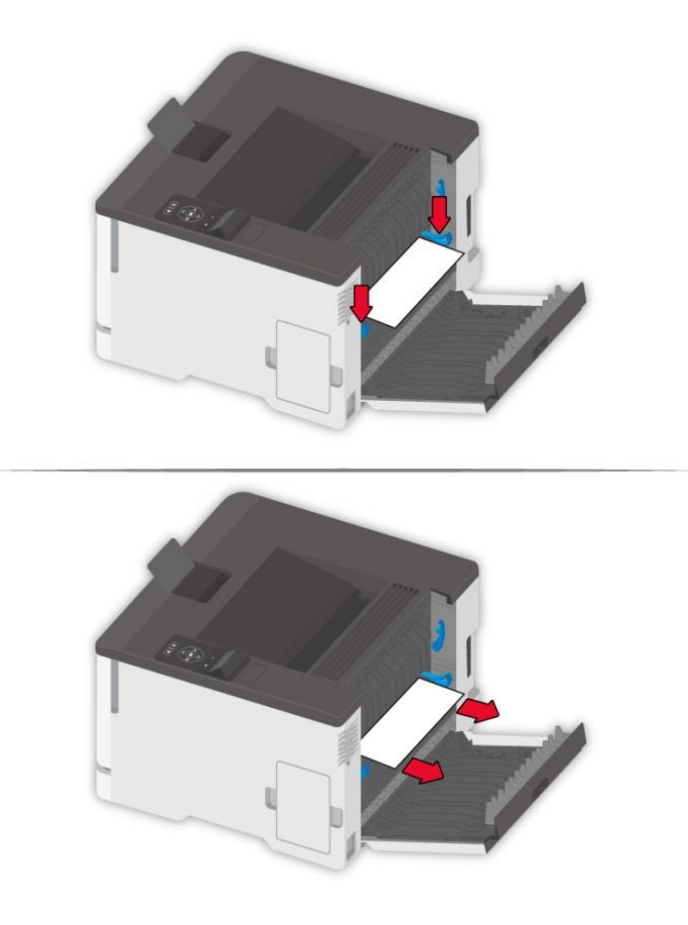

• Unidad dúplex

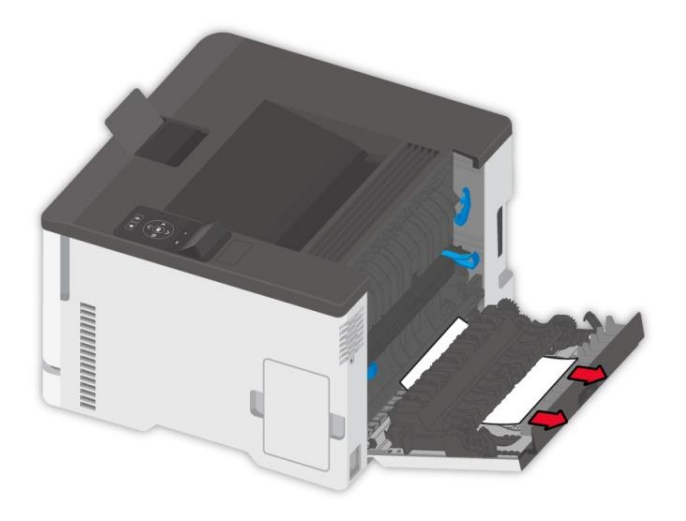

3. Cierre la tapa.

## **11.4. Error de software**

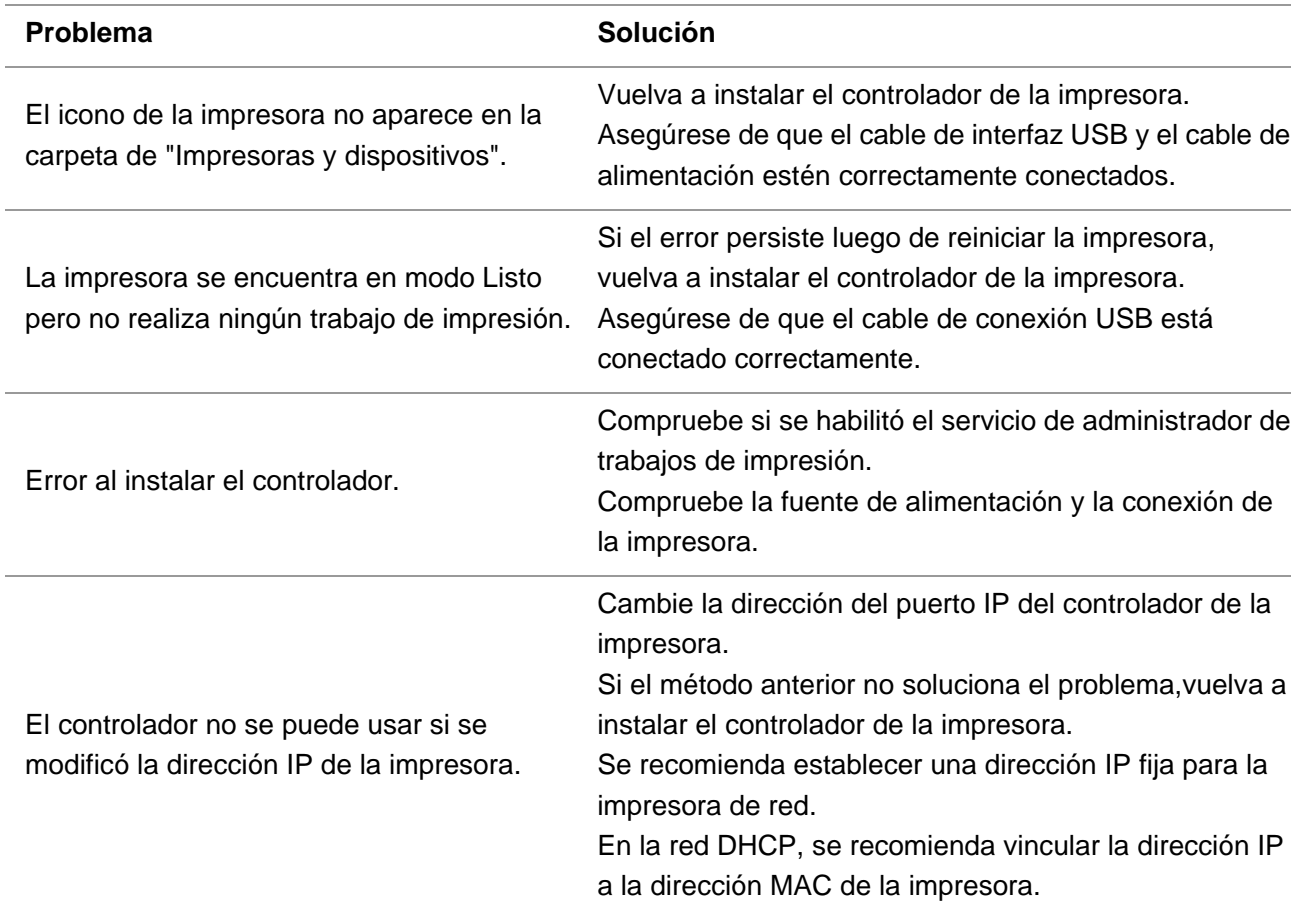

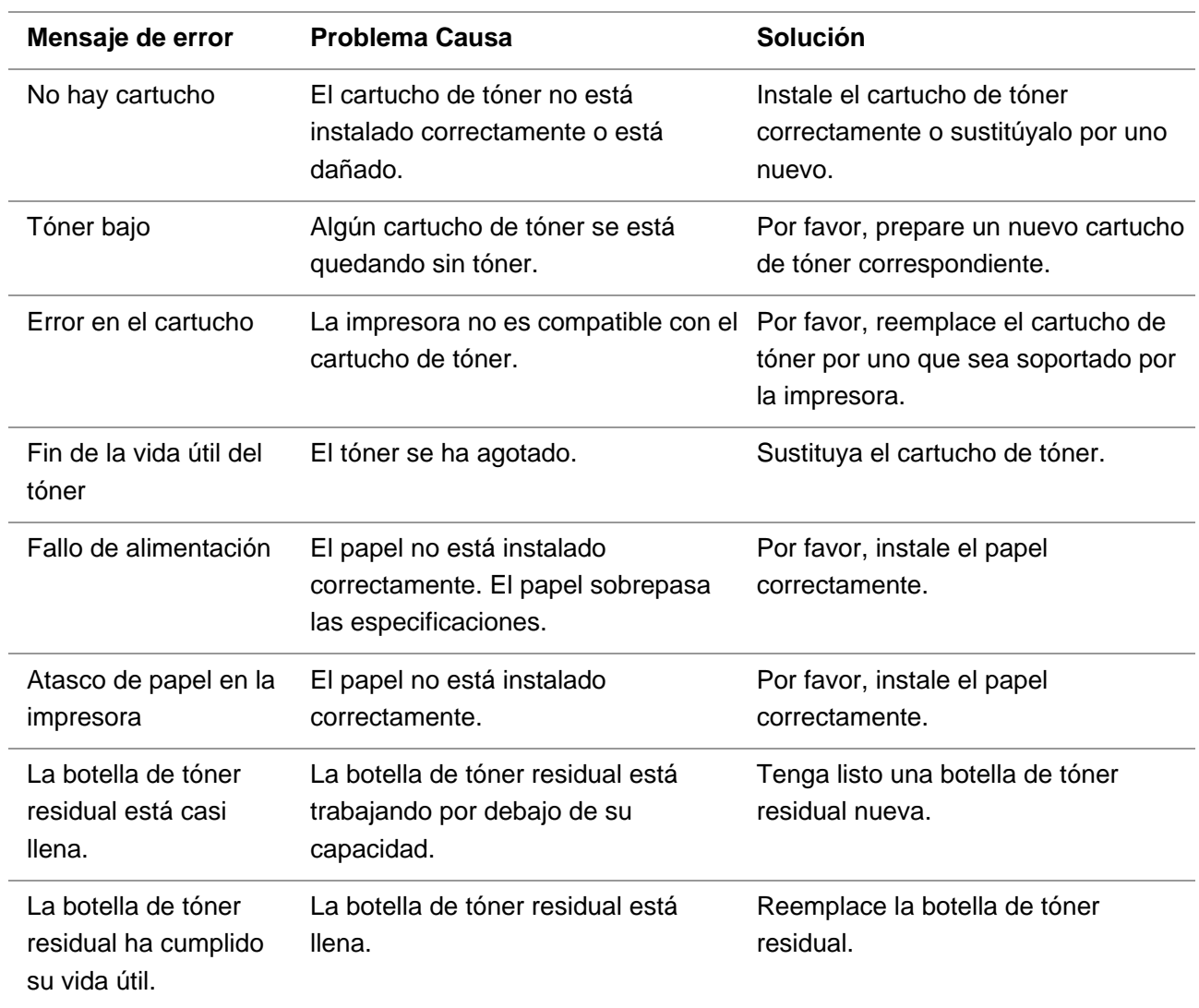

## **11.5. Mensaje de error**

Nota: • Si persiste el problema, póngase en contacto con el centro de servicio al cliente. Consulte el certificado de Tres Garantías para obtener los datos de contacto.

## **11.6. Solución de problemas comunes**

#### **11.6.1. Problemas comunes**

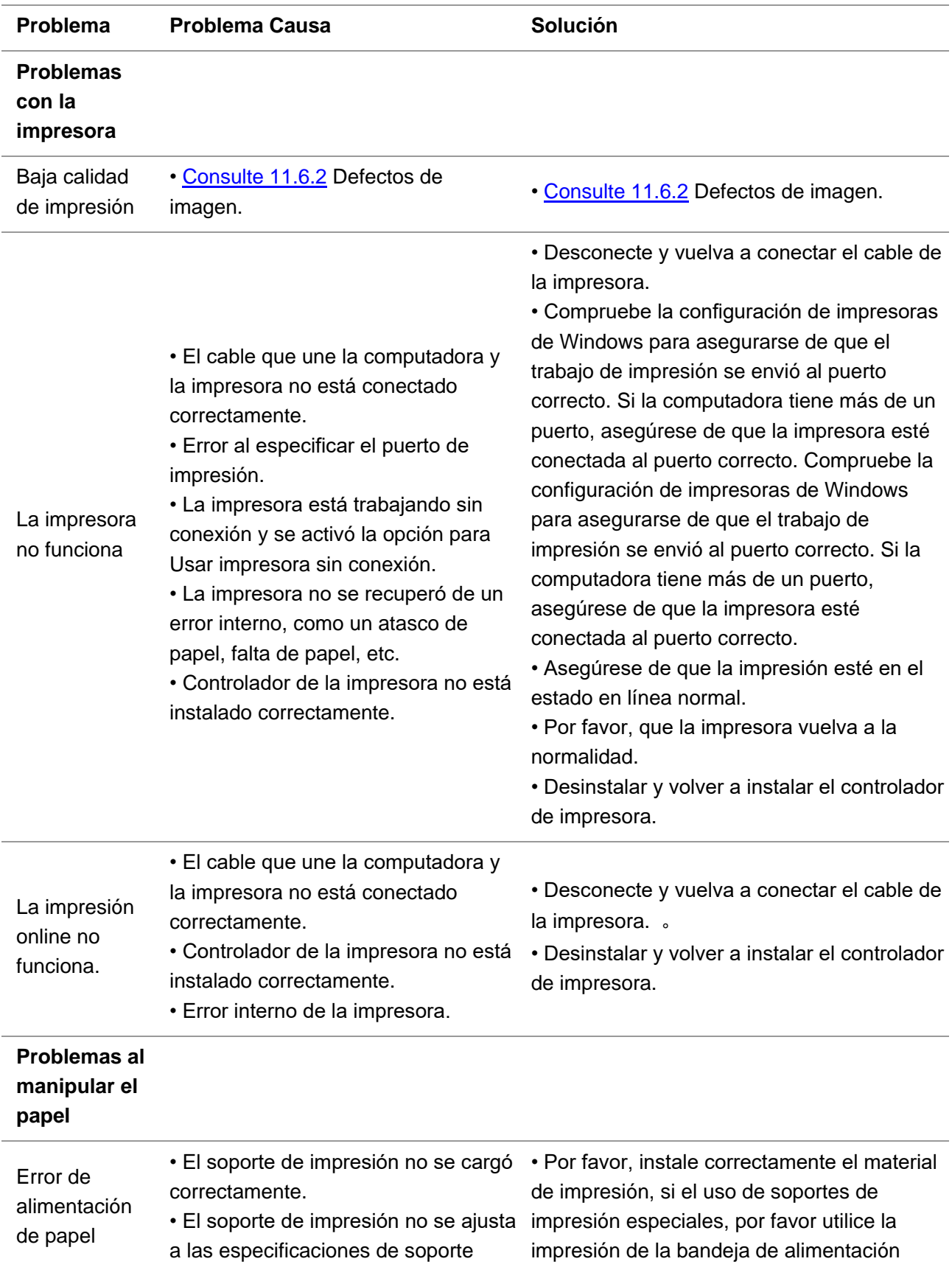

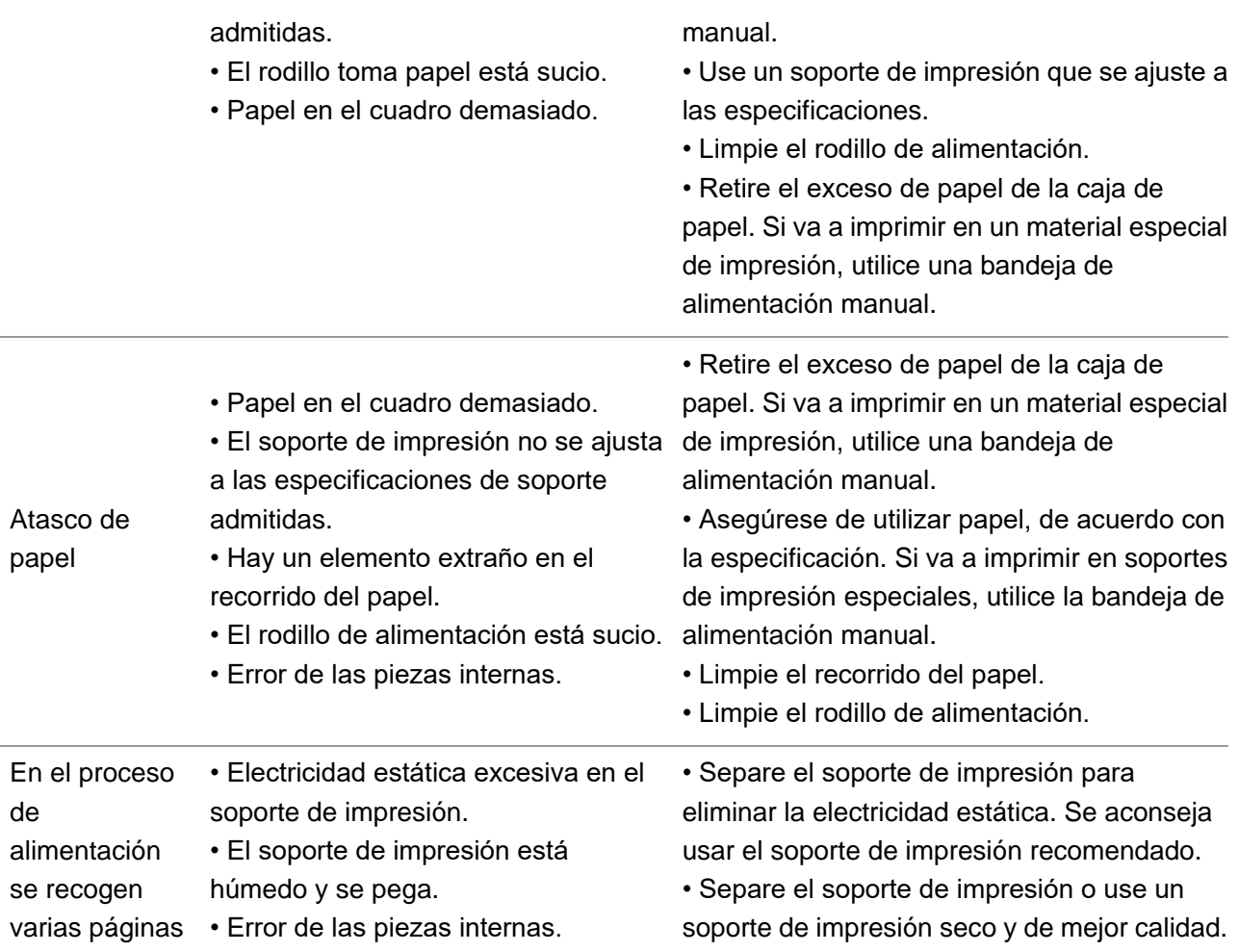

Nota: • Si persiste el problema, póngase en contacto con el centro de servicio al cliente. Consulte el certificado de Tres Garantías para obtener los datos de contacto.

### <span id="page-130-0"></span>**11.6.2. Defectos de imagen**

**Nota:• Antes de que se resuelva el problema, imprima la "Página de prueba de calidad de** impresión". Para conocer la forma de imprimir la página de prueba de calidad, consulte la [Sección 9.5.](#page-109-0)

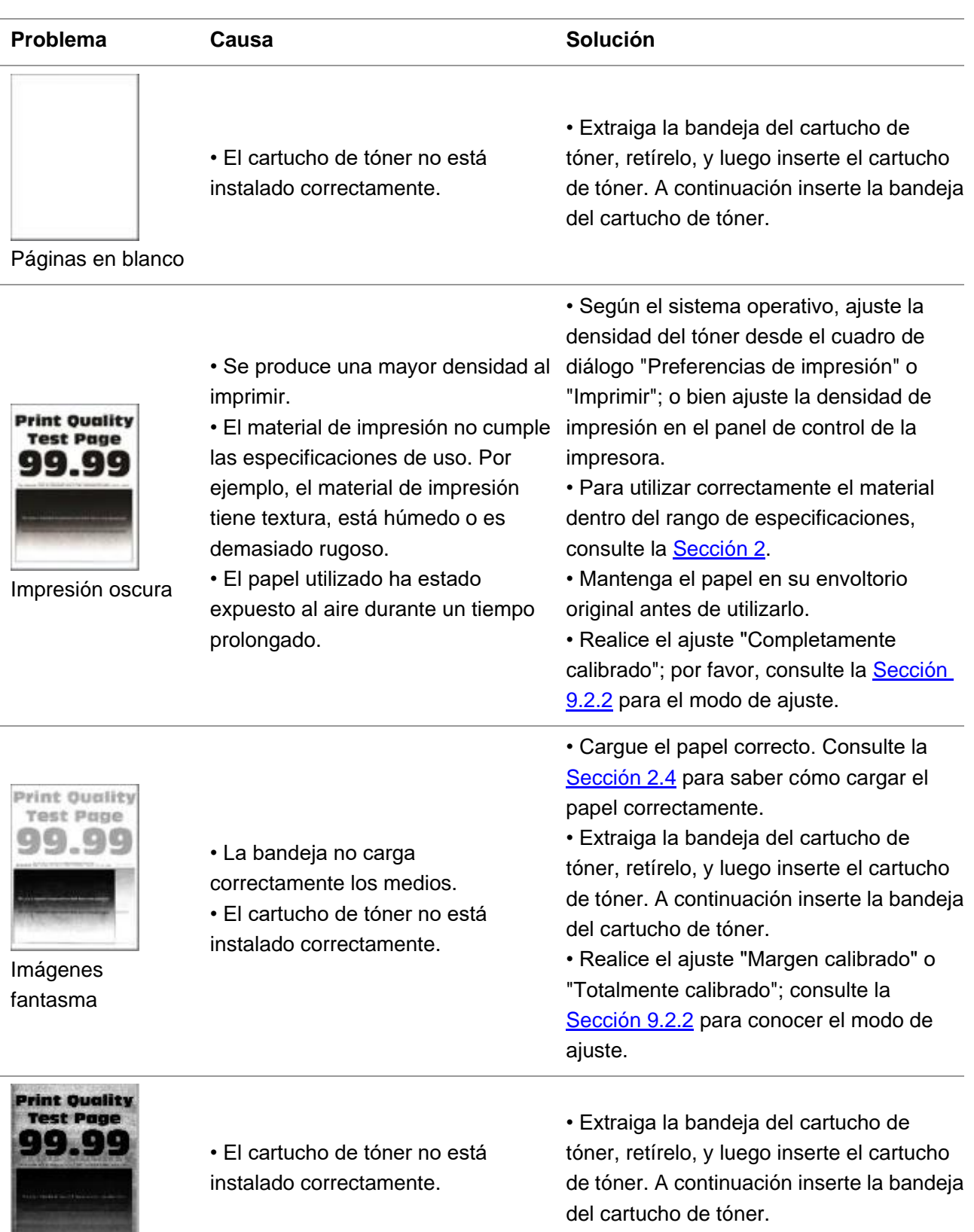

Fondo gris o de color

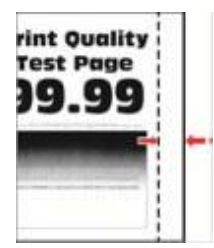

Márgenes incorrectos

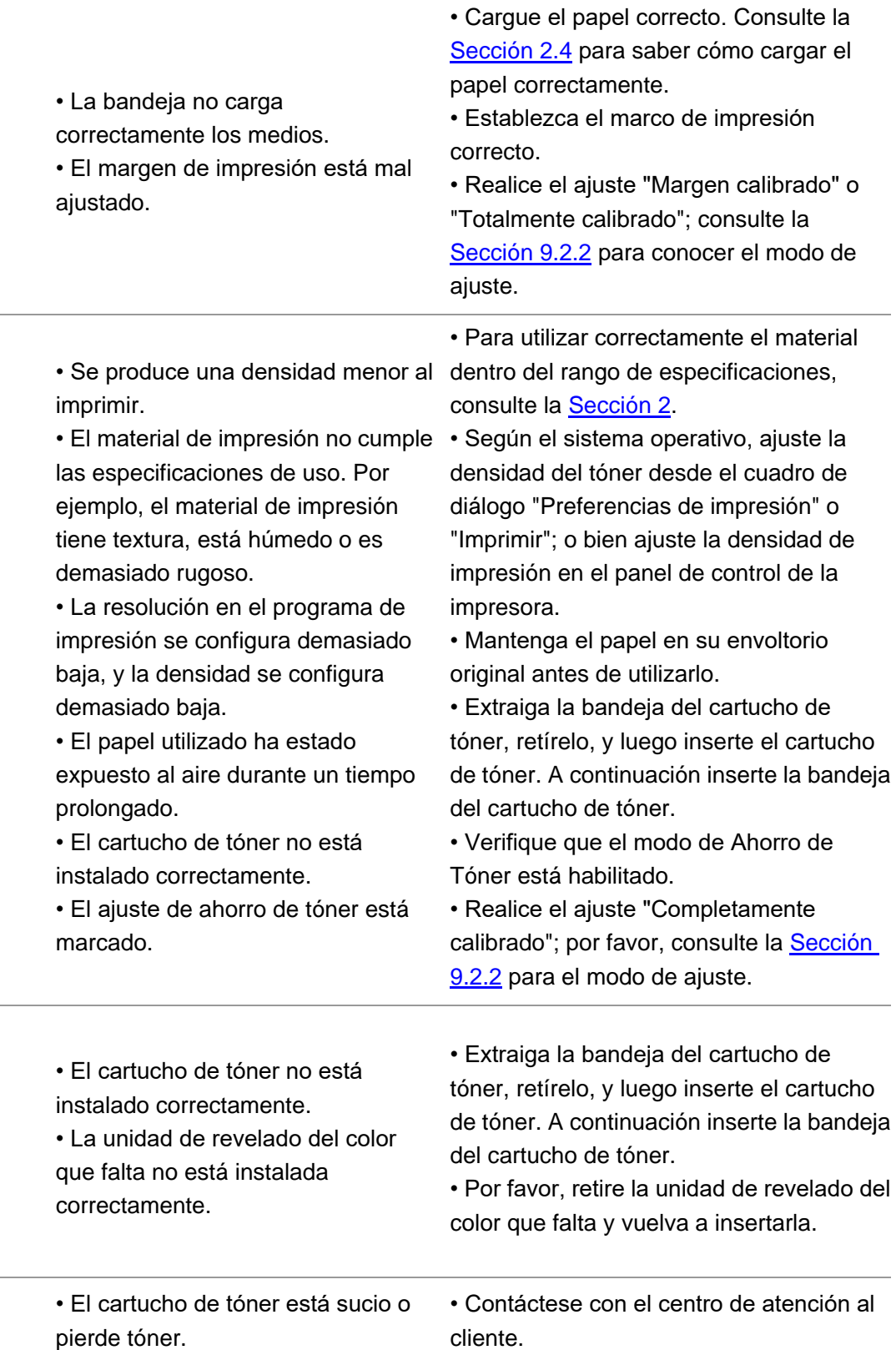

• El material de impresión no cumple • Para utilizar correctamente el material las especificaciones de uso. Por ejemplo, el material de impresión tiene textura, está húmedo o es dentro del rango de especificaciones, consulte la [Sección 2.](#page-24-0) • Mantenga el papel en su envoltorio

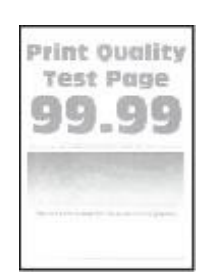

Impresión clara

Falta de color

**Print Quality Test Page** 90 I.C C

#### Impresión moteada demasiado rugoso.

y puntos

- El papel utilizado ha estado expuesto al aire durante un tiempo prolongado.
	- El cartucho de tóner no está instalado correctamente.
- Configuraciones de transferencia de impresión erróneas.

original antes de utilizarlo.

• Extraiga la bandeja del cartucho de tóner, retírelo, y luego inserte el cartucho de tóner. A continuación inserte la bandeja del cartucho de tóner.

• Reajuste los parámetros de transferencia de impresión. Para ver los pasos detallados, vea [Artículo 7.2.5](#page-87-0) o [Artículo](#page-106-0)  [9.2.3.](#page-106-0)

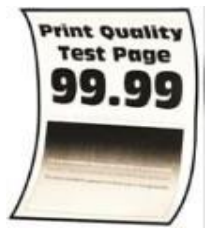

El papel está torcido

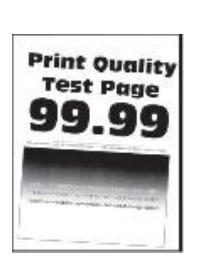

La impresión está torcida o sesgada

Imágenes de un solo color o en

• La bandeja no carga correctamente los medios. • El papel utilizado ha estado expuesto al aire durante un tiempo prolongado. • Cargue el papel correcto. Consulte la [Sección 2.4](#page-28-0) para saber cómo cargar el papel correctamente. • Mantenga el papel en su envoltorio original antes de utilizarlo. • La bandeja no carga correctamente los medios. • El material de impresión no cumple las especificaciones de uso. Por ejemplo, el material de impresión tiene textura, está húmedo o es demasiado rugoso. • El papel utilizado ha estado expuesto al aire durante un tiempo prolongado. • Cargue el papel correcto. Consulte la [Sección 2.4](#page-28-0) para saber cómo cargar el papel correctamente. • Para utilizar correctamente el material dentro del rango de especificaciones, consulte la [Sección 2](#page-24-0) • Mantenga el papel en su envoltorio original antes de utilizarlo. • El cartucho de tóner no está instalado correctamente. • Extraiga la bandeja del cartucho de tóner, retírelo, y luego inserte el cartucho de tóner. A continuación inserte la bandeja del cartucho de tóner. • Se le recomienda reemplazar al cartucho original del tóner.

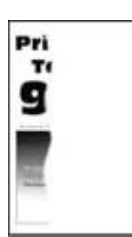

negro

El texto o la imagen están cortados

- La bandeja no carga correctamente los medios.
- El cartucho de tóner no está instalado correctamente.
- Hay objetos extraños dentro de la impresora.
- Las piezas del interior de la impresora están dañadas.
- Cargue el papel correcto. Consulte la [Sección 2.4](#page-28-0) para saber cómo cargar el papel correctamente.
- Extraiga la bandeja del cartucho de tóner, retírelo, y luego inserte el cartucho de tóner. A continuación inserte la bandeja del cartucho de tóner.
- Contáctese con el centro de atención al cliente.

• Se le recomienda reemplazar al cartucho original del tóner.

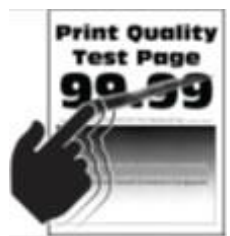

El tóner se desprende fácilmente

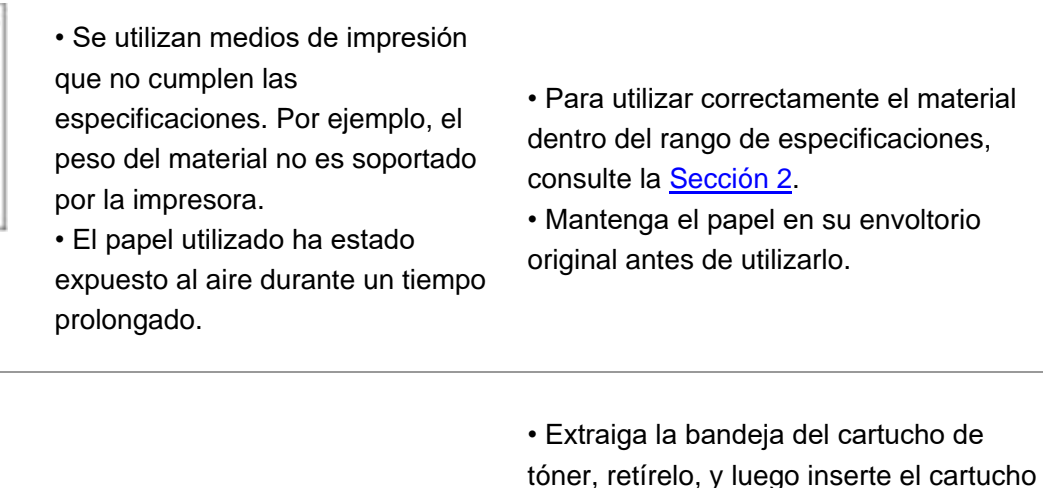

• El cartucho de tóner no está instalado correctamente.

• Para utilizar correctamente el material dentro del rango de especificaciones, consulte la [Sección 2.](#page-24-0)

• Mantenga el papel en su envoltorio original antes de utilizarlo.

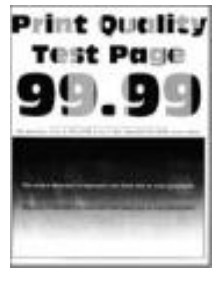

Densidad de impresión desigual

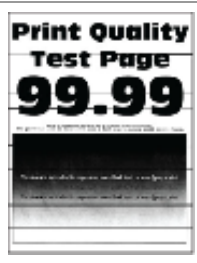

Líneas oscuras horizontales

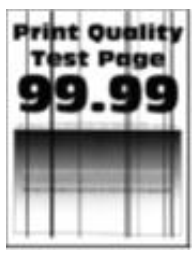

Líneas oscuras verticales

• El papel utilizado ha estado expuesto al aire durante un tiempo prolongado. • El cartucho de tóner no está

instalado correctamente.

• Mantenga el papel en su envoltorio

• Realice el ajuste "Completamente

de tóner. A continuación inserte la bandeja

calibrado"; por favor, consulte la [Sección](#page-105-0) 

original antes de utilizarlo.

[9.2.2](#page-105-0) para el modo de ajuste.

del cartucho de tóner.

• Extraiga la bandeja del cartucho de tóner, retírelo, y luego inserte el cartucho de tóner. A continuación inserte la bandeja del cartucho de tóner.

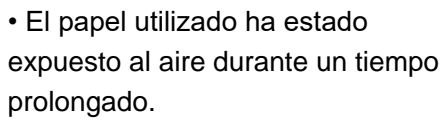

- El cartucho de tóner no está instalado correctamente.
- Mantenga el papel en su envoltorio original antes de utilizarlo.

• Extraiga la bandeja del cartucho de tóner, retírelo, y luego inserte el cartucho de tóner. A continuación inserte la bandeja del cartucho de tóner.

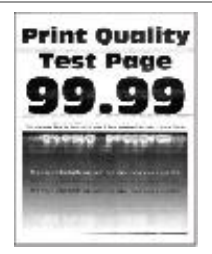

Líneas blancas horizontales

• El cartucho de tóner no está instalado correctamente.

• Extraiga la bandeja del cartucho de tóner, retírelo, y luego inserte el cartucho de tóner. A continuación inserte la bandeja del cartucho de tóner.

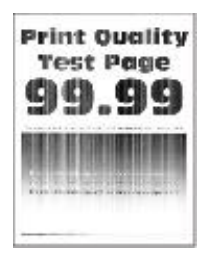

Líneas blancas verticales

las especificaciones de uso. Por ejemplo, el material de impresión tiene textura, está húmedo o es demasiado rugoso.

• El cartucho de tóner no está instalado correctamente.

• El material de impresión no cumple • Para utilizar correctamente el material dentro del rango de especificaciones, consulte la [Sección 2.](#page-24-0)

> • Extraiga la bandeja del cartucho de tóner, retírelo, y luego inserte el cartucho de tóner. A continuación inserte la bandeja del cartucho de tóner.

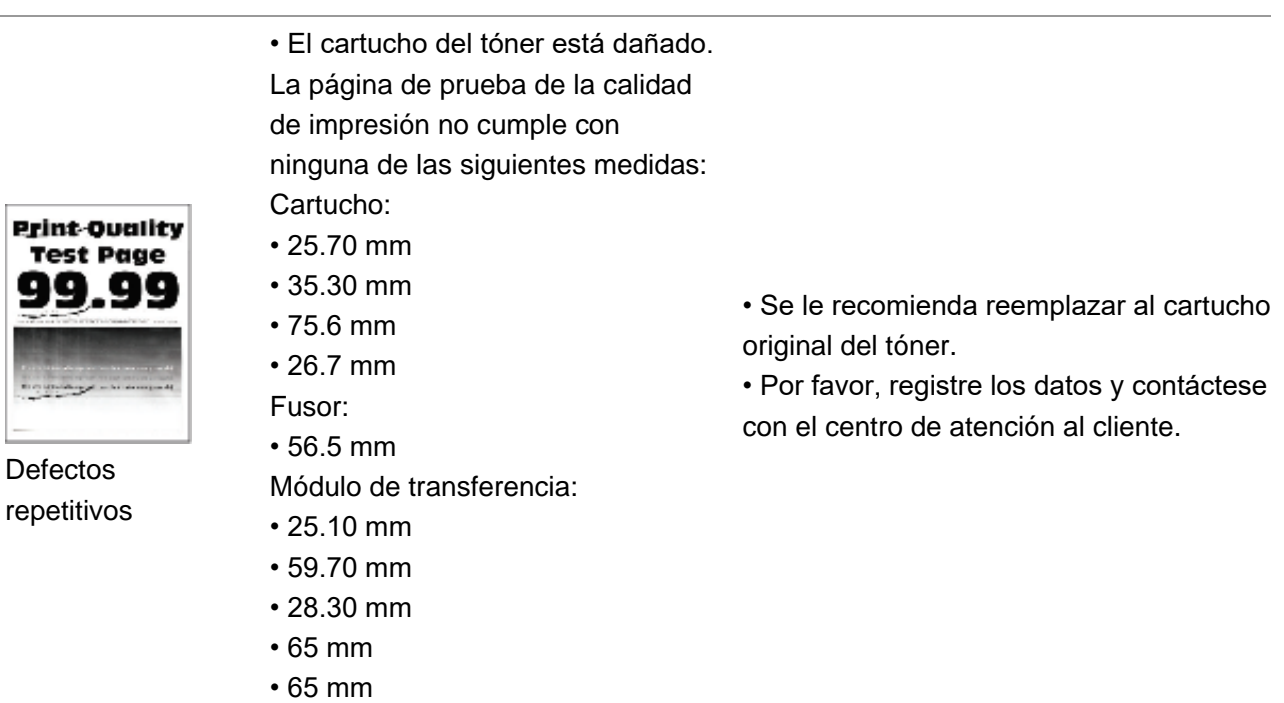

Nota:• Las averías anteriores pueden mitigarse limpiando o reemplazando el cartucho. Si persiste el problema, póngase en contacto con el centro de servicio al cliente. Consulte el certificado de Tres Garantías para obtener los datos de contacto.

## **12. Especificaciones del product**

Rota:• Los valores especificados varían ligeramente entre impresoras de distintos modelos y con distintas funciones, y las especificaciones del producto varían entre distintos países y regions.

• Estos valores se basan en los datos iniciales. Para obtener más información sobre las especificaciones más recientes, consulte la siguiente página: www.pantum.com.

## **12.1. Descripción general de las especificaciones**

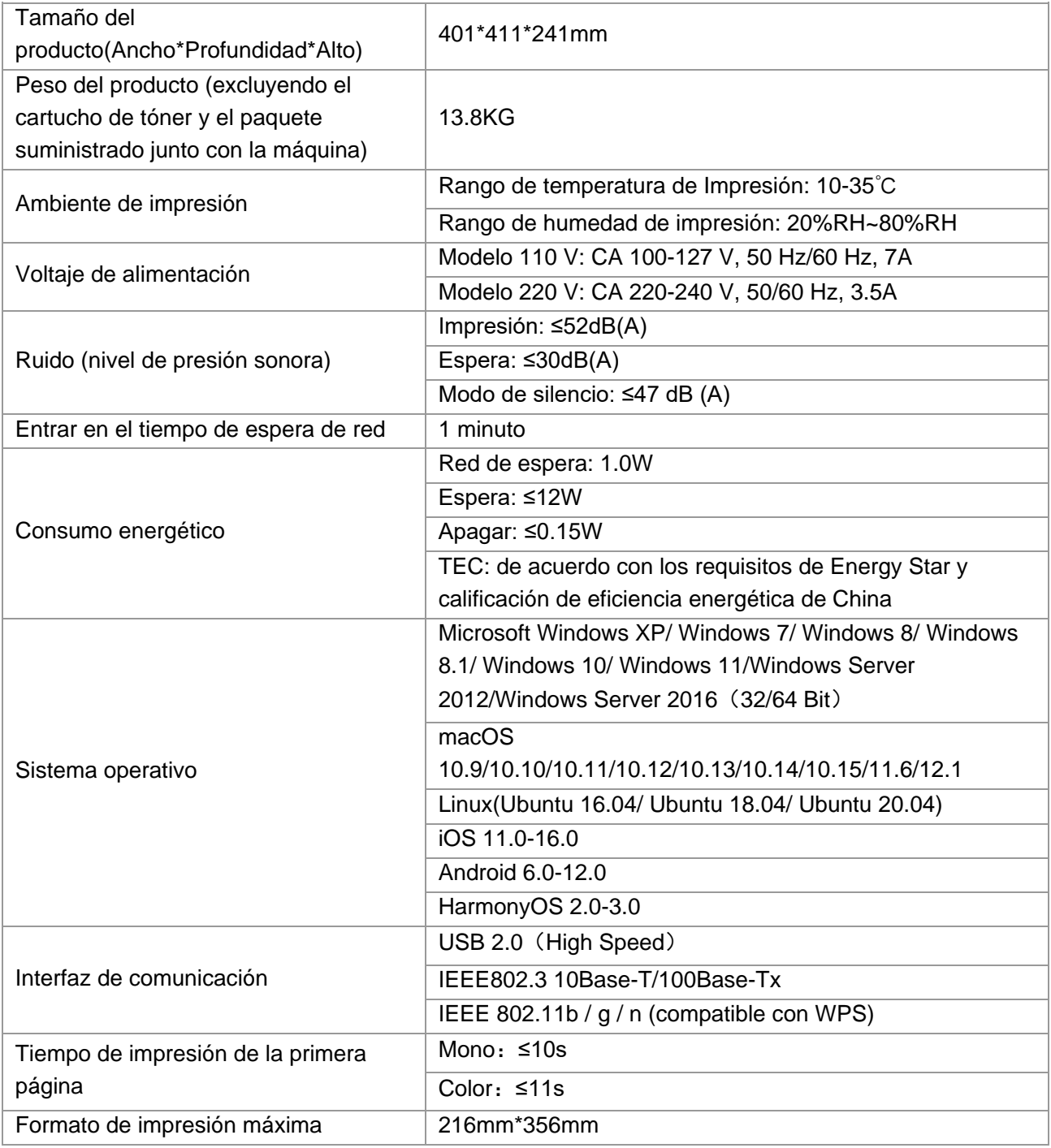

# PANTUM